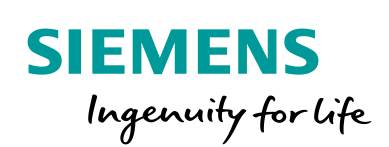

Industry Online Support

**NEWS** 

# Maschinen- und Anlagendiagnose mit ProDiag

TIA Portal, S7-1500 CPU

**<https://support.industry.siemens.com/cs/ww/de/view/109740151>**

Siemens Industry **Online Support** 

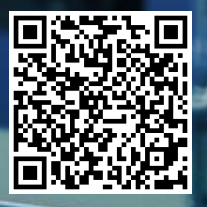

## <span id="page-1-0"></span>**Rechtliche Hinweise**

#### **Nutzung der Anwendungsbeispiele**

In den Anwendungsbeispielen wird die Lösung von Automatisierungsaufgaben im Zusammenspiel mehrerer Komponenten in Form von Text, Grafiken und/oder Software-Bausteinen beispielhaft dargestellt. Die Anwendungsbeispiele sind ein kostenloser Service der Siemens AG und/oder einer Tochtergesellschaft der Siemens AG ("Siemens"). Sie sind unverbindlich und erheben keinen Anspruch auf Vollständigkeit und Funktionsfähigkeit hinsichtlich Konfiguration und Ausstattung. Die Anwendungsbeispiele stellen keine kundenspezifischen Lösungen dar, sondern bieten lediglich Hilfestellung bei typischen Aufgabenstellungen. Sie sind selbst für den sachgemäßen und sicheren Betrieb der Produkte innerhalb der geltenden Vorschriften verantwortlich und müssen dazu die Funktion des jeweiligen Anwendungsbeispiels überprüfen und auf Ihre Anlage individuell anpassen.

Sie erhalten von Siemens das nicht ausschließliche, nicht unterlizenzierbare und nicht übertragbare Recht, die Anwendungsbeispiele durch fachlich geschultes Personal zu nutzen. Jede Änderung an den Anwendungsbeispielen erfolgt auf Ihre Verantwortung. Die Weitergabe an Dritte oder Vervielfältigung der Anwendungsbeispiele oder von Auszügen daraus ist nur in Kombination mit Ihren eigenen Produkten gestattet. Die Anwendungsbeispiele unterliegen nicht zwingend den üblichen Tests und Qualitätsprüfungen eines kostenpflichtigen Produkts, können Funktions- und Leistungsmängel enthalten und mit Fehlern behaftet sein. Sie sind verpflichtet, die Nutzung so zu gestalten, dass eventuelle Fehlfunktionen nicht zu Sachschäden oder der Verletzung von Personen führen.

#### **Haftungsausschluss**

Siemens schließt seine Haftung, gleich aus welchem Rechtsgrund, insbesondere für die Verwendbarkeit, Verfügbarkeit, Vollständigkeit und Mangelfreiheit der Anwendungsbeispiele, sowie dazugehöriger Hinweise, Projektierungs- und Leistungsdaten und dadurch verursachte Schäden aus. Dies gilt nicht, soweit Siemens zwingend haftet, z.B. nach dem Produkthaftungsgesetz, in Fällen des Vorsatzes, der groben Fahrlässigkeit, wegen der schuldhaften Verletzung des Lebens, des Körpers oder der Gesundheit, bei Nichteinhaltung einer übernommenen Garantie, wegen des arglistigen Verschweigens eines Mangels oder wegen der schuldhaften Verletzung wesentlicher Vertragspflichten. Der Schadensersatzanspruch für die Verletzung wesentlicher Vertragspflichten ist jedoch auf den vertragstypischen, vorhersehbaren Schaden begrenzt, soweit nicht Vorsatz oder grobe Fahrlässigkeit vorliegen oder wegen der Verletzung des Lebens, des Körpers oder der Gesundheit gehaftet wird. Eine Änderung der Beweislast zu Ihrem Nachteil ist mit den vorstehenden Regelungen nicht verbunden. Von in diesem Zusammenhang bestehenden oder entstehenden Ansprüchen Dritter stellen Sie Siemens frei, soweit Siemens nicht gesetzlich zwingend haftet.

Durch Nutzung der Anwendungsbeispiele erkennen Sie an, dass Siemens über die beschriebene Haftungsregelung hinaus nicht für etwaige Schäden haftbar gemacht werden kann.

#### **Weitere Hinweise**

Siemens behält sich das Recht vor, Änderungen an den Anwendungsbeispielen jederzeit ohne Ankündigung durchzuführen. Bei Abweichungen zwischen den Vorschlägen in den Anwendungsbeispielen und anderen Siemens Publikationen, wie z. B. Katalogen, hat der Inhalt der anderen Dokumentation Vorrang.

Ergänzend gelten die Siemens Nutzungsbedingungen [\(https://support.industry.siemens.com\)](https://support.industry.siemens.com/).

#### **Securityhinweise**

Siemens bietet Produkte und Lösungen mit Industrial Security-Funktionen an, die den sicheren Betrieb von Anlagen, Systemen, Maschinen und Netzwerken unterstützen.

Um Anlagen, Systeme, Maschinen und Netzwerke gegen Cyber-Bedrohungen zu sichern, ist es erforderlich, ein ganzheitliches Industrial Security-Konzept zu implementieren (und kontinuierlich aufrechtzuerhalten), das dem aktuellen Stand der Technik entspricht. Die Produkte und Lösungen von Siemens formen nur einen Bestandteil eines solchen Konzepts.

Der Kunde ist dafür verantwortlich, unbefugten Zugriff auf seine Anlagen, Systeme, Maschinen und Netzwerke zu verhindern. Systeme, Maschinen und Komponenten sollten nur mit dem Unternehmensnetzwerk oder dem Internet verbunden werden, wenn und soweit dies notwendig ist und entsprechende Schutzmaßnahmen (z.B. Nutzung von Firewalls und Netzwerksegmentierung) ergriffen wurden.

Zusätzlich sollten die Empfehlungen von Siemens zu entsprechenden Schutzmaßnahmen beachtet werden. Weiterführende Informationen über Industrial Security finden Sie unter: [https://www.siemens.com/industrialsecurity.](https://www.siemens.com/industrialsecurity)

Die Produkte und Lösungen von Siemens werden ständig weiterentwickelt, um sie noch sicherer zu machen. Siemens empfiehlt ausdrücklich, Aktualisierungen durchzuführen, sobald die entsprechenden Updates zur Verfügung stehen und immer nur die aktuellen Produktversionen zu verwenden. Die Verwendung veralteter oder nicht mehr unterstützter Versionen kann das Risiko von Cyber-Bedrohungen erhöhen.

Um stets über Produkt-Updates informiert zu sein, abonnieren Sie den Siemens Industrial Security RSS Feed unter[: https://www.siemens.com/industrialsecurity.](https://www.siemens.com/industrialsecurity)

# **Inhaltsverzeichnis**

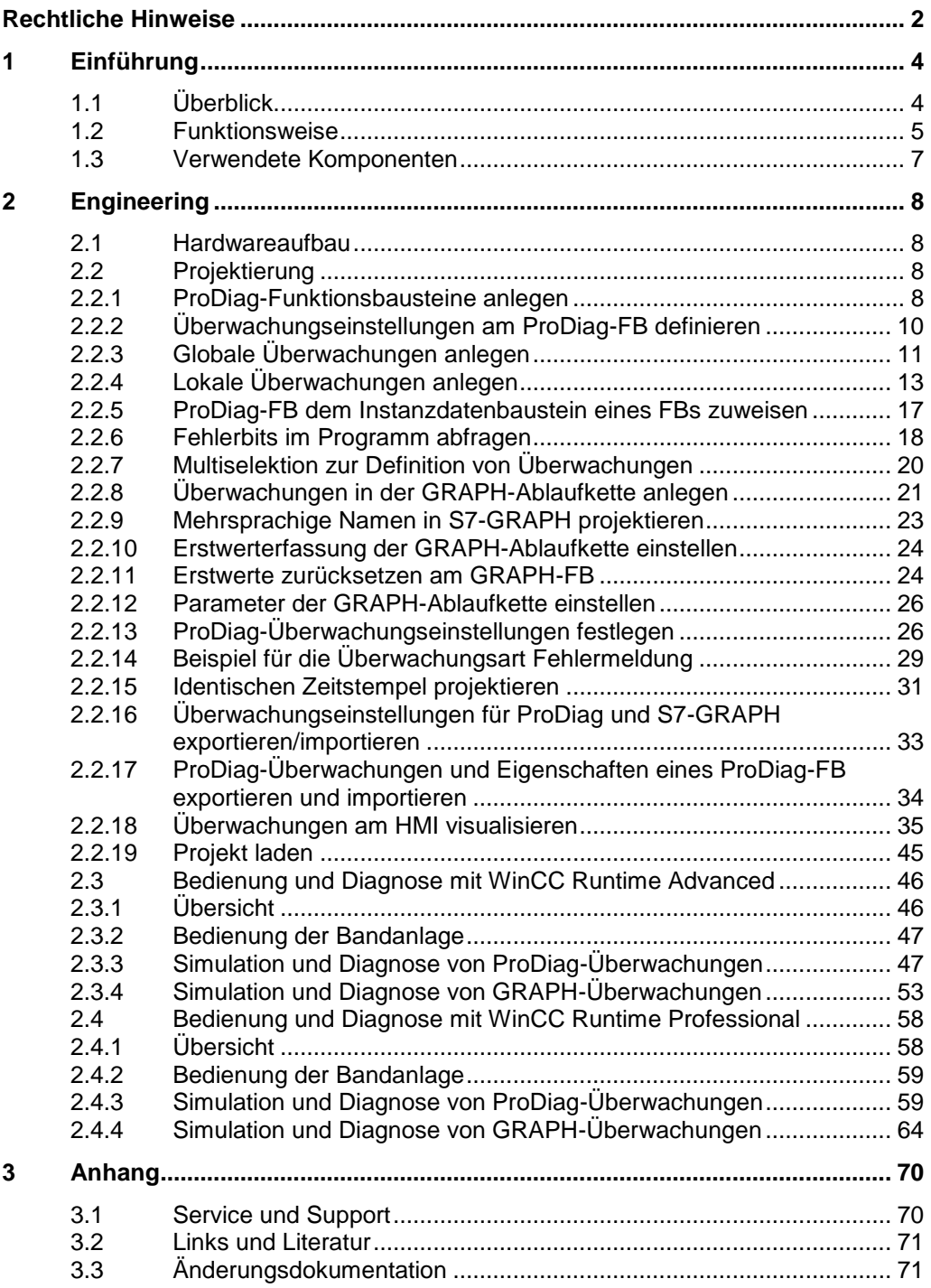

## <span id="page-3-0"></span>**1 Einführung**

In der Automatisierungstechnik spielt die Überwachung der Maschinen und Anlagen eine immer wichtigere Rolle. Mit der in das TIA Portal integrierten Funktionalität ProDiag können Sie eine individuelle Überwachung für Ihre Maschine oder Anlage projektieren. So können Sie auch Störungen im Ablauf diagnostizieren.

## <span id="page-3-1"></span>**1.1 Überblick**

Dieses Anwendungsbeispiel zeigt eine fiktive Bandanlage mit zwei Hubeinheiten. Auf dem Band werden Kisten abwechselnd zu einer der Hubeinheiten transportiert und dort nach oben gestapelt. Die Bandanlage wird mit einem Bediengerät (HMI) gesteuert und mit ProDiag überwacht. Die verschiedenen Überwachungen können am Bediengerät simuliert und auch angezeigt werden.

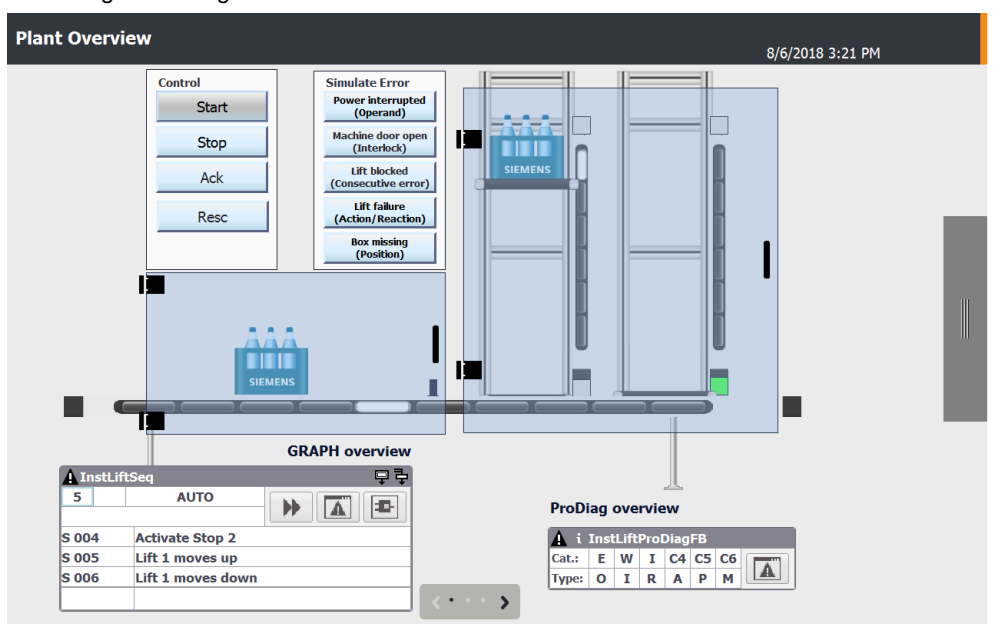

Abbildung 1-1: Anlagenübersicht

Dieses Anwendungsbeispiel beschreibt folgende Aspekte:

- Die Projektierung der Maschinen- und Anlagenüberwachung mit ProDiag.
- Die verschiedenen Überwachungsarten.
- Die Diagnose der Überwachungsfehler am Bediengerät.

#### **Vorteil**

Die Überwachungen werden mit ProDiag nicht programmiert, sondern projektiert. Somit können Sie Ihre Maschine und Anlage überwachen, ohne den Code des Anwenderprogramms zu verändern.

Die Maschinen und Anlagen diagnostizieren Sie ohne Programmiergerät direkt am Bediengerät.

Durch die automatische Synchronisierung bleiben alle Anzeigen am Bediengerät immer up-to-date.

## <span id="page-4-0"></span>**1.2 Funktionsweise**

#### **Anwenderprogramm**

Im Anwenderprogramm sind der Ablauf der fiktiven Bandanlage und deren Simulation programmiert. Das Programm wurde unter den Kriterien erstellt, dass möglichst viele Eigenschaften der Maschinen- und Anlagendiagnose angezeigt werden können. Das Anwenderprogramm wird in diesem Beispiel als gegeben betrachtet und deshalb nicht näher beschrieben.

#### **Überwachen mit ProDiag**

Mit ProDiag legen Sie globale und lokale Überwachungen an. Globale Überwachungen können Sie an booleschen Variablen innerhalb einer Variablentabelle, eines globalen Datenbausteins oder eines ARRAY-Datenbausteins projektieren. Lokale Überwachungen projektieren Sie an booleschen Parametern eines Funktionsbausteins. Das Anwenderprogramm wird somit nicht geändert.

ProDiag stellt verschiedene Überwachungsarten zur Verfügung. In der folgenden Tabelle werden diese zusammen mit einem Anwendungsfall aufgelistet.

| <b>Uberwachungsart</b>        | Anwendungsfall im Beispiel                                                                                                    | <b>Variable/Parameter</b>                                                                                      |  |  |  |  |
|-------------------------------|----------------------------------------------------------------------------------------------------|----------------------------------------------------------------------------------------------------|--|--|--|--|
| Operanden-<br>überwachung     | Uberwacht die Druckluft und die<br>Spannungsversorgung, wenn die<br>Bandanlage eingeschaltet ist.                                            | SeqData [DB15]<br>"SeqData".compressedAir<br>"SeqData".powerVoltage                                            |  |  |  |  |
| Verriegelungs-<br>überwachung | Uberwacht, ob die Verriegelungs-<br>bedingungen (z. B. Tür der Hubeinheit<br>geschlossen) für die Bewegungen der<br>Hubeinheit erfüllt sind. | LiftCmd [FB190]<br>#interlockAuto<br>#interlockMan                                                             |  |  |  |  |
| Aktions-<br>überwachung       | Uberwacht, ob die Hubeinheit ihre<br>Ausgangslage innerhalb einer<br>vorgegebenen Zeit verlassen hat.                                        | LiftCmd [FB190]<br>#sensorLiftUp<br>#sensorLiftDown                                                            |  |  |  |  |
| Reaktions-<br>überwachung     | Uberwacht, ob die Hubeinheit ihre<br>Endlage innerhalb einer vorgegebenen<br>Zeit erreicht hat.                                              | LiftCmd [FB190]<br>#sensorLiftUp<br>#sensorLiftDown                                                            |  |  |  |  |
| Positions-<br>überwachung     | Uberwacht, ob eine Kiste von einer<br>bestimmten Bandposition entfernt wird,<br>wenn die Bandanlage ausgeschaltet ist.                       | SeqData [DB15]<br>"SeqData".newCase<br>"SeqData".sensorStop1<br>"SeqData".sensorStop2<br>"SegData".sensorStop3 |  |  |  |  |

Tabelle 1-1: Überwachungsarten mit ProDiag

Um Überwachungen auszuführen bzw. einzuschalten, müssen Sie diese zu ProDiag FBs zuordnen. ProDiag-Funktionsbausteine können Sie mit dem Dialog "Neuen Baustein hinzufügen" in der Sprache "PRODIAG (inkl.IDB)" anlegen. Der ProDiag-Funktionsbaustein wird automatisch im ProDiag-Organisationsbaustein aufgerufen.

**Hinweis** Es sind maximal 100 ProDiag-FBs in einem Projekt verwendbar. Einem ProDiag-FB (ab V2.0) können Sie insgesamt 1000 Überwachungen zuweisen und somit nach technologischen Gesichtspunkten noch leichter gestalten. Bei kleineren Anlagen ohne technologische Hierarchie können Sie alle Überwachungen in einem einzigen ProDiag Überwachungsbaustein zusammenfassen.

#### **Überwachen mit GRAPH**

Bei der Programmiersprache GRAPH sind die Überwachungen bereits in jedem Einzelschritt integriert. GRAPH stellt zwei verschiedene Überwachungsarten zur Verfügung. In der folgenden Tabelle werden diese zusammen mit einem Anwendungsfall aufgelistet.

Tabelle 1-2: Überwachungsarten mit GRAPH

| Überwachungsart              | Anwendungsfall im Beispiel                                                                                                    |  |  |  |  |
|------------------------------|----------------------------------------------------------------------------------------------------|--|--|--|--|
| Interlock<br>(Verriegelung)  | Uber einen Interlock programmieren Sie Bedingungen, von denen<br>die Ausführung der einzelnen Aktionen abhängt. Aktionen eines<br>Schritts, die mit dem Interlock verknüpft sind, werden nur bei<br>erfüllter Interlockbedingung ausgeführt. Ist die Interlockbedingung<br>nicht erfüllt, liegt eine Störung vor. Für diesen Fall können Sie<br>Meldungen festlegen, die dann angezeigt werden. Die Störung hat<br>jedoch keinen Einfluss auf das Weiterschalten in den nächsten<br>Schritt.<br>In diesem Beispiel wird überwacht, ob die Tür der Hubeinheit<br>geschlossen und die Hubeinheit frei ist.                          |  |  |  |  |
| Supervision<br>(Uberwachung) | Uber eine Supervision programmieren Sie Bedingungen, mit denen<br>Sie einen ganzen Schritt überwachen können. Ist die Bedingung<br>erfüllt, liegt eine Störung vor und der Schritt bleibt aktiv. Das heißt,<br>die Ablaufkette schaltet nicht in den nächsten Schritt weiter.<br>In diesem Beispiel werden nur die Schritte überwacht, in denen die<br>Hubeinheiten bewegt werden. Ist die Bewegung nicht innerhalb<br>einer vorgegebenen Zeit abgearbeitet (Schrittdauer überschritten),<br>dann wird eine Meldung ausgegeben und der Schritt bleibt aktiv. Im<br>Gegensatz zum Interlock muss die Supervision quittiert werden. |  |  |  |  |

#### **Anzeige in der Runtime**

Die auftretenden Fehler der fiktiven Bandanlage werden mit Hilfe der Runtime angezeigt und diagnostiziert. WinCC Professional stellt dafür verschiedene Objekte zur Verfügung. In der folgenden Tabelle werden die Objekte aufgelistet.

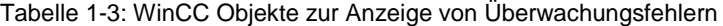

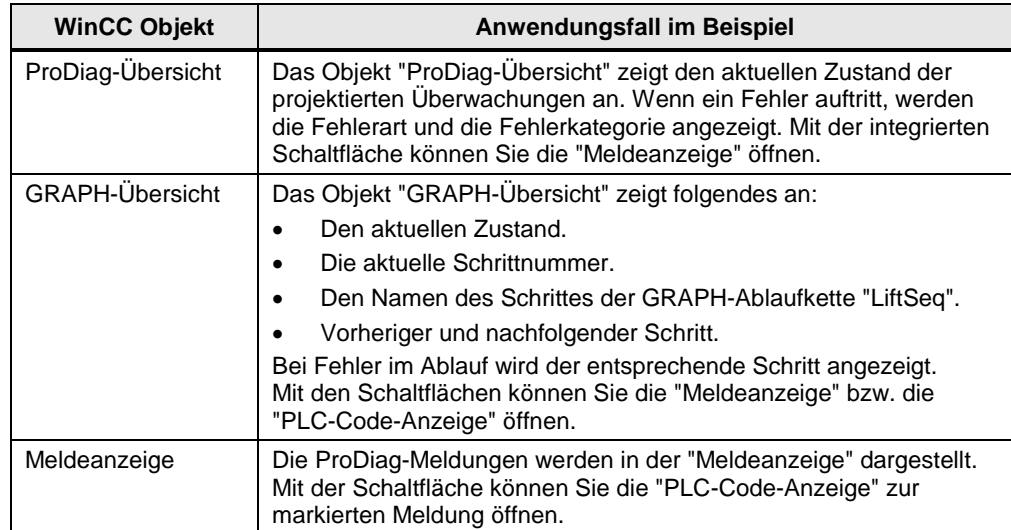

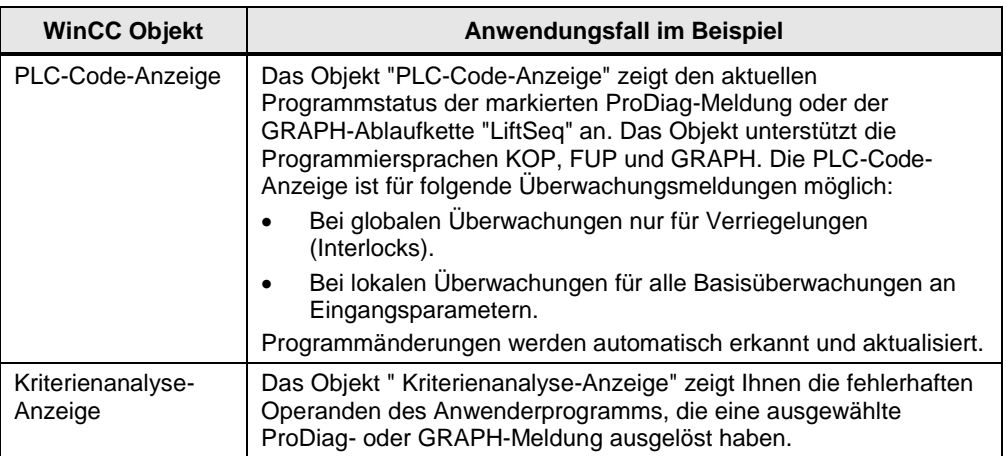

## <span id="page-6-0"></span>**1.3 Verwendete Komponenten**

Dieses Anwendungsbeispiel wurde mit diesen Hard- und Softwarekomponenten erstellt:

Tabelle 1-4

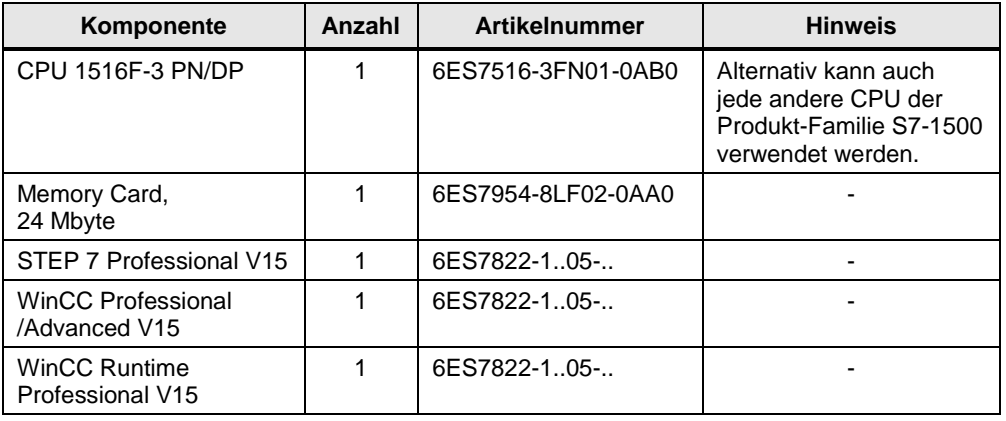

Dieses Anwendungsbeispiel besteht aus folgenden Komponenten:

## Tabelle 1-5

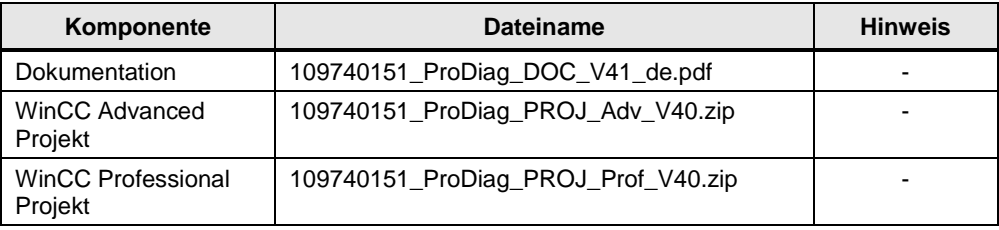

# <span id="page-7-0"></span>**2 Engineering**

## <span id="page-7-1"></span>**2.1 Hardwareaufbau**

Nachfolgende Abbildung zeigt den Hardwareaufbau der Anwendung. Abbildung 2-1: Hardwareaufbau

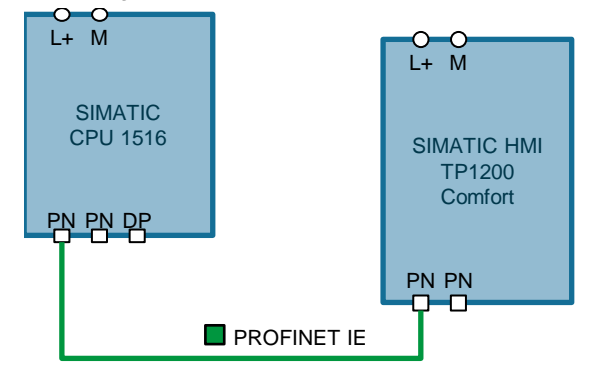

**Hinweis** Die Aufbaurichtlinien der Geräte sind zu beachten.

## <span id="page-7-2"></span>**2.2 Projektierung**

### <span id="page-7-3"></span>**2.2.1 ProDiag-Funktionsbausteine anlegen**

Ein ProDiag-FB wird in der Programmiersprache PRODIAG, z. B. mit dem Dialog "Neuen Baustein hinzufügen" angelegt.

Gehen Sie dabei folgendermaßen vor:

- 1. Doppelklicken Sie im Ordner "Programmbausteine" auf den Befehl "Neuen Baustein hinzufügen".
	- Der Dialog "Neuen Baustein hinzufügen" wird geöffnet.
- 2. Klicken Sie auf die Schaltfläche "Funktionsbaustein".
- 3. Geben Sie den Namen "LiftProDiagFB" für den neuen ProDiag-FB ein.
- 4. Wählen Sie im Abschnitt "Sprache > PRODIAG (inkl. IDB)" aus.
- 5. Um weitere Eigenschaften des neuen ProDiag-Funktionsbausteins einzugeben, klicken Sie auf "Weitere Informationen". Ein Bereich mit weiteren Eingabefeldern wird angezeigt.
- 6. Geben Sie die gewünschten Eigenschaften ein.
- 7. Aktivieren Sie das Optionskästchen "Neu hinzufügen und öffnen", wenn der ProDiag-Funktionsbaustein gleich geöffnet werden soll.
- 8. Bestätigen Sie Ihre Eingaben mit "OK".

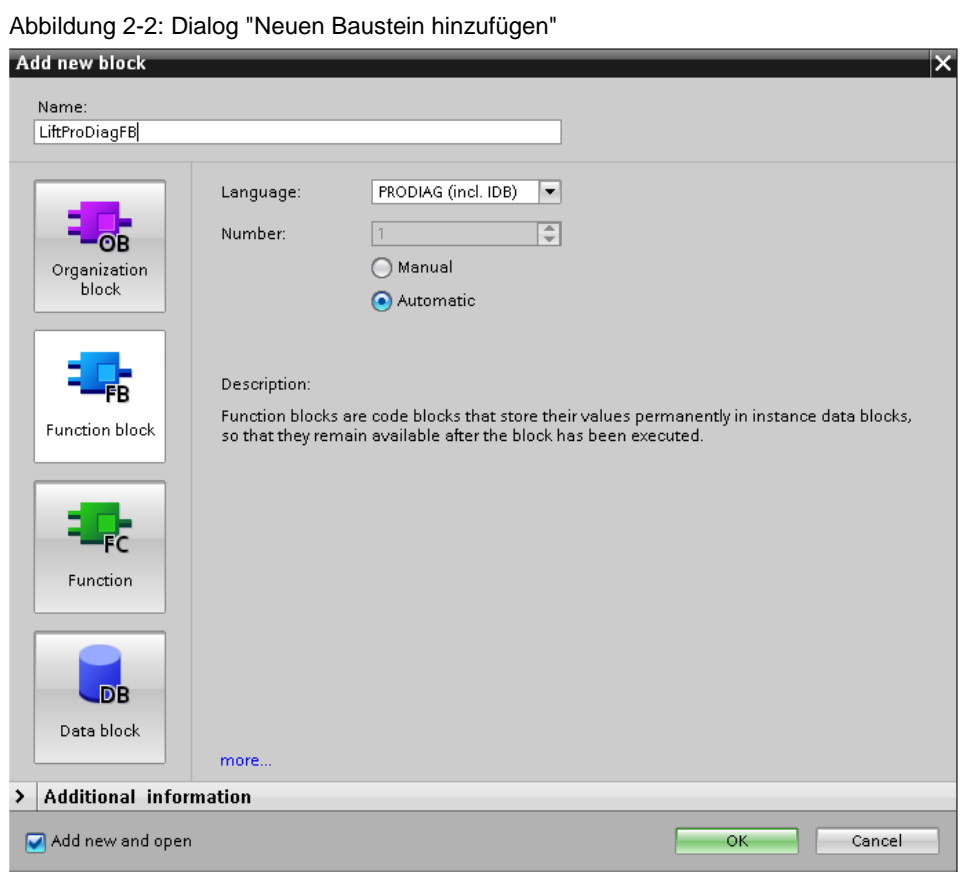

Alternativ können Sie ProDiag-FBs auch folgendermaßen anlegen:

- Beim Erstellen einer globalen Überwachung wird der ProDiag FB automatisch angelegt. Für den Anwender ist hier keine Aktion notwendig.
- Beim Aufruf eines FBs mit lokaler Überwachung
- Am Instanzdatenbaustein eines FBs
- In der ProDiag-Übersichtstabelle
- **Hinweis** Sie können Ihre Überwachung entsprechend der Maschinen- und Anlageneinheiten strukturieren, indem Sie pro Einheit einen ProDiag-FB anlegen.

## <span id="page-9-0"></span>**2.2.2 Überwachungseinstellungen am ProDiag-FB definieren**

#### **Globales Freigabekriterium**

Mit dem globalen Freigabekriterium können Sie den Aufruf des ProDiag-FB im ProDiag-OB steuern. Das globale Freigabekriterium muss eine globale boolesche Variable sein. Der ProDiag-FB wird nur aufgerufen, wenn diese Variable den Signalzustand "TRUE" hat. Damit können Sie z. B. alle Überwachungen des ProDiag-FBs gezielt abschalten.

Ein globales Freigabekriterium definieren Sie folgendermaßen:

- 1. Klicken Sie mit der rechten Maustaste auf den ProDiag-FB "LiftProDiagFB" und wählen Sie aus dem Kontextmenü "Eigenschaften...". Der Eigenschaftendialog des ProDiag-FBs wird geöffnet.
- 2. Klicken Sie im Register "Allgemein" ("General") auf "Überwachungseinstellungen" ("Supervision settings").
- 3. Geben Sie die globale boolesche Variable "SeqData".globalEnabler als globales Freigabekriterium an.

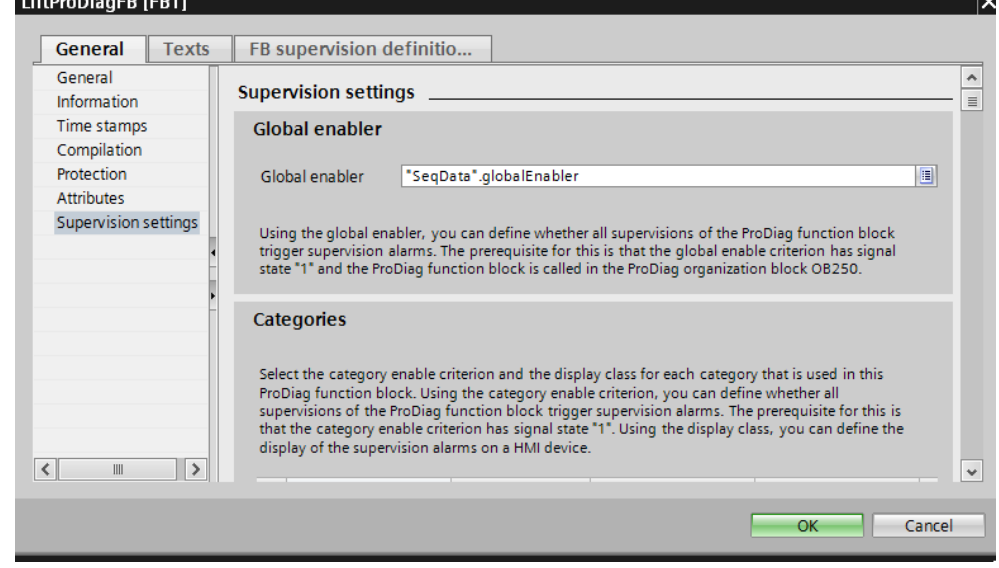

Abbildung 2-3: Dialog "Globales Freigabekriterium"

**Hinweis** Sie können das globale Freigabekriterium auch dazu benutzen, um z. B. einen Meldeschwall zu verhindern.

#### **Freigabekriterium der Kategorie**

Mit dem Freigabekriterium der Kategorie können Sie die Überwachungen für jede einzelne Kategorie des ProDiag-FBs aktivieren und deaktivieren.

Ein Freigabekriterium der Kategorie projektieren Sie entsprechend dem globalen Freigabekriterium.

## <span id="page-10-0"></span>**2.2.3 Globale Überwachungen anlegen**

Die globalen Überwachungen werden im Anwendungsbeispiel an booleschen Variablen im globalen Datenbaustein "SeqData" angelegt.

#### **Operandenüberwachungen**

Wenn die Bandanlage eingeschaltet wird, muss die Druckluftversorgung betriebsbereit sein. Ansonsten wird eine Überwachungsmeldung der Kategorie "Fehler" ausgegeben. Im Anwendungsbeispiel wird die Druckluft mit der Variablen "SeqData".compressedAir überwacht.

Die Operandenüberwachung legen Sie folgendermaßen an:

- 1. Öffnen Sie den globalen DB "SeqData".
- 2. Klicken Sie mit der rechten Maus auf die Variable "SeqData".compressedAir und führen Sie "Neue Überwachung hinzufügen" aus.
- 3. Wählen Sie die "Überwachungsart" ("Type of supervision") "Operand".
- 4. Im Fehlerfall hat die überwachte Variable den Zustand "False".
- 5. Stellen Sie eine "Verzögerungszeit" ("Delay time") ein, z. B. 0ms.
- 6. Wählen Sie als "Bedingung 1" ("Condition 1") die Variable "SeqData".plantOn (Bandanlage ist eingeschaltet). Aktivieren Sie das Optionskästchen "True" für den Trigger der Bedingung.
	- Bei Bedarf können Sie noch maximal drei Bedingungen hinzufügen.
- 7. Wählen Sie die "Kategorie" ("Category") "Fehler" ("Error").
- 8. Wählen Sie den bereits erstellten ProDiag-FB "LiftProDiagFB" aus. Sie können auch einen neuen ProDiag-FB anlegen. Für die Überwachung wird automatisch ein "Fehlermerker" ("Error flag") im Instanzdatenbaustein des ProDiag-FBs angelegt. Der Fehlermerker zeigt an, ob eine Störung aufgetreten ist. Diesen Fehlermerker können Sie in Ihrem Programm abfragen, um z. B. die Maschine bei bestimmten Störungen abzuschalten.
- 9. Geben Sie unter "Spezifisches Textfeld" ("Specific text field") den Text "Druckluft nicht OK" ("Compressed air not OK") ein. Ein weiteres Eingabebeispiel finden Sie unter " [Beispiel für die Überwachungsart](#page-28-0)  [Fehlermeldung"](#page-28-0).

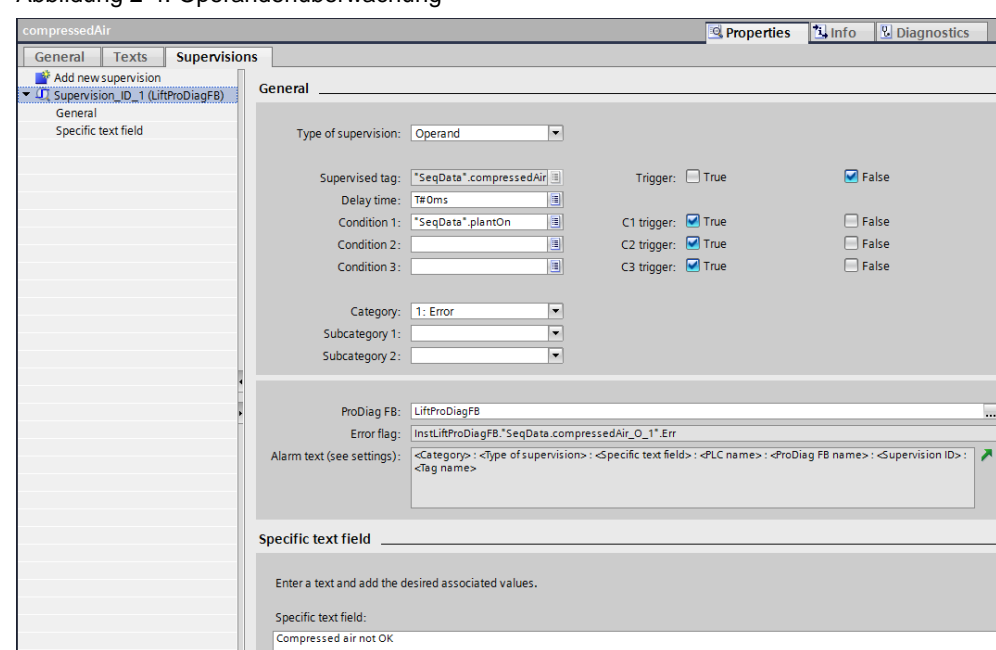

Abbildung 2-4: Operandenüberwachung

Die Überwachung der Spannungsversorgung "SeqData".powerVoltage wird entsprechend der Druckluftüberwachung angelegt.

#### **Positionsüberwachungen**

Bei Stillstand der Bandanlage wird überwacht, ob eine Kiste von der ersten Position entfernt wird. Fehlt eine Kiste, wird eine Überwachungsmeldung der Kategorie "Warnung" ausgegeben. Im Anwendungsbeispiel wird dazu die Variable "SeqData".newCase (Sensor Kiste vorhanden) überwacht.

Die Positionsüberwachungen legen Sie folgendermaßen an:

- 1. Klicken Sie mit der rechten Maus auf die Variable "SeqData".newCase und führen Sie "Neue Überwachung hinzufügen" aus.
- 2. Wählen Sie die "Überwachungsart" ("Type of supervision") "Position".
- 3. Im Fehlerfall hat die überwachte Variable den Zustand "False".
- 4. Stellen Sie eine "Verzögerungszeit" ("Delay time") ein, z. B. 0ms.
- 5. Die Bandanlage muss stehen. Wählen Sie als "Bedingung" ("Condition") die Variablen "SeqData".autoStarted (Automatik gestartet) und "SeqData".autoStopped (Automatik gestoppt). Aktivieren Sie für beide das Optionskästchen "False" für den Trigger der Bedingung. Außerdem muss die Variable "SeqData".stateCase[0] (Status Kiste vorhanden) gesetzt sein. Aktivieren Sie das Optionskästchen "True" für den Trigger der Bedingung.
- 6. Wählen Sie die "Kategorie" ("Category") "Warnung" ("Warning").
- 7. Wählen Sie den bereits erstellten ProDiag-FB "LiftProDiagFB" aus. Sie können auch einen neuen ProDiag-FB anlegen. Für die Überwachung wird automatisch ein "Fehlermerker" ("Error flag") im Instanzdatenbaustein des ProDiag-FBs angelegt. Der Fehlermerker zeigt an, ob eine Störung aufgetreten ist. Diesen Fehlermerker können Sie in Ihrem Programm abfragen, um z. B. die Maschine bei bestimmten Störungen abzuschalten.
- 8. Geben Sie unter "Spezifisches Textfeld" ("Specific text field") den Text "Kiste am Eingang nicht vorhanden" ("Case at entrance missing") ein.

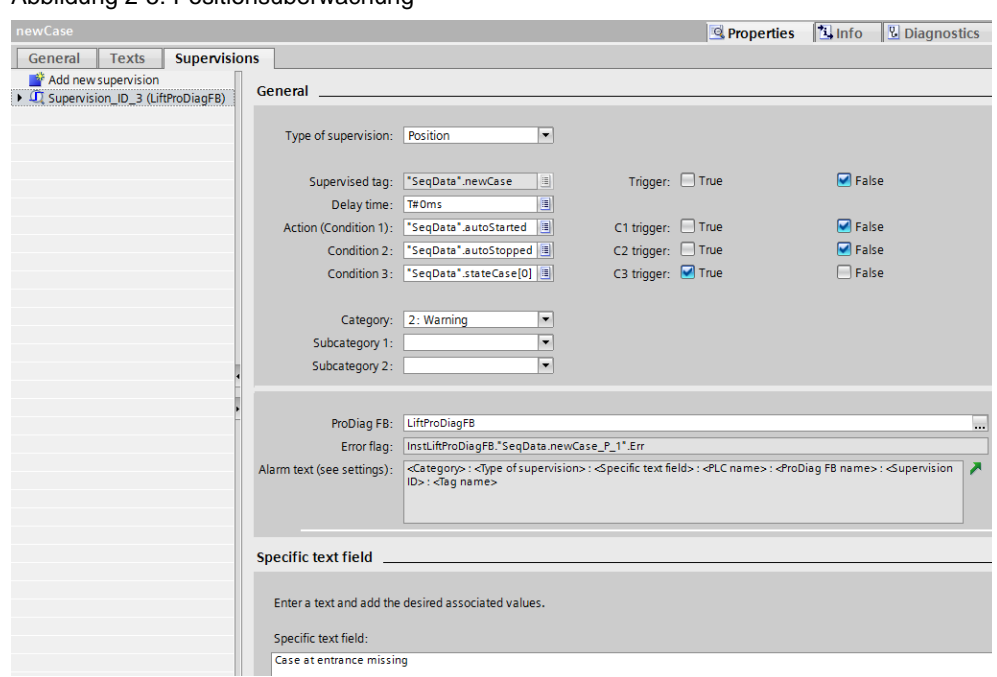

Abbildung 2-5: Positionsüberwachung

Die Positionsüberwachung wird entsprechend der Positionsüberwachung an "SeqData".newCase an folgenden Stoppern durchgeführt:

- "SeqData".sensorStop1
- "SeqData".sensorStop2
- "SeqData".sensorStop3

## <span id="page-12-0"></span>**2.2.4 Lokale Überwachungen anlegen**

Die lokalen Überwachungen werden an den booleschen Eingangsparametern des Funktionsbausteins "LiftCmd" angelegt. Der FB steuert die Ausgänge einer Hubeinheit an und wird im Programm zweimal aufgerufen. Sie müssen somit die Überwachungen nur einmal projektieren und können diese für beide Hubeinheiten nutzen.

#### **Verriegelungsüberwachungen (Interlock)**

Die Ausgänge der Hubeinheit dürfen nur gesetzt werden, wenn die Tür der Hubeinheit geschlossen ist. Die Verriegelungsüberwachung überwacht, ob die für die Bewegung "Hubeinheit nach oben" notwendigen Freigaben vorhanden sind, bzw. ob die Tür geschlossen ist. Die Freigaben werden dem FB-Parameter #interLockAuto (Verriegelung Automatik) beim Aufruf des FBs "LiftCmd" übergeben. Werden die Freigaben nicht erfüllt, wird eine Überwachungsmeldung der Kategorie "Fehler" ausgegeben. Im Anwendungsbeispiel wird dazu der FB-Parameter #interLockAuto überwacht.

Die Verriegelungsüberwachung legen Sie folgendermaßen an:

- 1. Öffnen Sie den FB "LiftCmd".
- 2. Klicken Sie mit der rechten Maus auf den Parameter #interLockAuto und führen Sie "Neue Überwachung hinzufügen" aus.
- 3. Wählen Sie die "Überwachungsart" ("Type of supervision") "Verriegelung" ("Interlock").
- 4. Im Fehlerfall hat der überwachte Parameter den Zustand "False".
- 5. Stellen Sie eine "Verzögerungszeit" ("Delay time") ein, z. B. 0ms.
- 6. Der "Auslöser" ("Actuator") #startLiftUp (Start Hubeinheit nach oben) und die "Bedingung" ("Condition") #autoStarted (Automatik gestartet) müssen gesetzt sein. Aktivieren Sie für beide das Optionskästchen "True" für den Trigger der Bedingung.
- 7. Wählen Sie die "Kategorie" ("Category") "Fehler" ("Error").
- 8. Geben Sie unter "Spezifisches Textfeld" ("Specific text field") den Text "Tür nicht geschlossen" ("Door at lift not closed") ein.

Abbildung 2-6: Verriegelungsüberwachung (Interlock)

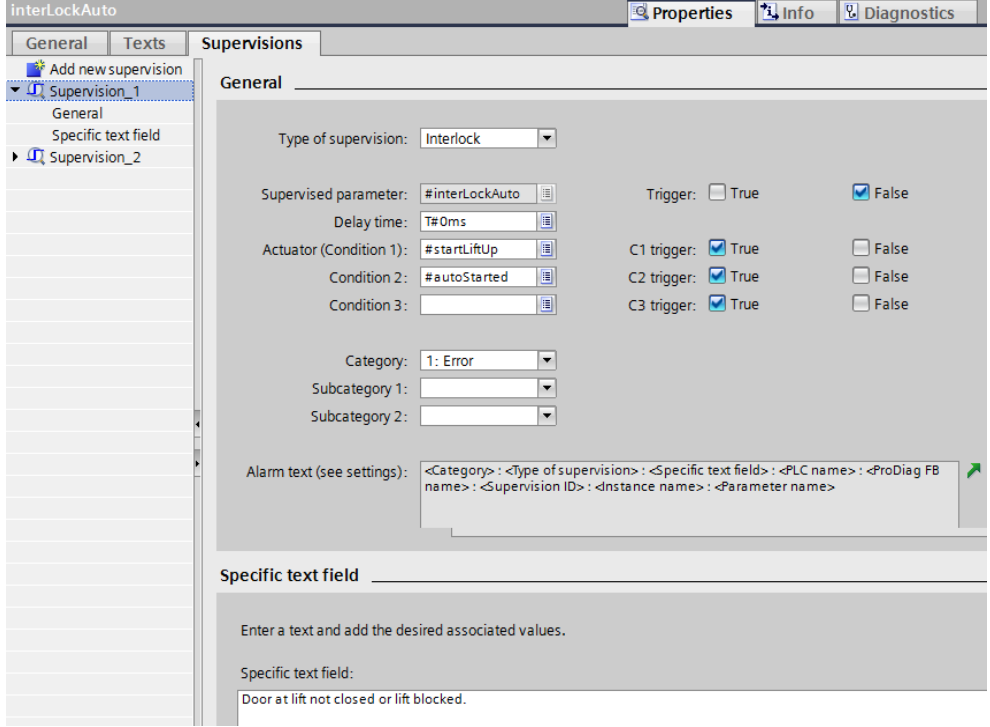

Die Verriegelungsüberwachung für die Bewegung "Hubeinheit nach unten" und mit dem Parameter #interLockMan werden entsprechend dieser Verriegelungsüberwachung angelegt.

**Hinweis** Der ProDiag-FB "LiftProDiagFB" wird bei lokalen Überwachungen nicht den einzelnen Parametern, sondern dem Instanzdatenbaustein "InstMainFB" des aufrufenden FBs "MainFB" zugewiesen.

Siehe Kapitel [2.2.5](#page-16-0)

#### **Aktionsüberwachungen**

Die Aktionsüberwachung überwacht, ob die Bewegung "Hubeinheit nach oben" innerhalb einer vorgegebenen Zeit die Startlage verlassen hat. Bleibt die Hubeinheit stehen, wird eine Überwachungsmeldung der Kategorie "Fehler" ausgegeben. Im Anwendungsbeispiel wird dazu der FB-Parameter #sensorLiftDown (Sensor Hubeinheit unten) überwacht.

Die Aktionsüberwachung legen Sie folgendermaßen an:

- 1. Klicken Sie mit der rechten Maus auf den Parameter #sensorLiftDown und führen Sie "Neue Überwachung hinzufügen" aus.
- 2. Wählen Sie die "Überwachungsart" ("Type of supervision") "Aktion" ("Action").
- 3. Im Fehlerfall hat der überwachte Parameter den Zustand "True".
- 4. Stellen Sie eine "Verzögerungszeit" ("Delay time") ein, z. B. 200ms.
- 5. Die "Aktion" ("Action") #outLiftUp (Ausgang Hubeinheit nach oben) muss gesetzt sein. Aktivieren Sie das Optionskästchen "True" für den Trigger der Bedingung.
- 6. Wählen Sie die "Kategorie" ("Category") "Fehler" ("Error").
- 7. Geben Sie unter "Spezifisches Textfeld" ("Specific text field") den Text "Hubeinheit hat untere Endlage nicht verlassen" ("Lift has not left lower start position") ein.

Abbildung 2-7: Aktionsüberwachung

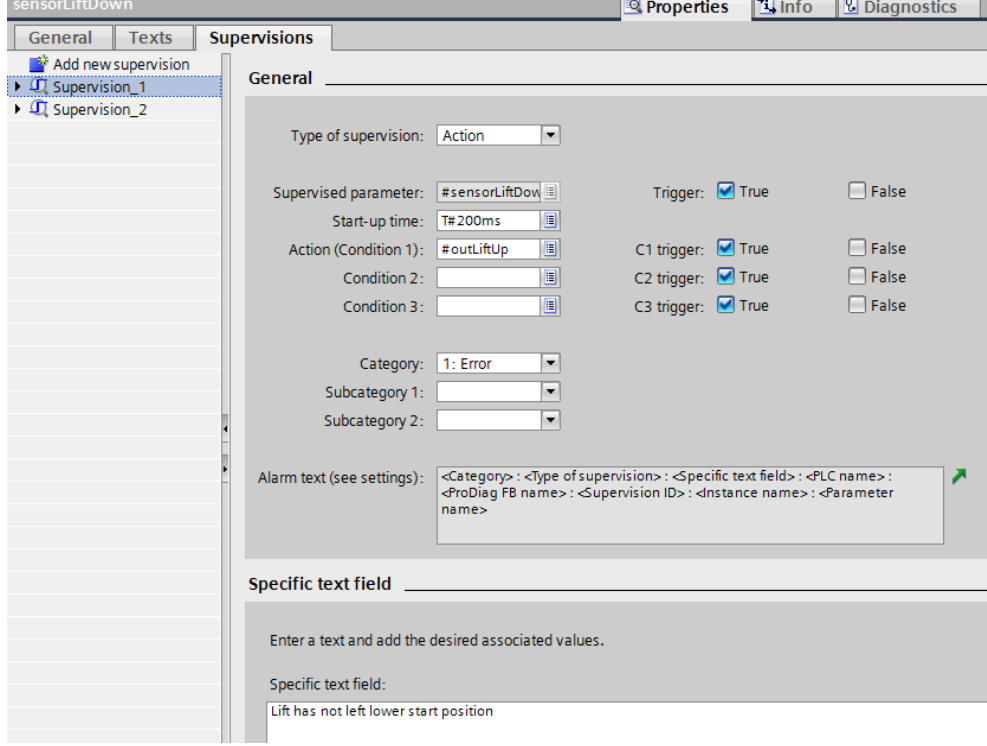

Die Aktionsüberwachung für die Bewegung "Hubeinheit nach unten" wird entsprechend dieser Aktionsüberwachung angelegt.

#### **Reaktionsüberwachungen**

Die Reaktionsüberwachung überwacht, ob die Bewegung "Hubeinheit nach oben" innerhalb einer vorgegebenen Zeit die Endlage erreicht hat. Bleibt die Hubeinheit vorher stehen, wird eine Überwachungsmeldung der Kategorie "Fehler" ausgegeben. Im Anwendungsbeispiel wird dazu der FB-Parameter #sensorLiftUp (Sensor Hubeinheit oben) überwacht.

Die Reaktionsüberwachung legen Sie folgendermaßen an:

- 1. Klicken Sie mit der rechten Maus auf den Parameter #sensorLiftUp und führen Sie "Neue Überwachung hinzufügen" aus.
- 2. Wählen Sie die "Überwachungsart" ("Type of supervision") "Reaktion" ("Reaction").
- 3. Im Fehlerfall hat der überwachte Parameter den Zustand "False".
- 4. Stellen Sie eine "Verzögerungszeit" ("Delay time") ein, z. B. 5000ms.
- 5. Die "Aktion" ("Action") #outLiftUp (Ausgang Hubeinheit nach oben) muss gesetzt sein. Aktivieren Sie das Optionskästchen "True" für den Trigger der Bedingung.
- 6. Wählen Sie die "Kategorie" ("Category") "Fehler" ("Error").
- 7. Geben Sie unter "Spezifisches Textfeld" ("Specific text field") den Text "Hubeinheit hat obere Endlage nicht erreicht" ("Lift has not reached upper end position") ein.

Abbildung 2-8: Reaktionsüberwachung

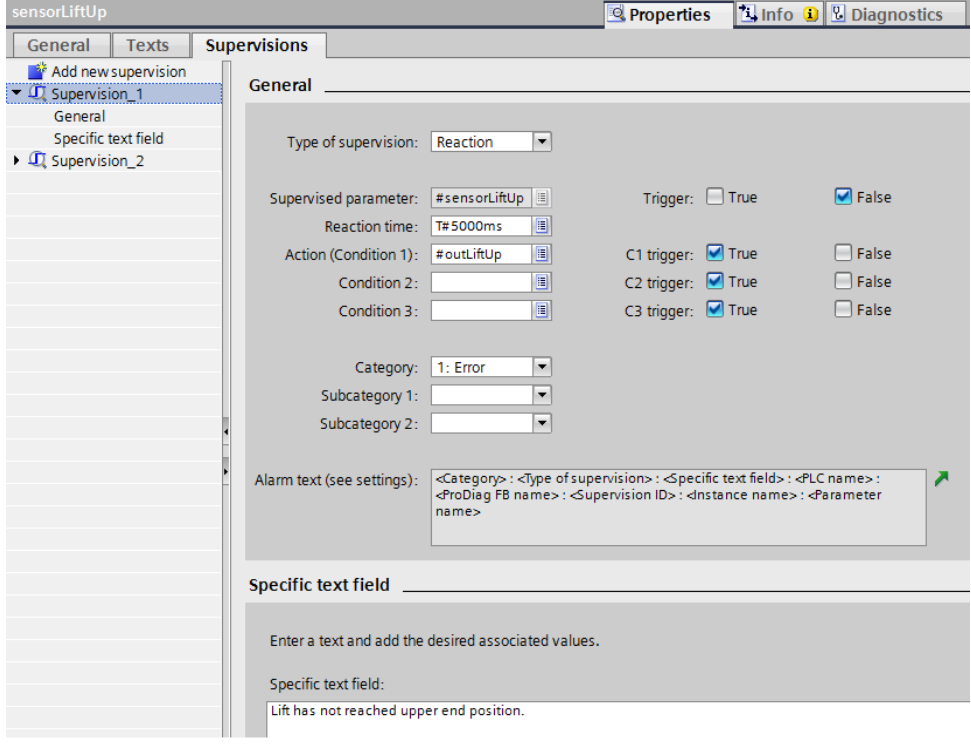

Die Reaktionsüberwachung für die Bewegung "Hubeinheit nach unten" wird entsprechend dieser Reaktionsüberwachung angelegt.

### <span id="page-16-0"></span>**2.2.5 ProDiag-FB dem Instanzdatenbaustein eines FBs zuweisen**

Die in der Schnittstelle eines Bausteins zu überwachenden Parameter müssen Sie über die Instanz des FBs einem ProDiag-FB zuweisen.

Gehen Sie dabei folgendermaßen vor:

- 1. Doppelklicken Sie in der Projektnavigation auf den Ordner "PLC-Überwachungen & -Meldungen". Der Meldungs- und Überwachungseditor wird geöffnet.
- 2. Klicken Sie auf das Register "Überwachungen > Instanziierte FB-Überwachungen". Es werden die Instanzdatenbausteine mit allen lokalen Überwachungen angezeigt.
- 3. Klicken Sie in der Spalte "ProDiag-FB" auf das Auswahlfeld.
- 4. Wählen Sie im Auswahl-Dialog den bereits erstellten ProDiag-FB "LiftProDiagFB" aus.

Sie können auch einen neuen ProDiag-FB erstellen.

Abbildung 2-9: ProDiag-FB zuweisen

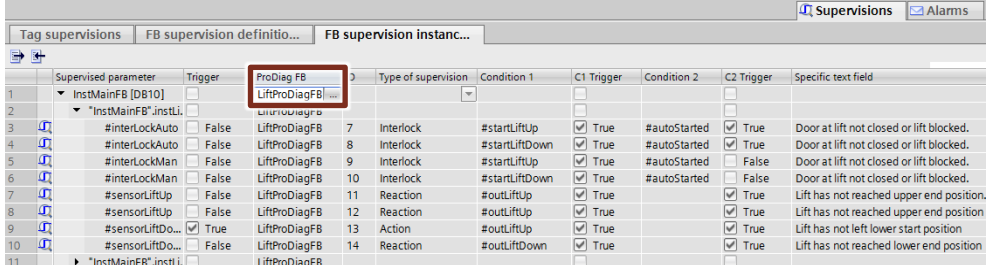

Der ProDiag-FB kann auch in den Eigenschaften des Instanzdatenbausteins zugewiesen werden.

Gehen Sie dabei folgendermaßen vor:

- 1. Klicken Sie den Instanzdatenbaustein "InstMainFB" mit einem rechten Mausklick an.
- 2. Klicken Sie im Kontextmenü auf Eigenschaften.
- 3. Klicken Sie im Eigenschaften-Dialog auf "Attribute".
- 4. Wählen Sie unter "ProDiag-FB zuweisen" den ProDiag-FB "LiftProDiagFB" aus.

Sie können auch hier einen neuen ProDiag-FB erstellen.

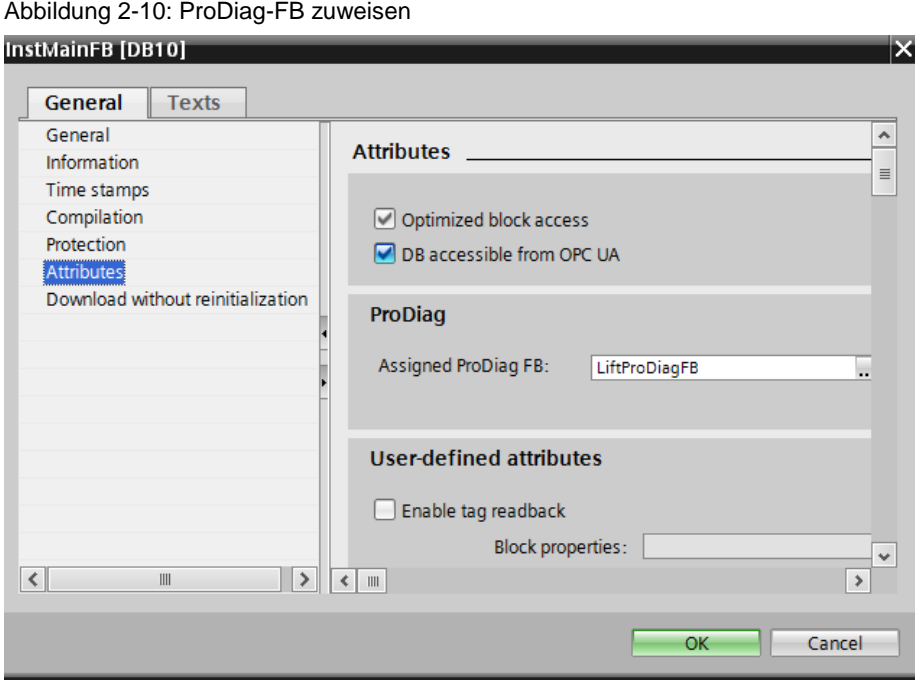

## <span id="page-17-0"></span>**2.2.6 Fehlerbits im Programm abfragen**

#### **Sammelfehlerbit eines ProDiag-FBs abfragen**

Für jeden ProDiag-FB können verschiedene Arten von Sammelfehlerbits im Anwenderprogramm abgefragt werden, um z. B. die Maschine bei bestimmten Störungen anzuhalten. Die Sammelfehlerbits sind ebenfalls über den Instanzdatenbaustein "InstLiftProDiagFB" des ProDiag-FBs erreichbar.

Es gibt zwei verschiedene Arten von Sammelfehlerbits:

- Sammelfehlerbit für die Überwachungsarten (All, O, I, R, A, P, Merr und Mtxt)
- Sammelfehlerbit für die Kategorien (C1, C2, C3, C4, C5, C6, C7 und C8)

Die folgende Abbildung zeigt das Sammelfehlerbit "All" in der Datenstruktur der Statusvariablen im ProDiag-IDB und dessen Verwendung im Anwenderprogramm.

Abbildung 2-11: Sammelfehlerbit im Programm abfragen

| 6F-3 PN/DP] > Program blocks > ProDiag > MainFB [FB10] |                                 |               |                              |               |                    |              |                               |                                                                                                    |                     | ©  V15 04 ▶ PLC 1 [CPU 1516F-3 PN/DP] |
|--------------------------------------------------------|---------------------------------|---------------|------------------------------|---------------|--------------------|--------------|-------------------------------|----------------------------------------------------------------------------------------------------|---------------------|---------------------------------------|
|                                                        |                                 |               |                              |               |                    |              |                               |                                                                                                    |                     |                                       |
|                                                        |                                 |               |                              |               | ≝                  |              |                               | $\begin{picture}(20,20) \put(0,0){\line(1,0){10}} \put(15,0){\line(1,0){10}} \put(15,0){\line(1,0){10}} \put(15,0){\line(1,0){10}} \put(15,0){\line(1,0){10}} \put(15,0){\line(1,0){10}} \put(15,0){\line(1,0){10}} \put(15,0){\line(1,0){10}} \put(15,0){\line(1,0){10}} \put(15,0){\line(1,0){10}} \put(15,0){\line(1,0){10}} \put(15,0){\line(1$ |                     | Keep actual values a                  |
| <b>MainFB</b>                                          |                                 |               |                              |               |                    |              |                               | <b>InstLiftProDiagFB</b>                                                                                                    |                     |                                       |
| Name                                                   | Data type                       | Default value | Retain                       | Acces         |                    |              | Name                          |                                                                                                    |                     | Data type                             |
| $\sqrt{u}$ $\sqrt{u}$ Input                            |                                 |               |                              |               | ^                  | Ð            |                               | Input                                                                                                    |                     |                                       |
| <b>Initial Call</b><br>੶੶                              | T<br><b>Bool</b>                | false         | Non-ret $\blacktriangledown$ |               | $\checkmark$       | ☜            |                               | Output                                                                                                    |                     |                                       |
| $\overline{\phantom{a}}$                               | $\parallel \parallel$<br>$\sim$ |               |                              | $\rightarrow$ |                    | Đ            |                               | InOut                                                                                                    |                     |                                       |
|                                                        |                                 |               |                              |               |                    | ÷п           |                               | <b>Static</b>                                                                                                    |                     |                                       |
| $^{22}$<br>s.<br>> 1<br>H.<br>$-0$                     | -{=}                            |               |                              |               |                    |              | ٠<br>$\overline{\phantom{a}}$ | PC_Flags                                                                                                    |                     | PC_Flags_V2                           |
|                                                        |                                 |               |                              |               | $\curvearrowright$ |              |                               | State                                                                                                    | <b>Total Number</b> | SV_FB_State_V<br><b>Ulnt</b>          |
| Network 3: Lift 1                                      |                                 |               |                              |               | 8                  |              | ٠                             | All                                                                                                    |                     | <b>Bool</b>                           |
|                                                        |                                 |               |                              |               | 9                  | $\leftarrow$ | ٠                             | o                                                                                                    |                     | <b>Bool</b>                           |
| Comment                                                |                                 |               |                              |               | 10                 | $\leftarrow$ |                               |                                                                                                    |                     | <b>Bool</b>                           |
|                                                        |                                 |               |                              |               |                    | 一個           | ۰                             | R                                                                                                    |                     | <b>Bool</b>                           |
| $\mathbf{a}$                                           |                                 |               |                              |               | 12                 | $\leftarrow$ | ٠                             | A                                                                                                    |                     | <b>Bool</b>                           |
| "SeqData".plantOn-                                     |                                 |               |                              | #instLift1Cmc | 13                 | kod          | ٠                             | P                                                                                                    |                     | <b>Bool</b>                           |
| "SegData".                                             |                                 |               |                              | <b>%FB11</b>  | 14                 | kom          | ٠                             | Merr                                                                                                    |                     | <b>Bool</b>                           |
| doorClosed.                                            |                                 |               |                              | "LiftCmd"     | 15                 | Ð            | ٠                             | <b>Mtxt</b>                                                                                                    |                     | <b>Bool</b>                           |
| "InstLiftProDiagFB"                                    |                                 | $-$ EN        |                              |               | 16                 | Ð            | ٠                             |                                                                                                    | SV_Types            | <b>Byte</b>                           |
| State All $\ $ $\ $                                    |                                 |               | interLockAuto                |               | 17                 | k            | ٠                             | C <sub>1</sub>                                                                                                    |                     | <b>Bool</b>                           |
|                                                        |                                 |               |                              |               | 18                 | I⊲⊡          | ٠                             | C <sub>2</sub>                                                                                                    |                     | <b>Bool</b>                           |

### **Fehlerbit einer Überwachung abfragen**

Für jede Überwachung kann ein Fehlerbit im Anwenderprogramm abgefragt werden, um z. B. die Maschine bei bestimmten Störungen anzuhalten. Die Fehlerbits sind über den Instanzdatenbaustein "InstLiftProDiagFB" des ProDiag-FBs erreichbar.

Die folgende Abbildung zeigt das Fehlerbit "Err" in der Datenstruktur der Operandenüberwachung und dessen Verwendung im Anwenderprogramm.

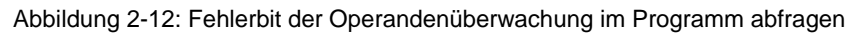

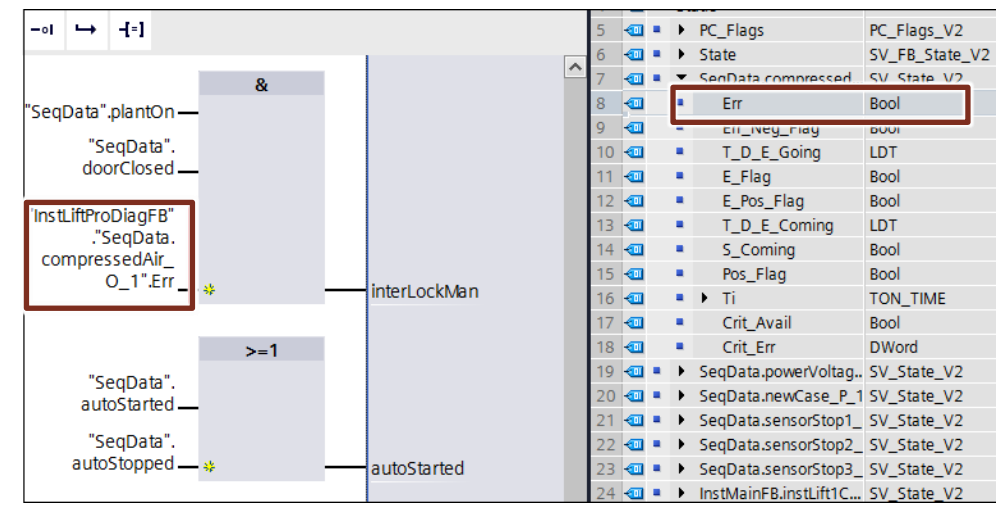

## <span id="page-19-0"></span>**2.2.7 Multiselektion zur Definition von Überwachungen**

Sie können eine große Anzahl von Überwachungen in der PLC-Variablentabelle, in den Schnittstellen von Funktionsbausteinen und in globalen Datenbausteinen mit einer Bedienhandlung anlegen. Es werden nur boolesche Variablen berücksichtigt. Markieren Sie die Variablen z. B. im globalen Datenbaustein und wählen Sie aus dem Kontextmenü "Neue Überwachung hinzufügen" ("Add new supervision"). Abbildung 2-13: Multiselektion von Überwachungen

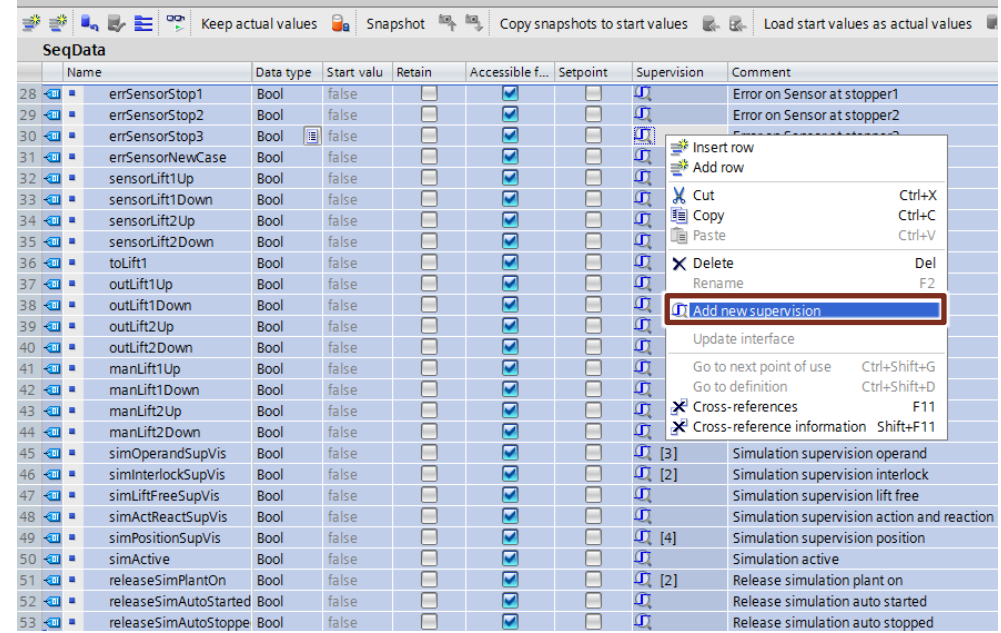

Für jede markierte Variable wird eine Überwachung angelegt. Im Inspektorfenster "Eigenschaften" wird das Register "Überwachungen" für die erste Variable geöffnet. Hier legen Sie die Einstellungen für jede einzelne Überwachung separat fest.

## <span id="page-20-0"></span>**2.2.8 Überwachungen in der GRAPH-Ablaufkette anlegen**

Bei der Programmiersprache GRAPH sind die Überwachungen bereits in jedem Einzelschritt integriert. Meldungen werden hier automatisch generiert.

#### **Interlock (Verriegelung)**

Mit einem Interlock überwachen Sie die Ausführbarkeit einer Aktion. In diesem Beispiel wird überwacht, ob die Tür am Eingang der Hubeinheit geschlossen und die Hubeinheit nicht blockiert ist. Ist die Interlockbedingung nicht erfüllt, dann wird eine Meldung ausgegeben.

Für die Eingabe eines spezifischen Meldetexts gehen Sie folgendermaßen vor:

- 1. Öffnen Sie den Schritt in der Einzelschrittansicht.
- 2. Selektieren Sie "Interlock -(C)-".
- 3. Öffnen Sie das Inspektorfenster und wählen Sie das Register "Eigenschaften".
- 4. Geben Sie in das Textfeld "Meldungstext" ("Alarm text") den gewünschten Meldetext ein. Dieser Text wird mit dem Meldetextfeld "<Schrittspezifisches Textfeld>" in die Interlockmeldung eingefügt.

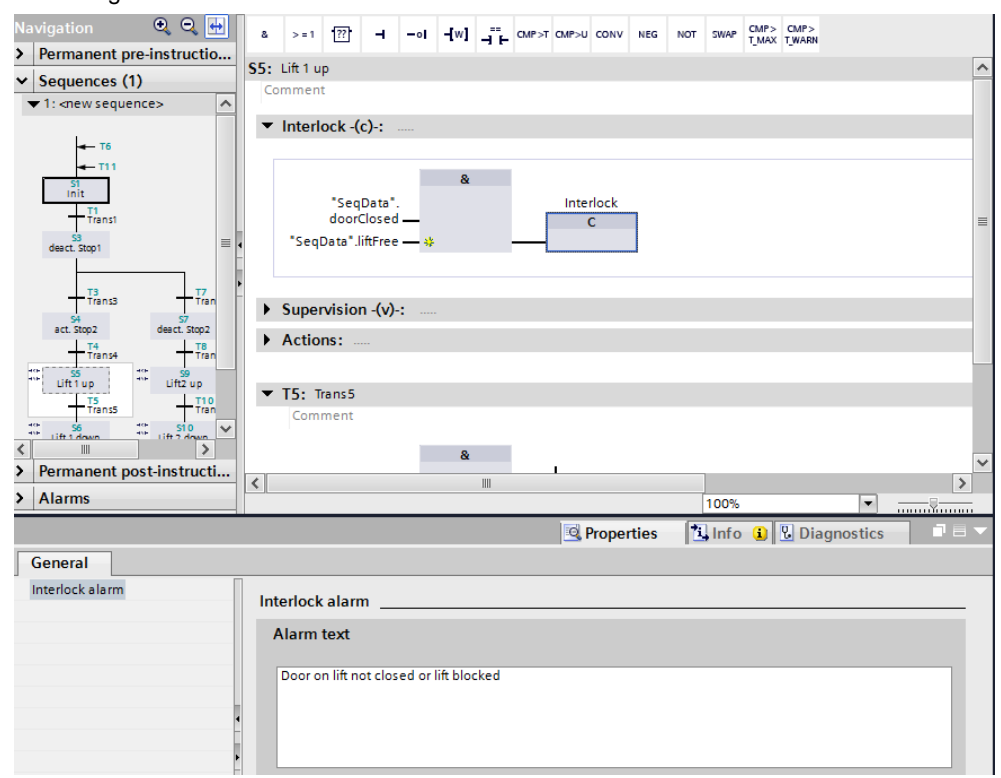

#### Abbildung 2-14: GRAPH Interlock

## **Supervision (Überwachung)**

Mit einer Supervision überwachen Sie einen ganzen Schritt. In diesem Beispiel wird die Schrittdauer überwacht. Wird die vorgegebene Schrittdauer überschritten, wird eine Meldung ausgegeben und die Ablaufkette nicht in den nächsten Schritt weitergeschaltet.

Für die Eingabe eines spezifischen Meldetexts gehen Sie folgendermaßen vor:

- 1. Öffnen Sie den Schritt in der Einzelschrittansicht.
- 2. Selektieren Sie "Supervision -(v)-".
- 3. Öffnen Sie das Inspektorfenster und wählen Sie das Register "Eigenschaften".
- 4. Geben Sie in das Textfeld "Meldungstext" ("Alarm text") den gewünschten Meldetext ein. Dieser Text wird mit dem Meldetextfeld "<Schrittspezifisches Textfeld>" in die Supervisionsmeldung eingefügt.

Abbildung 2-15: GRAPH Supervision

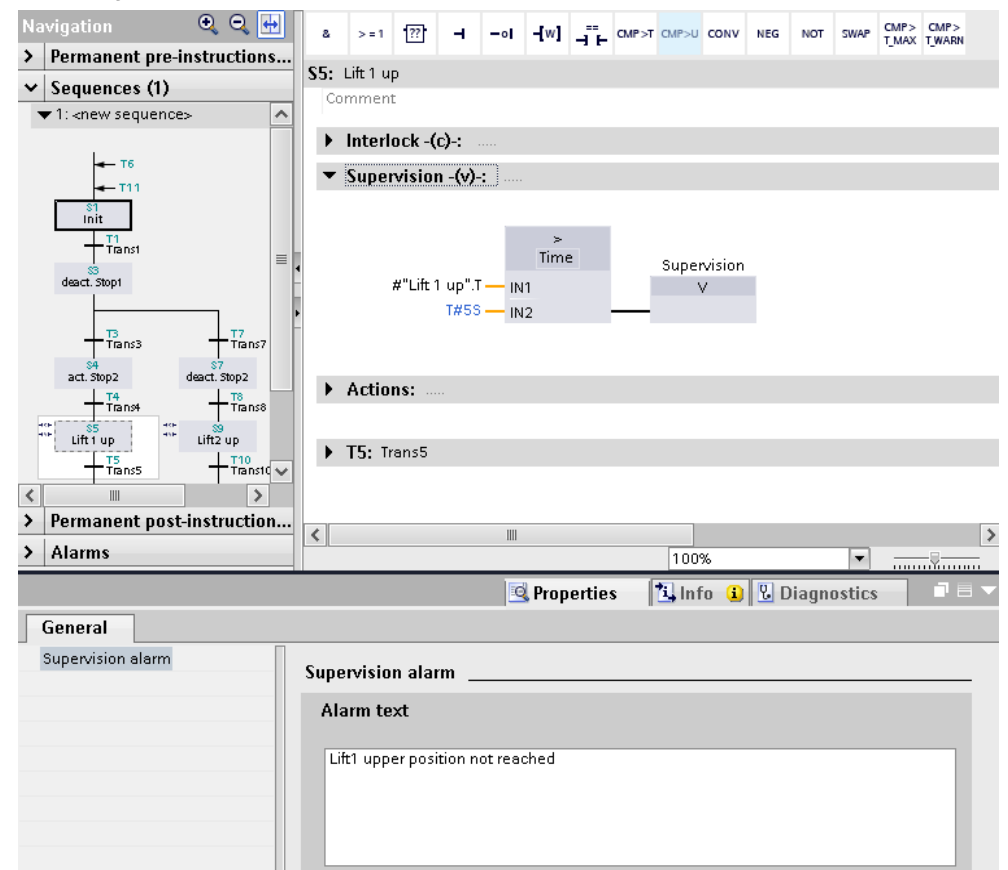

## <span id="page-22-0"></span>**2.2.9 Mehrsprachige Namen in S7-GRAPH projektieren**

Die Schritt- und Transitionsnamen können Sie mehrsprachig projektieren und somit die Namen in den Meldungen, der PLC-Code-Anzeige und in der GRAPH-Übersicht mehrsprachig ausgeben.

- 1. Markieren Sie im S7-GRAPH-FB "LiftSeq" [FB12] den zu bearbeitenden Schritt und öffnen Sie im Inspektorfenster die "Eigenschaften" ("Properties").
- 2. Im Register "Texte" ("Texts") können Sie die Namen mehrsprachig (im Projekt aktivierte Sprachen) vergeben.

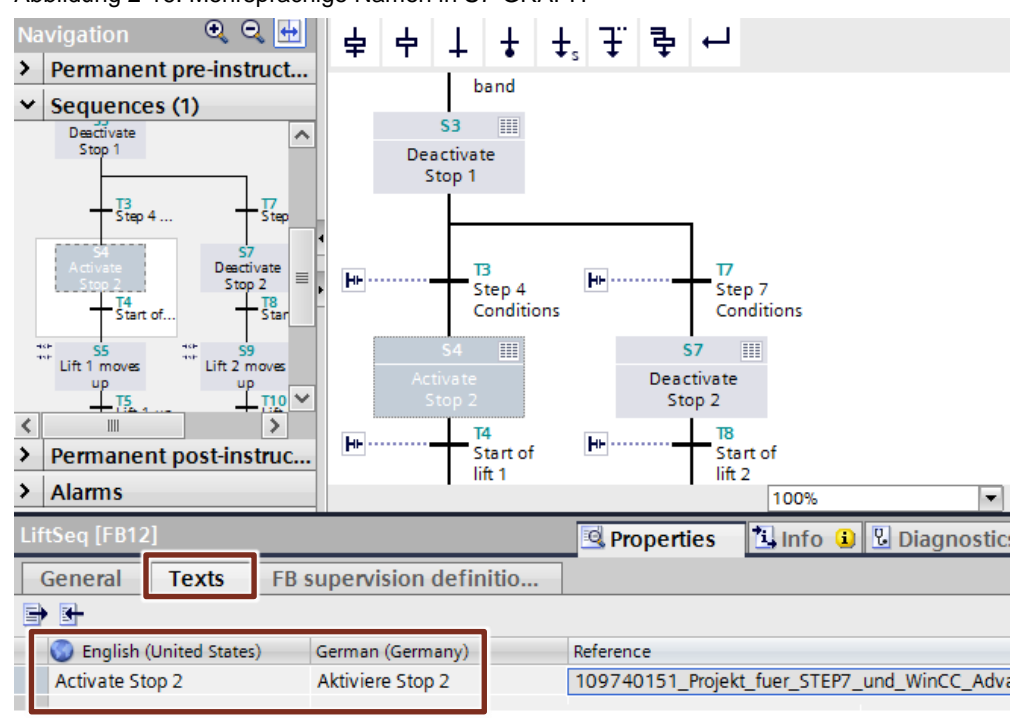

Abbildung 2-16: Mehrsprachige Namen in S7-GRAPH

## <span id="page-23-0"></span>**2.2.10 Erstwerterfassung der GRAPH-Ablaufkette einstellen**

Um die Erstwerterfassung zu aktivieren, gehen Sie folgendermaßen vor:

- 1. Öffnen Sie die Eigenschaften der GRAPH-Ablaufkette "LiftSeq".
- 2. Aktualisieren Sie im Register "Allgemein > Baustein" ("General > Block") die Version. (In diesem Beispiel ist das die Bausteinversion V5.0).
- 3. Wechseln Sie zum Register "Attribute" ("Attributes").
- 4. Aktivieren Sie "Erstwerterfassung" ("Initial value aquisition")

Abbildung 2-17: Attribute der GRAPH-Ablaufkette

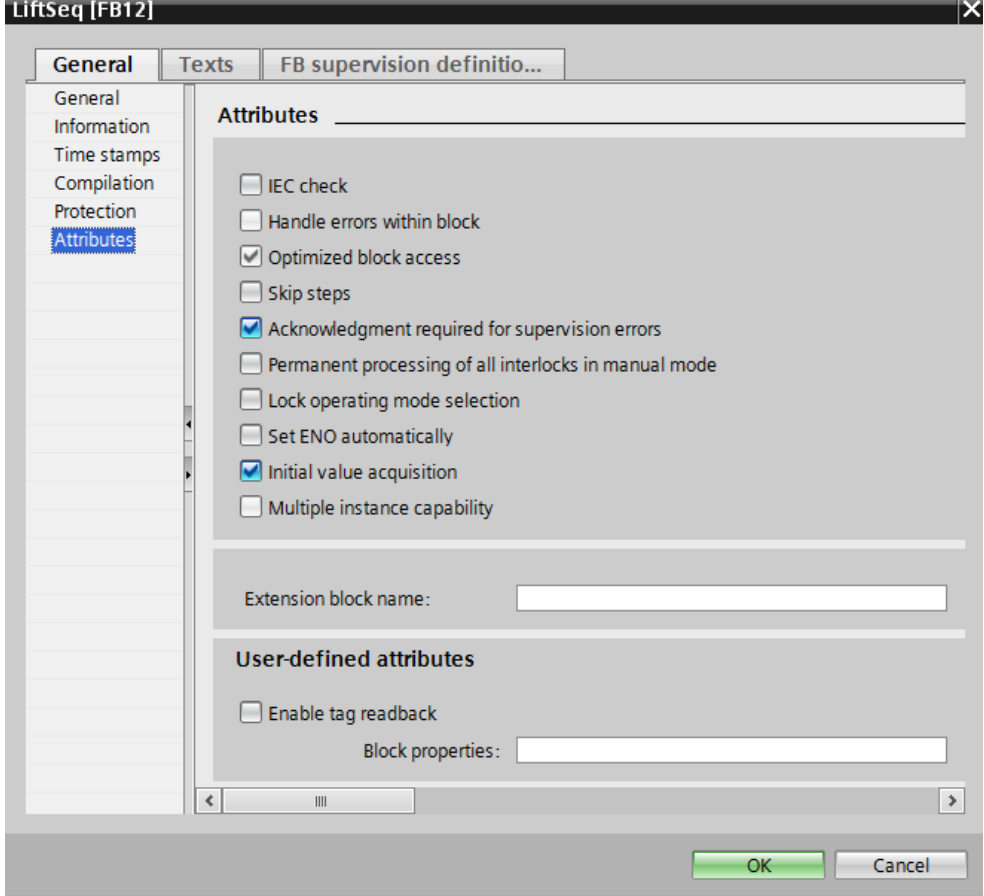

#### <span id="page-23-1"></span>**2.2.11 Erstwerte zurücksetzen am GRAPH-FB**

Mit der Erstwerterfassung analysieren Sie die Ursache für die Auslösung einer Überwachungsmeldung. Dafür werden die Erstwerte der Operanden aufgezeichnet, die in Ihrem Programm vor dem überwachten Operanden programmiert sind. Ab GRAPH-FB V5.0 können Sie mit Hilfe des Eingangsparameters "RESET\_CRIT" den Signalzustand der beiden statischen Parameter "H\_IL\_ERR" (Interlock) und "H\_SV\_FLT" (Transition) nach der Kriterienanalyse wieder auf FALSE zurücksetzen. Somit werden im HMI PLC Code Viewer keine alten Werte mehr angezeigt. Dies ist dann sinnvoll, wenn Sie die Programmierung von Interlocks und Transitionen verändern und die dadurch veralteten Erstwerte nicht mehr benötigen. Die Signalzustände werden durch die Umprogrammierung nicht automatisch wieder auf FALSE zurückgesetzt.

Um die Signalzustände der beiden systeminternen statischen Parameter zurück zu setzen, und damit die Erstwerte, gehen Sie folgendermaßen vor:

- 1. Überprüfen Sie, dass der GRAPH-Funktionsbaustein die Version 5.0 hat.
- 2. Öffnen Sie den GRAPH-FB "LiftSeq", klicken Sie in die Bausteinschnittstelle und wählen Sie in der Menüleiste "Bearbeiten > Schnittstellenparameter > Maximale Schnittstellenparameter" ("Edit > Interface parameters > Maximum interface parameters") aus.
- 3. Öffnen Sie den FB "MainFB" und klicken Sie mit der rechten Maustaste auf den GRAPH-FB.
- 4. Wählen Sie aus dem Kontextmenü "Aktualisieren" ("Update block call"). Der GRAPH-FB "LiftSeq" wird nach der Aktualisierung mit seinen maximalen Parametern dargestellt.
- 5. Verschalten Sie beim Aufruf des GRAPH-Funktionsbausteins den Eingangsparameter "RESET\_CRIT" in Ihrem Anwenderprogramm mit einer booleschen Variablen, z. B. "SeqData.resetCrit".

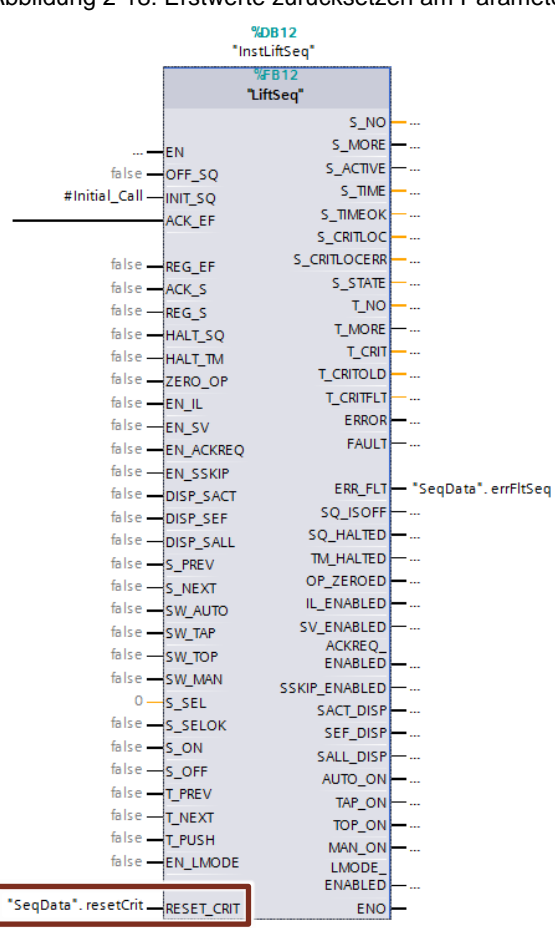

Abbildung 2-18: Erstwerte zurücksetzen am Parameter "RESET\_CRIT"

## <span id="page-25-0"></span>**2.2.12 Parameter der GRAPH-Ablaufkette einstellen**

Damit der Programmstatus der GRAPH-Ablaufkette am HMI-Objekt "GRAPH-Übersicht" angezeigt werden kann, müssen die Parameter der GRAPH-Ablaufkette im HMI sichtbar und aus HMI erreichbar sein.

Um dies einzustellen gehen Sie folgendermaßen vor:

- 1. Öffnen Sie die GRAPH-Ablaufkette "LiftSeq".
- 2. Öffnen Sie das Menü "Bearbeiten".
- 3. Aktivieren Sie "Interne Parameter sichtbar/erreichbar aus HMI" ("Internal parameters visible/accessible from HMI"). Die Auswahl ist nur möglich, wenn die GRAPH-Ablaufkette im Editor geöffnet und im Fokus ist.

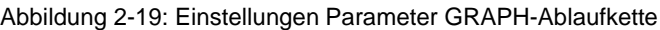

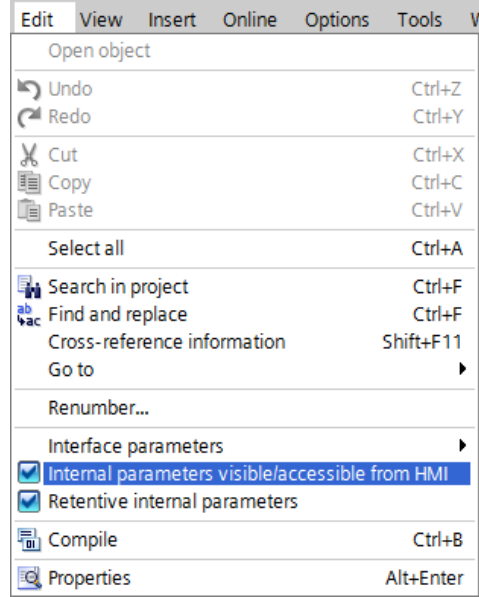

## <span id="page-25-1"></span>**2.2.13 ProDiag-Überwachungseinstellungen festlegen**

In den ProDiag-Überwachungseinstellungen legen Sie die Einstellungen fest, die für alle Überwachungen im gesamten TIA Portal-Projekt gelten. Die ProDiag-Überwachungseinstellungen finden Sie in der Projektnavigation unter "Gemeinsame Daten".

#### **Kategorien definieren**

Mit den "Kategorien" ("Categories") können Sie auftretende Störungen in unterschiedliche Dringlichkeitsstufen einteilen. Die Kategorien können

- entweder als Bestandteil einer Überwachungsmeldung ausgegeben oder als Sammelfehlerbit im Objekt "ProDiag-Übersicht" auf einem HMI-Gerät angezeigt werden.
- Sie Ihren Anforderungen anpassen, z. B. können Sie jeder Kategorie eine eigene Meldeklasse zuweisen.

Den Dialog finden Sie unter "Gemeinsame Daten > Überwachungseinstellungen > Allgemein > Kategorien" ("Common data > Supervision settings > General > Categories").

Standardmäßig gibt es die drei Kategorien "Fehler" ("Error"), "Warnung" ("Warning") und "Information" ("Info"). Zusätzlich können Sie fünf weitere Kategorien anlegen und aktivieren bzw. deaktivieren.

Die Kategorie "Fehler" kann nicht deaktiviert werden.

#### Abbildung 2-20 Einstellungen der Kategorien

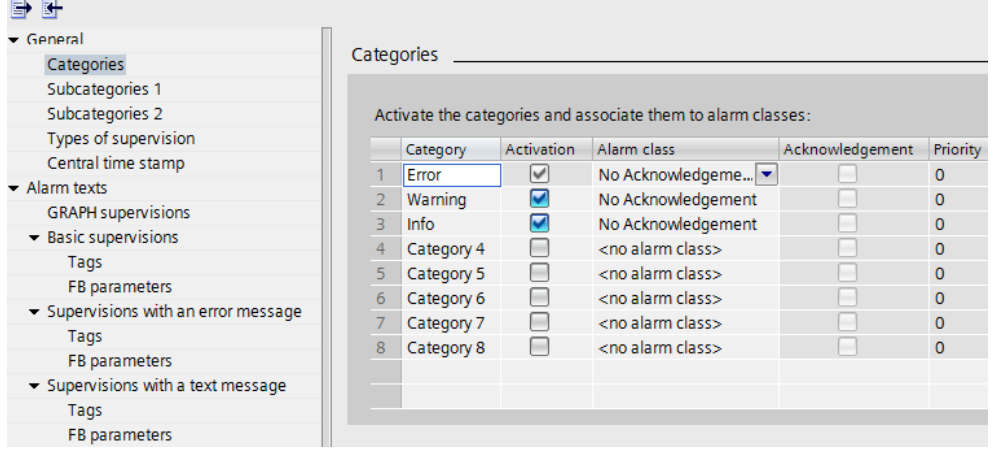

#### **Unterkategorien definieren**

Mit den Unterkategorien können Sie die Informationen innerhalb einer Überwachungsmeldung noch genauer spezifizieren.

#### **Voreinstellungen der Überwachungsarten festlegen**

Im Abschnitt "Überwachungsarten" ("Types of supervision") können Sie die Voreinstellungen der verschiedenen Überwachungsarten ändern. Hier legen Sie die Verzögerungszeit fest, und auf welchen Signalzustand ein Operand oder eine Bedingung hin überwacht werden soll.

Abbildung 2-21: Voreinstellungen der Überwachungsarten

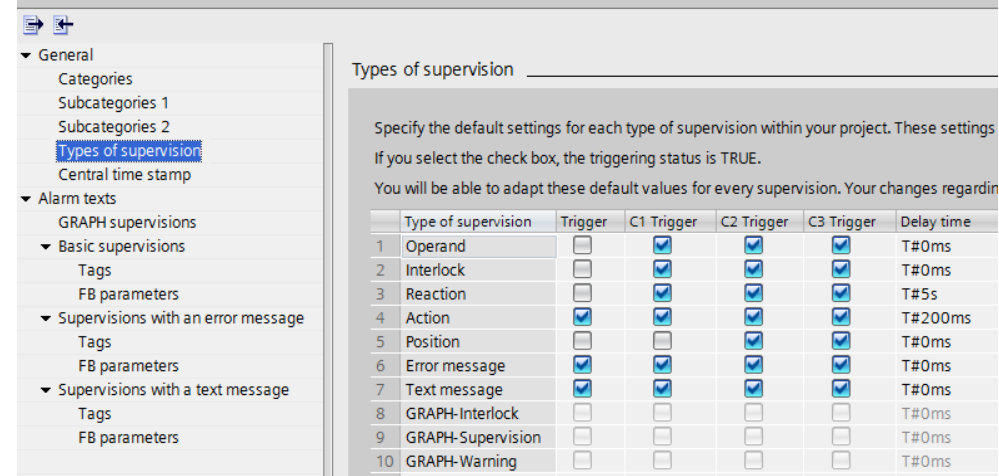

#### **ProDiag-Meldetexte festlegen**

Im Abschnitt "Meldetexte" können Sie die Struktur der Überwachungsmeldungen definieren.

Um einen Meldetext anzulegen, gehen Sie folgendermaßen vor:

- 1. Wählen Sie im Register "Meldetexte" den gewünschten Bereich aus, für den Sie einen Meldetext anlegen möchten, z. B. Basisüberwachungen > Variablen.
- 2. Ziehen Sie per Drag & Drop die gewünschten Meldetextfelder aus dem Feld "Unterstützte Meldetextfelder" ("Supported alarm text fields") in den Textrahmen "Meldetext" ("Alarm text"). Die Reihenfolge der einzelnen Textfelder können Sie jederzeit verändern.
- 3. Wenn Sie ein Textfeld wieder löschen möchten, dann klicken Sie auf das entsprechende Textfeld mit einem rechten Mausklick und wählen Sie aus dem Kontextmenü "Löschen" aus.
- 4. Wählen Sie ein gewünschtes Trennzeichen für die Textfelder aus.

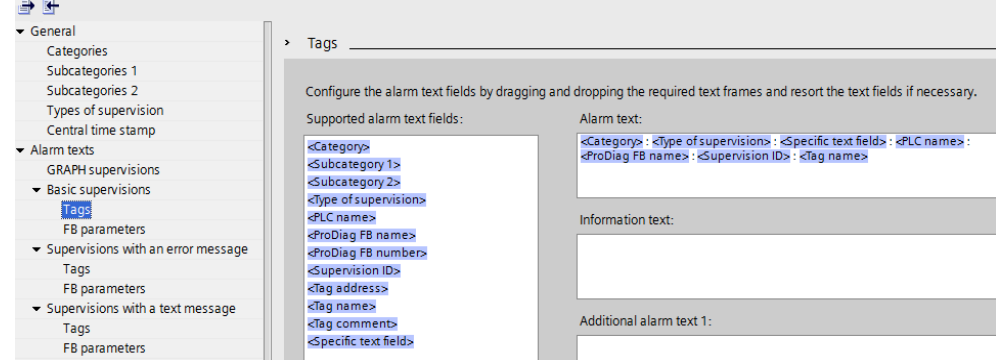

Abbildung 2-22: Struktur Meldetext

Die Meldetext-Strukturen der verschiedenen Überwachungen definieren Sie entsprechend der Basisüberwachungen. Bei lokalen Überwachungen fügen Sie anstelle von "<Variablen-Name>" ("<Tag name>") die Meldetextfelder "<Instanz-Name>" ("<Instance name>") und "<Parameter-Name>" ("<Parameter Name>") ein.

## <span id="page-28-0"></span>**2.2.14 Beispiel für die Überwachungsart Fehlermeldung**

Für Bausteine, die Fehler melden und einen Status ausgeben, können Sie sich im Fehlerfall Fehlertexte in einer Überwachungsmeldung ausgeben lassen.

Im nachfolgenden Beispiel überprüft der FB "Frequency" die Eingangsfrequenz und gibt einen Fehler und folgenden Status (Fehlernummer) aus:

- 16#8001 (32769 Dezimal): Eingangsfrequenz kleiner 5.
- 16#8002 (32770 Dezimal): Eingangsfrequenz größer 10.

In einer Textliste sind die Texte den Werten einer Variablen zugeordnet. Damit im Fehlerfall die Fehlertexte entsprechend dem Status in einer Überwachungsmeldung ausgegeben werden, gehen Sie folgendermaßen vor:

- 1. Definieren Sie im DB "SeqData" die Variablen "freqError" (Datentyp: Bool) und "freqStatus" (Datentyp: UInt).
- 2. Verschalten Sie die Parameter "error" und "status" des FB "Frequency" mit den definierten DB-Variablen.

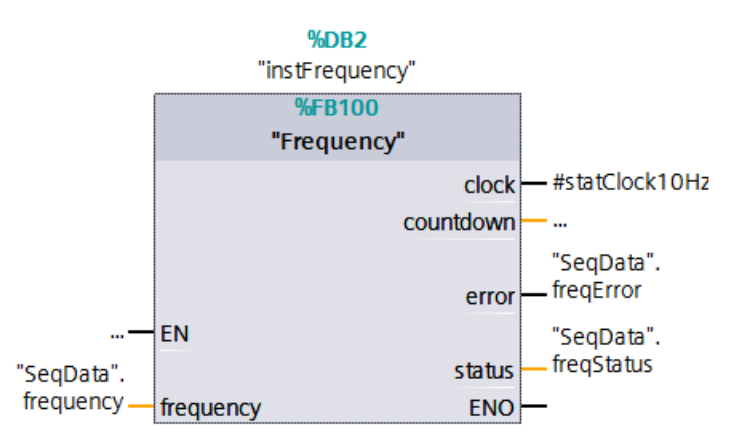

Abbildung 2-23: Aufruf und Parametrierung des FB "Frequency"

- 3. Projektieren Sie für die DB-Variable "freqError" eine Überwachung mit folgenden Eigenschaften:
	- Überwachungsart (Type of supervision): Fehlermeldung (Error message)
	- Überwachte Variable (Supervised tag): "SeqData".freqError
	- Verzögerungszeit (Delay time): T#0ms
	- Kategorie (Category): 1: Fehler (1: Error)
	- ProDiag-FB: z. B. LiftProDiagFB
- 4. Geben Sie im "Spezifischen Textfeld" ("Specific text field") die folgenden Begleitwerte ein:
- 5. Error message @4%5X@: @4%t#TextListStatus@

Im Fehlerfall wird die Fehlermeldung aus der Fehlertextliste "TextListStatus" bezogen.

6. Geben Sie im Eingabefeld "Variable 1 (SD\_4)" ("Tag 1 (SD\_4)") die DB-Variable "SeqData".freqStatus ein.

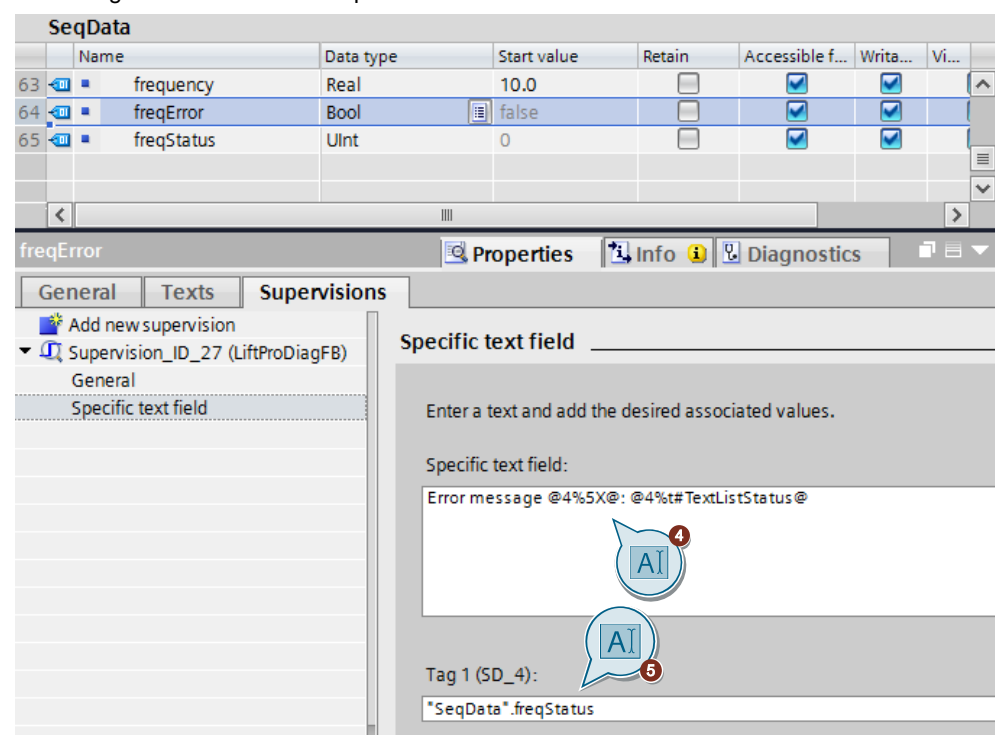

Abbildung 2-24: Definition des spezifischen Textfeldes

- 7. Öffnen Sie in der Projektnavigation im Ordner "PLC1" den Textlisteneditor mit Doppelklick auf "PLC-Meldetextlisten" ("PLC alarm text Lists").
- 8. Fügen Sie eine neue Textliste hinzu und vergeben Sie einen Namen z. B. "TextListStatus". Dieser Name muss mit dem Namen im spezifischen Textfeld übereinstimmen.
- 9. Wählen Sie für die Textliste in der Spalte "Auswahl" ("Selection") die Einstellung "Decimal" aus.
- 10. Tragen Sie unter "Textlisten-Einträge" ("Text list entries ") in den Spalten "Bereich von / Bereich bis" ("Range from / Range to") den im FB "Frequency" verwendeten Status (Fehlernummern) ein. Unter "Eintrag" ("Entry") legen Sie die Meldetexte fest.

Abbildung 2-25: Einfügen der Textliste

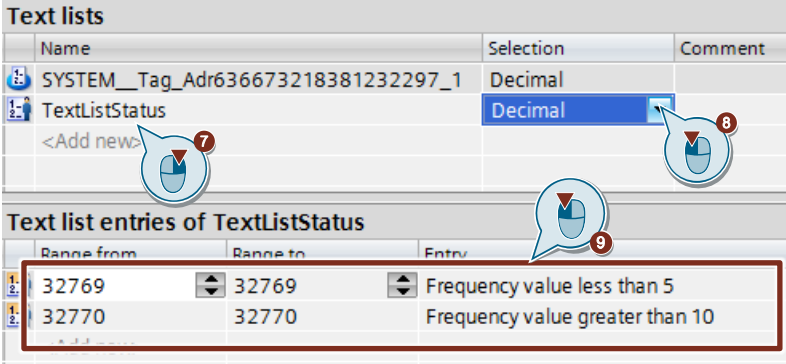

Sobald die DB-Variable "freqError" den Signalzustand TRUE einnimmt, wird die Überwachungsmeldung mit dem Text aus dem spezifischen Textfeld ausgegeben. Die Fehlernummer wird dezimal und der Fehlertext aus der Textliste angezeigt.

## <span id="page-30-0"></span>**2.2.15 Identischen Zeitstempel projektieren**

Ab der ProDiag-Funktionsbaustein Version 2.0 haben Sie die Möglichkeit, eine zentrale Zeitstempel-Variable in den ProDiag-Überwachungseinstellungen vorzugeben und diese anschließend im gesamten Projekt in jeder CPU zu verwenden.

Die zentrale Zeitstempel-Variable wird dafür als globale Variable oder als globales Datenbausteinelement in der jeweiligen CPU definiert.

Allen ProDiag-Überwachungsmeldungen innerhalb eines Programmzyklus, die von ProDiag-Funktionsbausteinen mit der aktivierten Option "Zentralen Zeitstempel verwenden" verschickt werden, wird die gleiche Systemzeit zugewiesen. Die Projektierung des identischen Zeitstempels ist nur notwendig, wenn Sie mehrere ProDiag-Funktionsbausteine verwenden.

Um einen zentralen Zeitstempel zu verwenden, gehen Sie folgendermaßen vor:

1. Definieren Sie im globalen Datenbaustein "SeqData" die beiden Variablen:

- "identTimeStamp" (Datentyp: LDT)
- "retVal" (Datentyp: Int)
- 2. Öffnen Sie in der Projektnavigation den Ordner "Gemeinsame Daten" ("Common data").
- 3. Öffnen Sie den Dialog "Überwachungseinstellungen" ("Supervision settings").
- 4. Wechseln Sie in der Bereichsnavigation zum Register "Allgemein > Zentraler Zeitstempel" ("General > Central time stamp").
- 5. Tragen Sie die oben definierte DB-Variable "SeqData.identTimeStamp" in das Feld "Zeitstempel-Variable" ("Time stamp tag") ein.

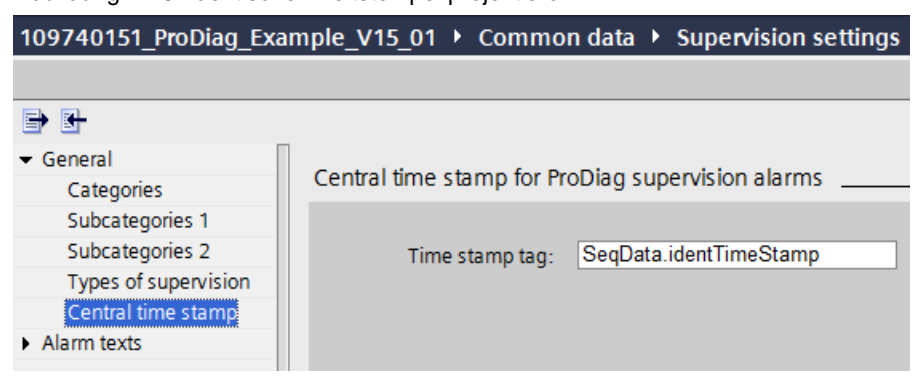

#### Abbildung 2-26: Identischen Zeitstempel projektieren

- 6. Klicken Sie mit der rechten Maustaste auf den ProDiag-FB "LiftProDiagFB" und wählen Sie im Kontextmenü "Eigenschaften" ("Properties") aus.
- 7. Wechseln Sie in das Register "Attribute" ("Attributes") und aktivieren Sie die Option "Zentralen Zeitstempel verwenden" ("Use central time stamp").
- 8. Schließen Sie den Dialog mit OK.

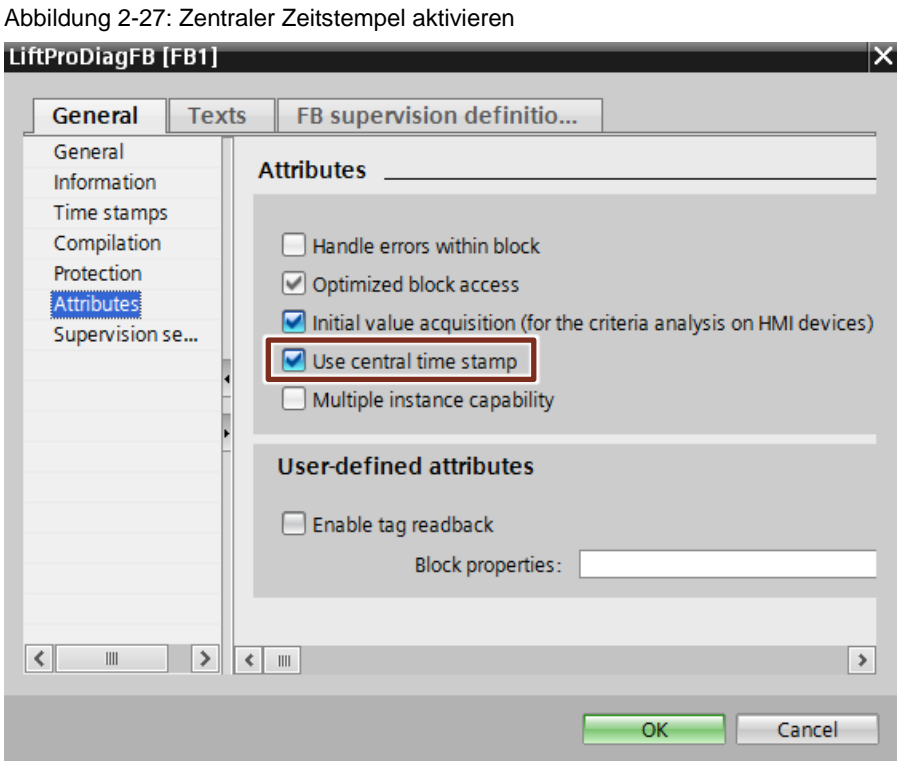

- 9. Fügen Sie im Organisationsbaustein Main die Anweisung "RD\_SYS\_T" ein und parametrieren Sie den Ausgang "OUT" mit der DB-Variablen "SeqData.identTimeStamp".
- 10. Verschalten Sie den Parameter "RET\_VAL" mit der DB-Variablen "SeqData".retVal.

Abbildung 2-28: Anweisung für Uhrzeit lesen

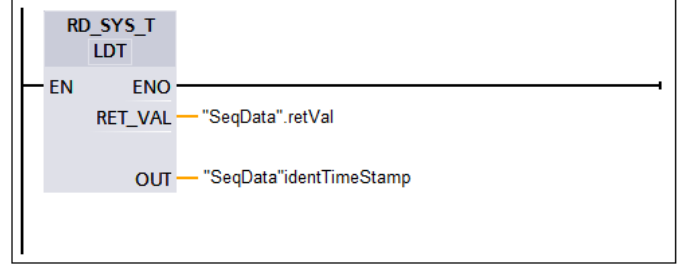

## <span id="page-32-0"></span>**2.2.16 Überwachungseinstellungen für ProDiag und S7-GRAPH exportieren/importieren**

Sie können die Überwachungseinstellungen für ProDiag und S7-GRAPH in eine ".dat-Datei" exportieren, um sie in ein neues Projekt zu importieren.

Um die Überwachungseinstellungen zu exportieren/importieren, gehen Sie folgendermaßen vor:

- 1. Öffnen Sie in der Projektnavigation im Ordner "Gemeinsame Daten" ("Common data") die "Überwachungseinstellungen" ("Supervision settings").
- 2. Klicken Sie auf das Symbol
	- a. "Exportiert Überwachungseinstellungen" ("Export supervision settings"), um die Einstellungen zu exportieren. Wählen Sie einen Speicherort aus.
	- b. "Importiert Überwachungseinstellungen" ("Import supervision settings"), um die Einstellungen zu importieren. Wählen Sie die zu importierende Datei aus.

Abbildung 2-29: Ex- und Import globaler Einstellungen

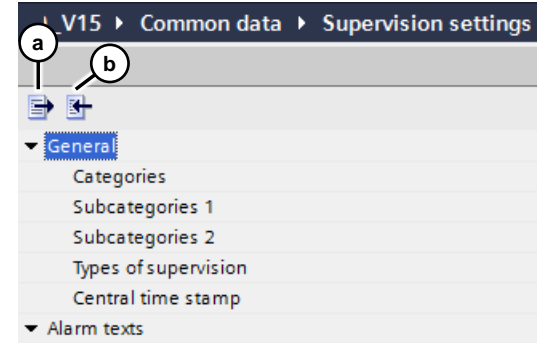

**Hinweis** Die ProDiag Überwachungseinstellungen bauen auf Alarmklassen auf. Gegebenfalls müssen Sie die Alarmklassen auch als ".dat"-Datei exportieren.

## <span id="page-33-0"></span>**2.2.17 ProDiag-Überwachungen und Eigenschaften eines ProDiag-FB exportieren und importieren**

Sie können neben den angelegten Überwachungen aus den ProDiag-Übersichtstabellen "Variablenüberwachungen" und "Überwachungsdefinitionen am FB" auch die Eigenschaften eines oder mehrerer ProDiag-FB exportieren/importieren.

Um die Überwachungen und Eigenschaften eines oder mehrerer ProDiag-FBs zu exportieren, gehen Sie folgendermaßen vor:

- 1. Öffnen Sie in der Projektnavigation den Editor "PLC-Überwachungen & Meldungen" ("PLC supervisions & alarms").
- 2. Wechseln Sie in das Register "Überwachungen" ("Supervisions").
- 3. Klicken Sie auf das Symbol
	- a. "Exportiert Variablenüberwachungen" ("Exports tag supervisions"), um die Variablenüberwachungen zu exportieren. Wählen Sie einen Speicherort aus.
	- b. "Importiert Variablenüberwachungen" ("Imports tag supervisions"), um die Einstellungen zu importieren. Wählen Sie die zu importierende Datei aus.

Abbildung 2-30: PLC-Überwachungen & Meldungen

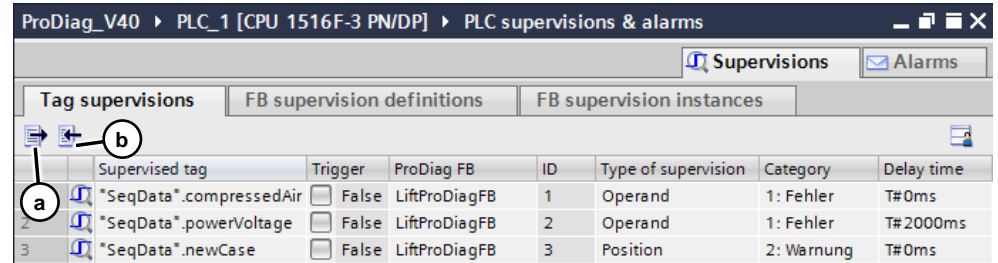

Beim Import können Sie wählen, was und wie Sie importieren möchten. Zusätzlich zum Import der Überwachungen können die "Überwachungseinstellungen" ("Supervision settings") mit importiert werden.

Abbildung 2-31: PLC-Überwachungen & Meldungen

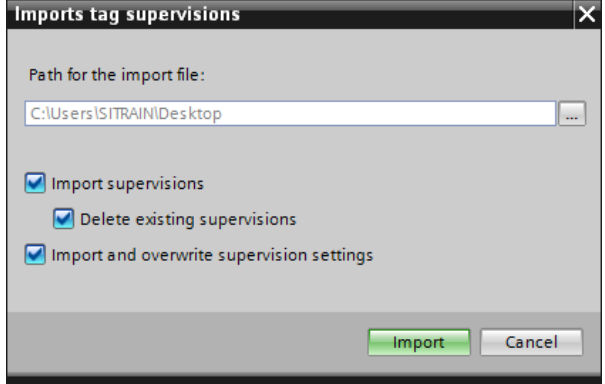

**Hinweis** Weitere Informationen zu den Export-/Import-Funktionen finden Sie in der Onlinehilfe oder im Systemhandbuch STEP 7 und WinCC Engineering V15 im Kapitel:

[Überwachungen und Eigenschaften eines ProDiag-FB exportieren \(S7-1500\)](https://support.industry.siemens.com/cs/ww/de/view/109755202/102187564171)

## <span id="page-34-0"></span>**2.2.18 Überwachungen am HMI visualisieren**

Für die Anzeige des aktuellen Überwachungszustandes bietet das TIA Portal verschiedene Objekte, die Sie in ein HMI Bild integrieren können.

#### **ProDiag-Übersicht**

Die ProDiag-Übersicht bietet einen Überblick über den aktuellen Zustand der projektierten Überwachung. Das Objekt zeigt die Fehlerkategorie und die Überwachungsart einer Überwachung an. Dem Objekt wird die Zustandsvariable eines ProDiag-IDBs zugewiesen.

Für die Projektierung einer ProDiag-Übersicht gehen Sie folgendermaßen vor:

- 1. Ziehen Sie das Objekt "ProDiag-Übersicht" aus "Taskcard > Werkzeuge > Controls" ("Taskcard > Toolbox > Controls") in das HMI-Bild.
- 2. Klicken Sie im Inspektorfenster auf "Eigenschaften > Eigenschaften > Allgemein" ("Properties > Properties > General").
- 3. Öffnen Sie unter "Variable" ("Tag") den Auswahldialog.
- 4. Wählen Sie die Zustandsvariable "State" aus dem ProDiag-Instanzdatenbaustein "InstLiftProDiagFB" aus.
- 5. Unter "Ausgabe > Kategorie" ("Output > Categories") können Sie die Bezeichnungen und Farben der Überwachungskategorien festlegen.
- 6. Unter "Ausgabe > Überwachungsarten" ("Output > Supervision types") können Sie die Bezeichnungen und Farben der Überwachungsarten festlegen.

Abbildung 2-32: ProDiag-Übersicht

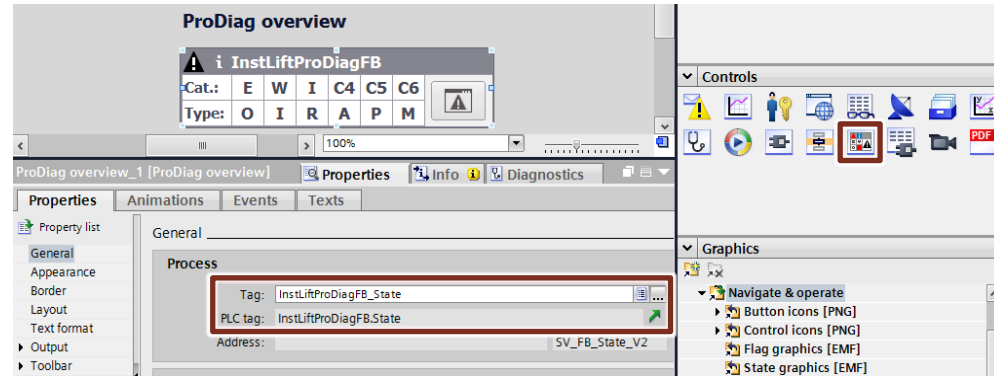

## **GRAPH-Übersicht**

Die GRAPH-Übersicht bietet Ihnen einen Überblick über den aktuellen Status einer GRAPH-Ablaufkette. Weisen Sie dem Objekt die erste PLC-Variable des GRAPH-Instanzdatenbausteins zu.

Ab der Bausteinversion V5.0 können Sie sich den dreizeiligen Modus mit den zusätzlichen Zeilen für den vorherigen und dem nächsten Schritt sowie den ersten fehlerhaften Operanden der Kriterienanalyse anzeigen lassen.

Für die Projektierung einer GRAPH-Übersicht gehen Sie folgendermaßen vor:

- 1. Klicken Sie in der Projektnavigation mit der rechten Maustaste auf den GRAPH-FB "LiftSeq" und öffnen Sie aus dem Kontextmenü die "Eigenschaften…" ("Properties…").
- 2. Im Register "Allgemein" ("General") muss die Bausteinversion mindestens V5.0 sein.
- 3. Ziehen Sie das Objekt "GRAPH-Übersicht" aus der "Taskcard > Werkzeuge > Controls" ("Taskcard > Toolbox > Controls") in das HMI-Bild.
- 4. Klicken Sie im Inspektorfenster auf "Eigenschaften > Eigenschaften > Allgemein" ("Properties > Properties > General").
- 5. Öffnen Sie unter "Variable" ("Tag") den Auswahldialog.
- 6. Wählen Sie die erste PLC-Variable "OFF\_SQ" aus dem GRAPH-Instanzdatenbaustein "InstLiftSeq" aus.

 $\mathbf{R}$ 

Abbildung 2-33: GRAPH-Übersicht

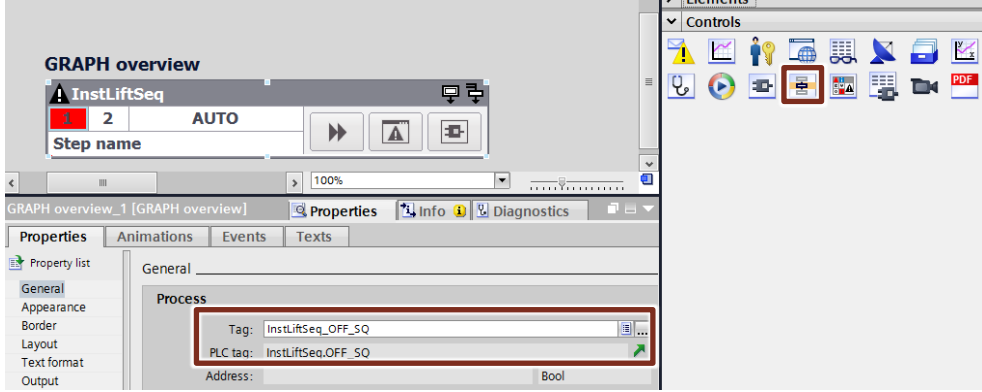

- 7. Unter "Eigenschaften" ("Properties") können Sie im Inspektorfenster die Darstellung des Objekts ändern.
- 8. Markieren Sie die GRAPH-Übersicht und aktivieren Sie in den "Eigenschaften" ("Properties") unter "Darstellung" ("Layout") die beiden Optionen:
	- "Vorherigen und nächsten Schritt anzeigen" ("Show previous and next step") und
	- "Ersten fehlerhaften Operanden anzeigen" ("Show first invalid Operand").

Abbildung 2-34: GRAPH-Übersicht und Erweiterung

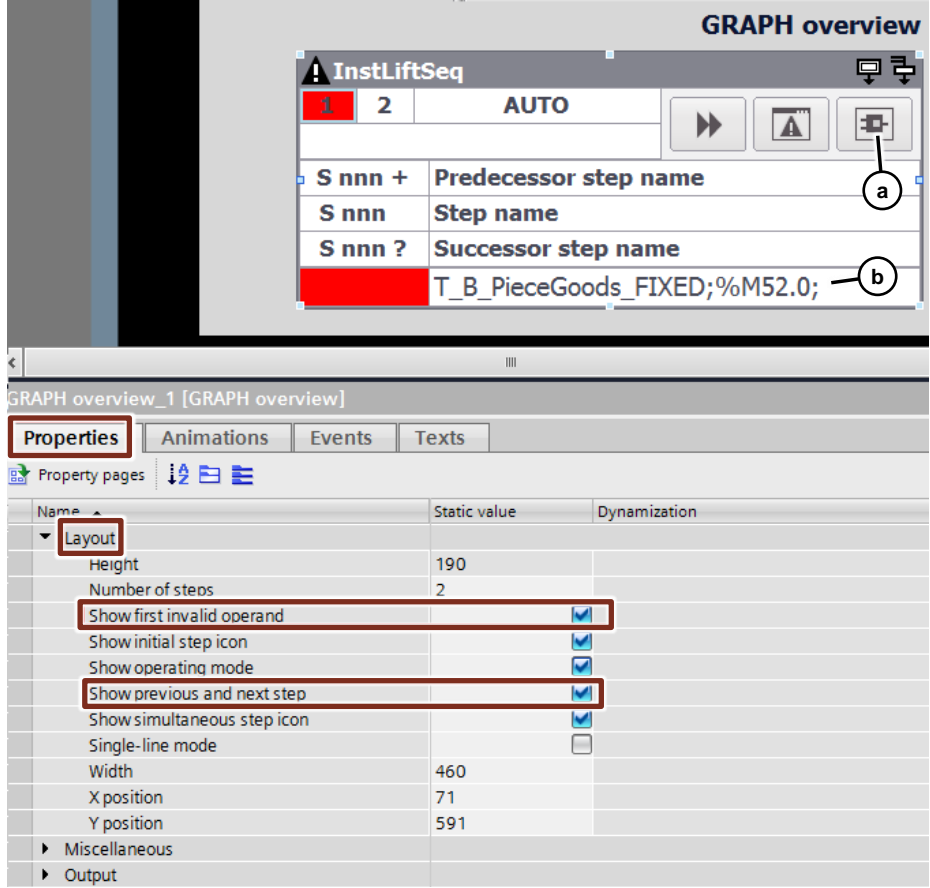

- a. Über die Schaltfläche "PLC-Code-Anzeige" gelangen Sie zur Anzeige des GRAPH-Programms. Weitere Informationen finden Sie auf der nächsten Seite unter PLC-Code-Anzeige.
- b. Die Kriterienanalyse können Sie auch in der GRAPH-Übersicht aktivieren. Die letzte Zeile in der GRAPH-Übersicht ist die Kriterienanalyse.

#### **PLC-Code-Anzeige**

Die PLC-Code-Anzeige dient zur Anzeige von PLC-Programmteilen Ihrer KOP-, FUP- und GRAPH-Programme. Die PLC-Code-Anzeige wird über eine Schaltfläche aktiviert. Die PLC-Code-Anzeige benötigt keine Anbindung an eine PLC-Variable.

Für die Projektierung einer PLC-Code-Anzeige gehen Sie folgendermaßen vor:

- 1. Ziehen Sie das Objekt "PLC-Code-Anzeige" aus "Taskcard > Werkzeuge > Controls" ("Taskcard > Toolbox > Controls") in das HMI-Bild.
- 2. Unter "Eigenschaften" ("Properties") können Sie im Inspektorfenster die Darstellung des Objekts ändern.

Abbildung 2-35: PLC-Code-Anzeige

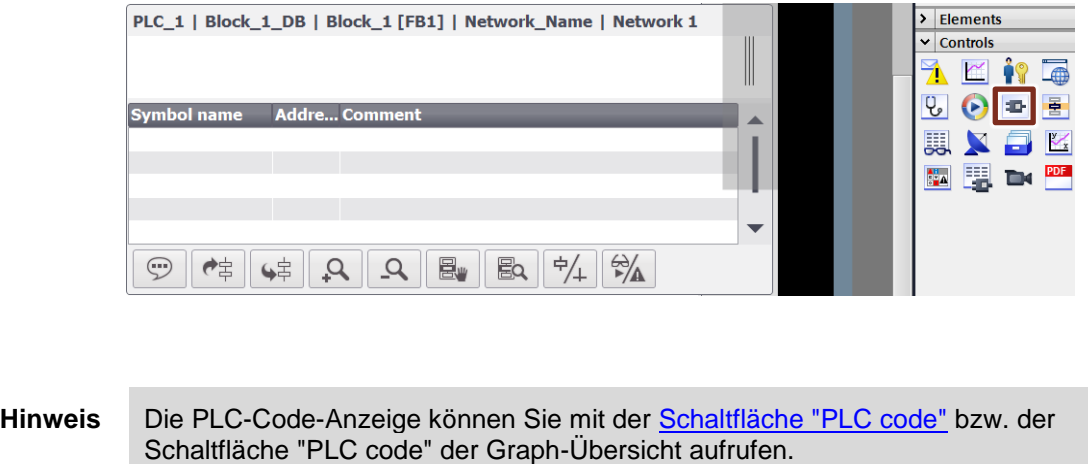

Hinweis In der PLC-Code-Anzeige kann auch der Programmstatus von F-Bausteinen angezeigt werden. Die Darstellung erfolgt identisch zu den Standard-Bausteinen. An der gelben Kopfzeile können Sie sofort erkennen, ob ein F-Baustein analysiert wird. Die F-Operanden werden nicht gekennzeichnet.

#### **Zweizeilige Darstellung der Schritt- und Transitionsnamen**

Wie im TIA Portal können Sie die Schritt- und Transitionsnamen auch in der PLC-Code-Anzeige zweizeilig darstellen.

- 1. Markieren Sie die "PLC-Code-Anzeige" ("PLC code view") und öffnen Sie im Inspektorfenster die "Eigenschaften" ("Properties").
- 2. Wählen Sie das Register "Eigenschaften" ("Properties") und klicken Sie innerhalb der Bereichsnavigation auf "Darstellung" ("Layout").
- 3. Aktivieren Sie unter "GRAPH Anzeige" ("GRAPH display") die Funktion "Zweizeilige Anzeige" ("Two-line display").

Abbildung 2-36: zweizeilige Darstellung der Schritt- und Transitionsnamen

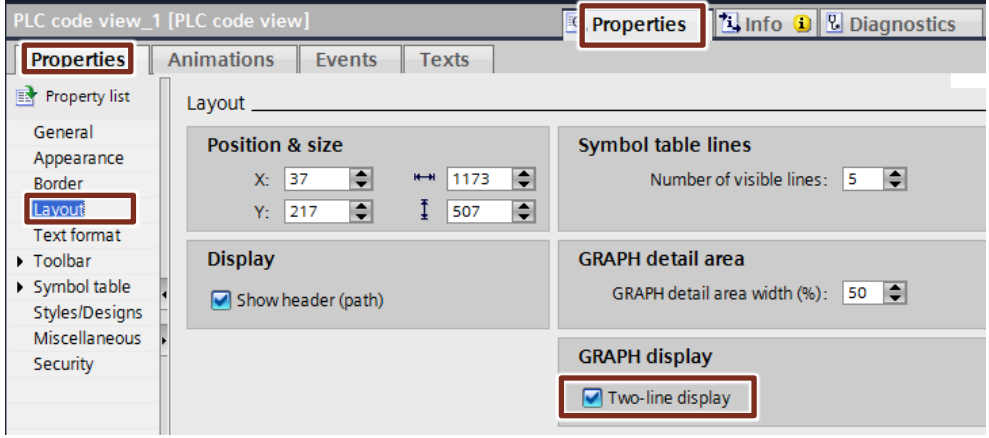

- 4. Öffnen Sie im TIA Portal den Dialog "Extras > Einstellungen" ("Options > Settings").
- 5. Navigieren Sie innerhalb der Bereichsnavigation zu "PLC-Programmierung > GRAPH" ("PLC programming > GRAPH").
- 6. Aktivieren Sie unter "Ansicht" ("View") die Funktion "Zwei Zeilen anzeigen" ("Show two lines").

#### **Meldeanzeige**

Die Meldeanzeige zeigt die Überwachungsmeldungen an. Der Meldeanzeige wird eine Steuervariable für die PLC-Code-Anzeige zugewiesen. Mit der Steuervariablen wird die Schaltfläche "PLC code" für die PLC-Code-Anzeige aktiviert.

Für die Projektierung einer Meldeanzeige gehen Sie folgendermaßen vor:

- 1. Ziehen Sie das Objekt "Meldeanzeige" aus "Taskcard > Werkzeuge > Controls" ("Taskcard > Toolbox > Controls") in das HMI-Bild.
- 2. Klicken Sie im Inspektorfenster auf "Eigenschaften > Eigenschaften > Allgemein" ("Properties > Properties > General").
- 3. Wählen Sie "Aktuelle Meldezustände" ("Current alarm states").
- 4. Aktivieren Sie die "Meldeklasse" ("Alarm class") "Acknowledgement" und "No Acknowledgement".

Abbildung 2-37: Meldeanzeige

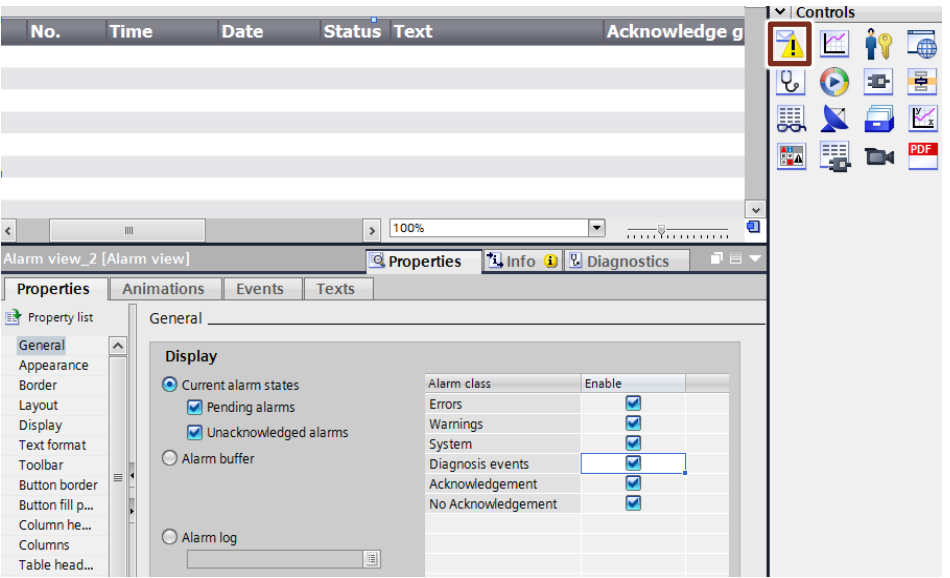

- 5. Klicken Sie im Inspektorfenster auf "Eigenschaften > Eigenschaften > Anzeige" ("Properties > Properties > Display").
- 6. Öffnen Sie im Abschnitt "Steuervariable für PLC-Code-Anzeige" unter "Variable" ("Tag") den Auswahldialog.
- 7. Wählen Sie die interne Variable "enablePLCCode" aus.
- 8. In den "Eigenschaften" ("Properties") können Sie die Darstellung des Objekts ändern.

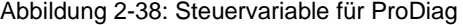

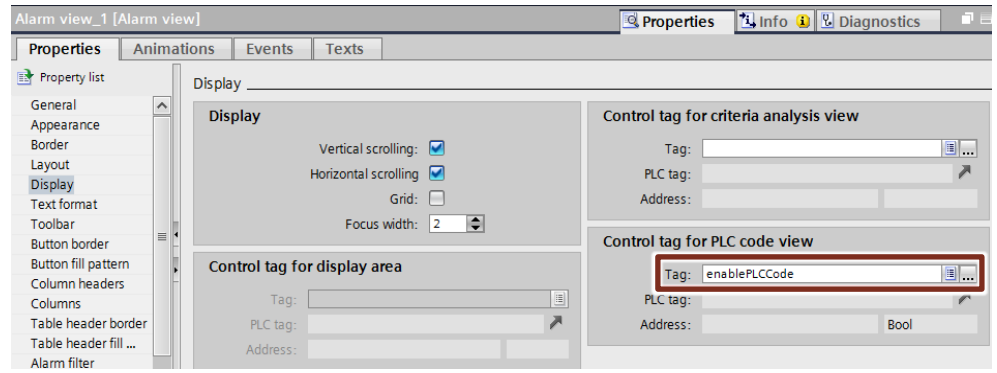

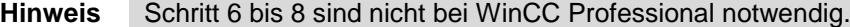

#### <span id="page-40-0"></span>**Schaltfläche "PLC code" für RT Advanced/Professional**

Die Schaltfläche aktiviert die PLC-Code-Anzeige.

- Für die Projektierung einer PLC-Code-Anzeige gehen Sie folgendermaßen vor:
- 1. Ziehen Sie das Objekt "Schaltfläche" aus "Taskcard > Werkzeuge > Elemente" ("Taskcard > Toolbox > Elements") in das HMI-Bild.
- 2. Unter Eigenschaften können Sie im Inspektorfenster die Darstellung des Objekts ändern, z. B. die Beschriftung.
- 3. Öffnen Sie im Inspektorfenster "Eigenschaften > Animationen" ("Properties > Animations") den Abschnitt "Anzeige" ("Display").
- 4. Fügen Sie mit "Neue Animation hinzufügen" ("Add new animation") die Animation "Bedienbarkeit" ("Control enable") hinzu.
- 5. Öffnen Sie im Abschnitt "Prozess" ("Process") unter "Variable" ("Tag") den Auswahldialog.
- 6. Wählen Sie die interne Variable "enablePLCCode" aus.

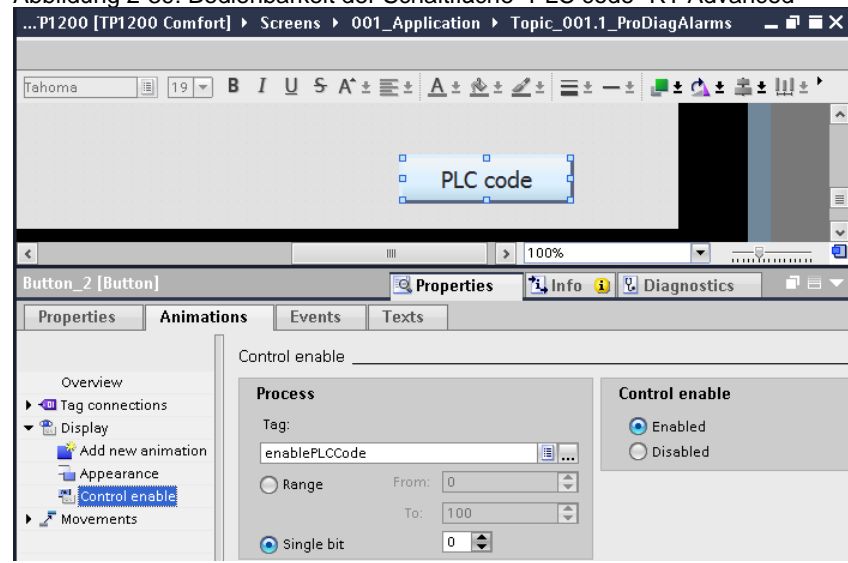

Abbildung 2-39: Bedienbarkeit der Schaltfläche "PLC code" RT Advanced

- 7. Fügen Sie mit "Neue Animation hinzufügen" ("Add new animation") die Animation "Gestaltung" ("Appearance") hinzu.
- 8. Öffnen Sie im Abschnitt "Variable" ("Tag") unter "Name" ("Name") den Auswahldialog.
- 9. Wählen Sie die interne Variable "enablePLCCode" aus.
- 10. Fügen Sie in der Spalte "Bereich" die Bereiche "0" und "1" ein.
- 11. Wählen Sie die "Vordergrundfarbe" ("Foreground color") und "Hintergrundfarbe" ("Background color") für die Bereiche "0" und "1".

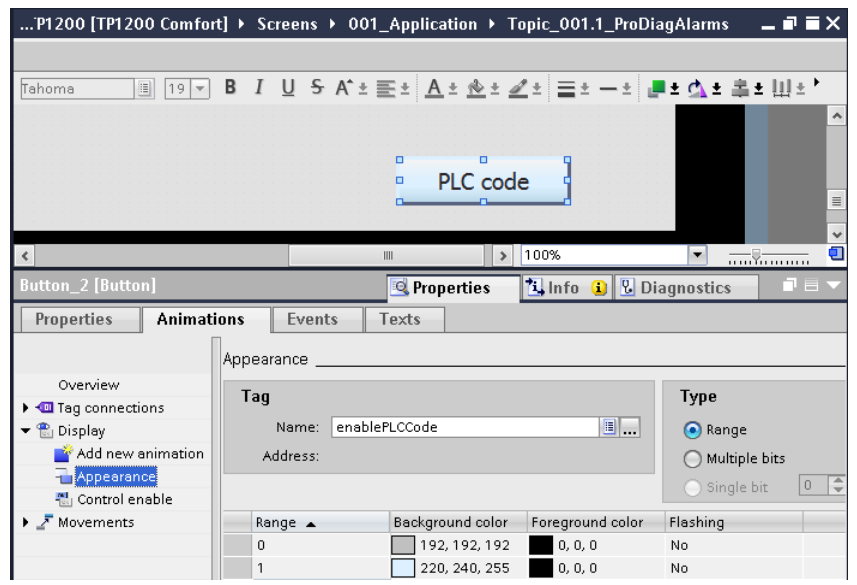

Abbildung 2-40: Gestaltung der Schaltfläche "PLC code" RT Advanced

- 12. Klicken Sie im Inspektorfenster auf "Eigenschaften > Ereignisse" ("Properties > Events").
- 13. Wählen Sie das Ereignis "Klicken" ("Click").
- 14. Fügen Sie die entsprechende Systemfunktion ein.
	- c. RT Advanced: "AktivierePLCCodeAnzeige" ("ActivatePLCCodeView") mit folgenden Parametern:
	- Bildname (Screen name): "Topic\_001.2\_ProDiagPLCCodeView"
	- Bildobjekt (Screen object): "PLC code view\_1
	- d. RT Professional: "ZeigePLCCodeAnzeigeVonMeldung" ("ShowPLCCodeViewFromAlarm") mit folgenden Parametern:
	- Meldebildname (Alarm screen name):"ProDiag"
	- Meldeanzeigename (Alarm view name): "PLC code view\_1"
	- Grundbildname (Basic screen name): ProDiag
	- Bildfenstername (Screen Window Name):Bildfenster\_1
	- Bildname der PLC-CODE-Anzeige (Screen name of the PLC code view): "ProDiag\_001\_Graph"
	- Name der PLC-Code-Anzeige (Name of the PLC code view): "PLC code view\_1"

#### **Kriterienanalyse-Anzeige**

Mit dieser Funktion werden Ihnen die fehlerhaften Operanden des Anwenderprogramms angezeigt, die eine ausgewählte ProDiag- oder GRAPH-Meldung ausgelöst haben.

Für die Kriterienanalyse-Anzeige gelten folgende Voraussetzungen:

- Das Bediengerät ist mit der Steuerung verbunden.
- Die ProDiag-FBs wurden mit V2.0 erstellt.
- Die GRAPH-FBs wurden mit V4.0 erstellt.
- Die Erstwerterfassung ist bei den Funktionsbausteinen aktiviert und eine Meldeanzeige ist projektiert.

Die kommenden Meldungen und die fehlerhaften Operanden sehen Sie in der Runtime auf einem Blick, wenn Sie die Kriterienanalyse-Anzeige und die verbundene Meldeanzeige im gleichen Bild projektieren.

- 1. Fügen Sie bei den "HMI-Variablen" eine neue interne Variable (z.B. "criteriaAnalysisViewer") mit dem Datentyp "WString" ein. Die Stringlänge muss mindestens 50 Zeichen lang sein.
- 2. Ziehen Sie das Objekt "Kriterienanalyse-Anzeige " aus der "Taskcard > Werkzeuge > Elemente" ("Taskcard > Toolbox > Controls") in das HMI-Bild "Alarms".

Abbildung 2-41: Objekt für die Kriterienanalyse-Anzeig einfügen

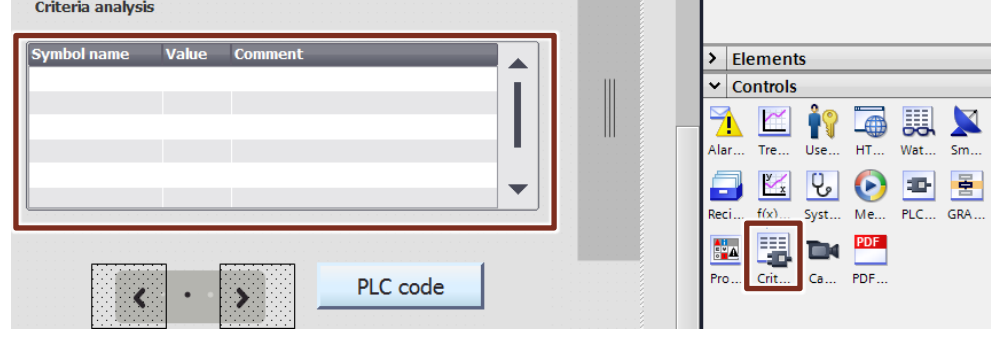

- 3. Markieren Sie im HMI-Bild "Alarms" das Objekt "Kriterienanalyse-Anzeige " ("Criteria analysis view") und klicken Sie im Inspektorfenster auf "Eigenschaften > Allgemein" ("Properties > General").
- 4. Wählen sie unter "Variable" ("Tag") die Steuervariable "criteriaAnalysisViewer" aus.

Abbildung 2-42: Steuervariable für Kriterienanalyse-Anzeige projektieren

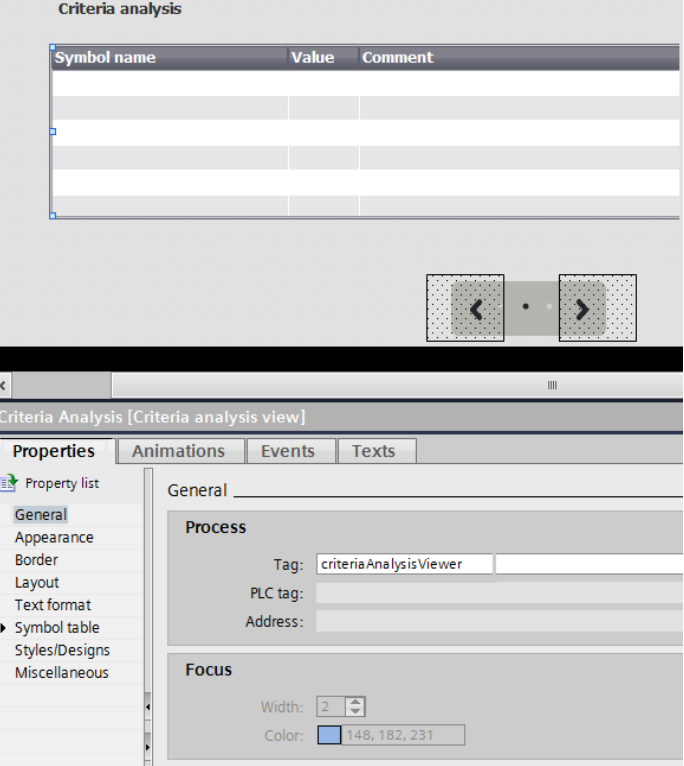

- 5. Um die Verbindung zu der Meldung herzustellen, müssen Sie am Objekt "Meldeanzeige" ("Alarm view") auch die Steuervariable projektieren. Markieren Sie das Objekt "Meldeanzeige" ("Alarm view") und klicken Sie im Inspektorfenster auf "Eigenschaften > Anzeige" ("Properties > Display").
- 6. Klicken Sie im Fenster "Steuervariable für Kriterienanalyse-Anzeige" ("Control tag for criteria analysis view") auf die Auswahlschaltfläche bei "Variable" ("Tag").
- 7. Wählen Sie die Steuervariable "criteriaAnalysisViewer" aus.

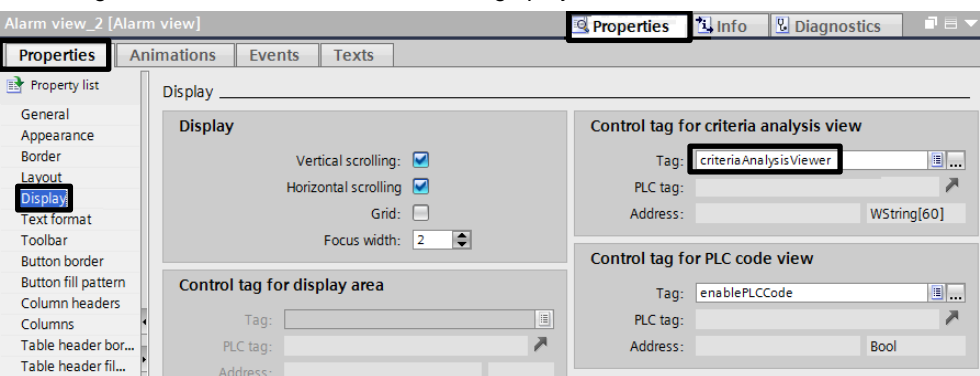

Abbildung 2-43: Steuervariable für Meldeanzeige projektieren

## <span id="page-44-0"></span>**2.2.19 Projekt laden**

Die Projektierung muss nun übersetzt und in die PLC bzw. in das HMI geladen werden.

#### **Laden in PLC**

Um die Projektierung in die PLC zu laden, gehen Sie folgendermaßen vor:

- 1. Markieren Sie in der Projektnavigation den Ordner "PLC\_1" der Steuerung.
- 2. Klicken Sie in der Funktionsleiste auf die Schaltfläche "Laden in Gerät" ("Download to device").

#### Abbildung 2-44: PLC laden

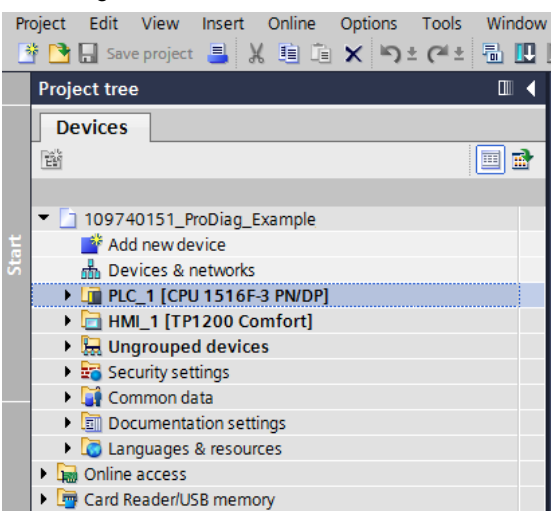

#### **Laden in HMI**

Um die Projektierung in das HMI zu laden, gehen Sie folgendermaßen vor:

- 1. Markieren Sie in der Projektnavigation den Ordner "TP1200" des Bediengeräts.
- 2. Klicken Sie in der Funktionsleiste auf die Schaltfläche "Laden in Gerät" ("Download to device").

#### Abbildung 2-45: HMI laden

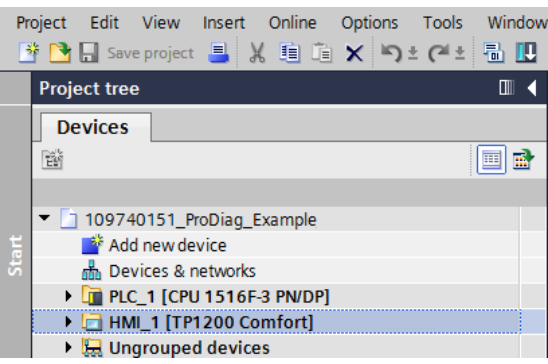

## <span id="page-45-0"></span>**2.3 Bedienung und Diagnose mit WinCC Runtime Advanced**

Die fiktive Bandanlage bedienen Sie direkt am Bediengerät. Ein Programmiergerät für die Diagnose wird nicht benötigt. Die nachfolgenden drei Abbildungen zeigen Ihnen die Bedienoberfläche des Bediengerätes.

## <span id="page-45-1"></span>**2.3.1 Übersicht**

Das Bild "Plant Overview" ("Anlagenübersicht") zeigt Ihnen das Transportband mit den beiden Hubeinheiten, sowie den Schaltflächen zur Bedienung und der Fehlersimulation der Anlage. Bei der ProDiag-Übersicht sehen Sie den aktuellen Zustand der projektierten Überwachungen und bei der GRAPH-Übersicht den aktuellen Status der GRAPH-Ablaufkette.

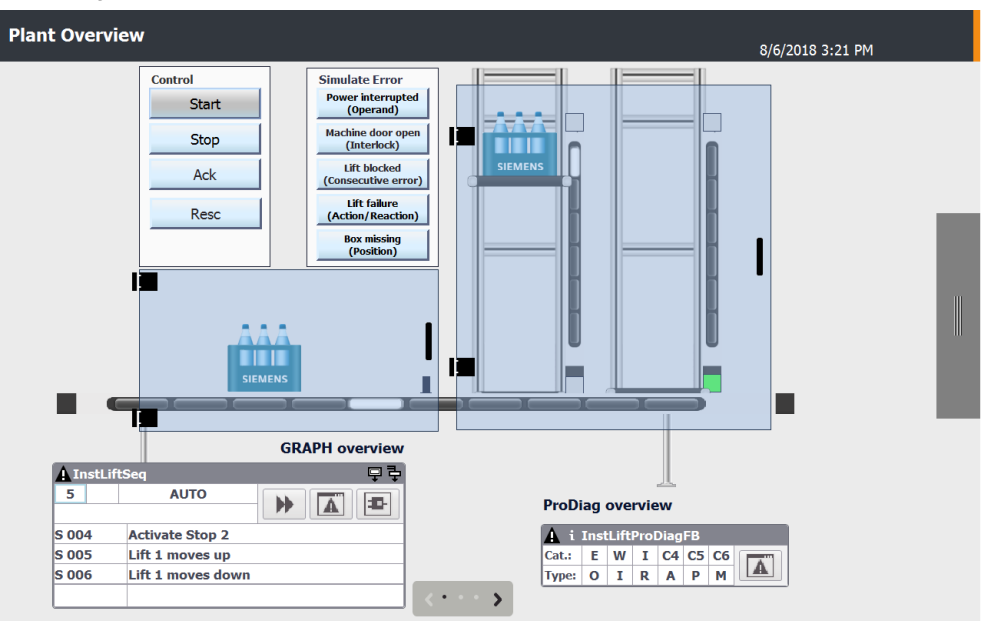

Abbildung 2-46: Übersicht der Bedienoberfläche

Im Bild "Alarms" ("Meldungen") wird die Meldeanzeige mit den Überwachungsmeldungen angezeigt und über die Schaltfläche "PLC code" gelangen Sie zur PLC-Code-Anzeige.

Abbildung 2-47: Meldungen

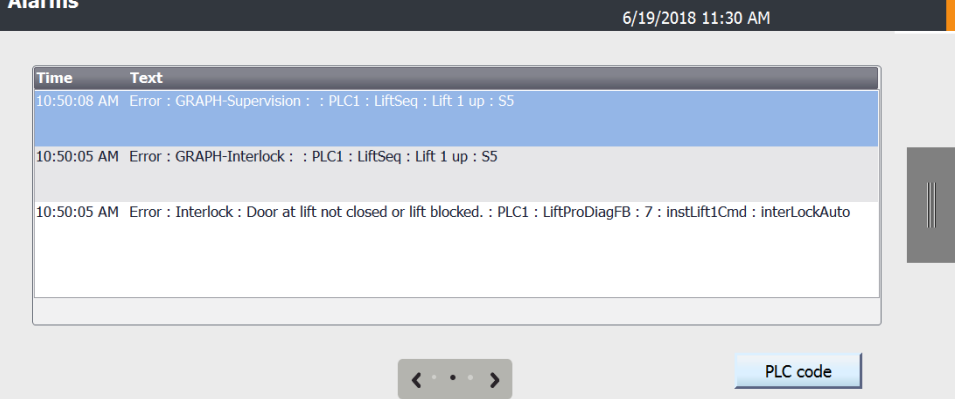

Mit den Objekten HMI-Diagnose, PLC-Übersicht, GRAPH-Übersicht und PLC-Code-Anzeige können Sie die Überwachungsmeldungen diagnostizieren.

Abbildung 2-48: "HMI PLC code view"

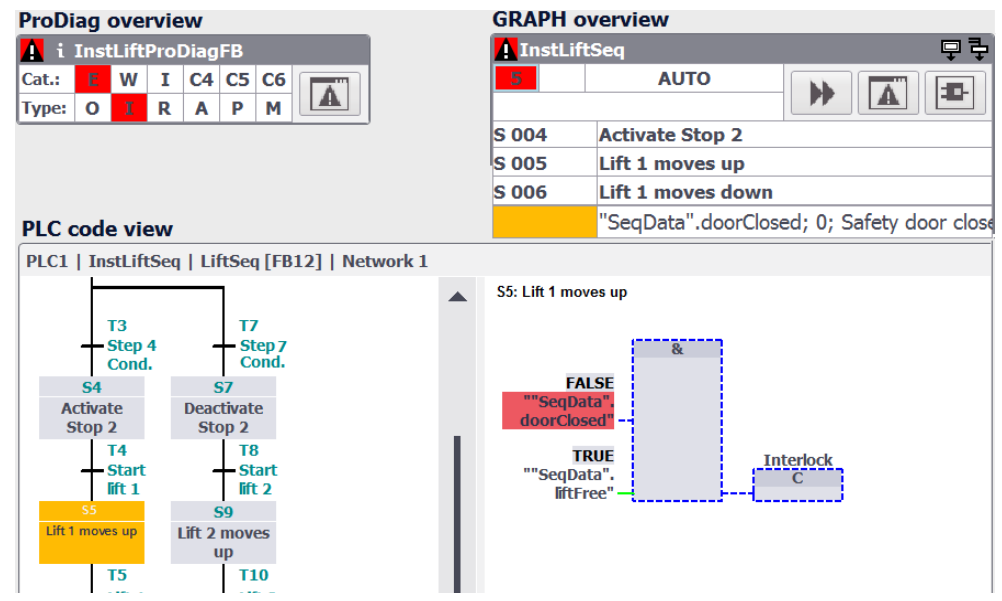

#### <span id="page-46-0"></span>**2.3.2 Bedienung der Bandanlage**

Im Abschnitt "Bedienen" steuern Sie die Bandanlage. Die Schaltflächen haben die folgenden Funktionen.

- Mit "Start" starten Sie die Bandanlage.
- Mit "Stop" halten Sie die Bandanlage an. Die Bandanlage wird nicht sofort angehalten. Sie wird erst angehalten, wenn die Hubeinheiten die untere Position erreichen. In der Zwischenzeit blinkt die Schaltfläche.
- Mit "Ack" quittieren Sie die Fehler.
- Mit "Resc" können Sie die zuletzt aufgezeichneten Erstwerte manuell löschen.

#### <span id="page-46-1"></span>**2.3.3 Simulation und Diagnose von ProDiag-Überwachungen**

#### **Simulation und Diagnose einer globalen Operandenüberwachung**

Die Operandenüberwachungen können Sie bei stehender oder laufender Bandanlage auslösen. Gehen Sie wie folgt vor:

- 1. Wechseln Sie in das Bild "Plant Overview" ("Anlagenübersicht").
- 2. Klicken Sie auf die Schaltfläche "Operand" um die Operandenüberwachung der Druckluft- und Spannungsversorgung auszulösen. Die Farbe der Schaltfläche wird rot und die beiden rotmarkierten Symbole "E" und "O" in der ProDiag-Übersicht signalisieren einen Fehler vom Typ "Operand".

#### Abbildung 2-49: ProDiag-Übersicht

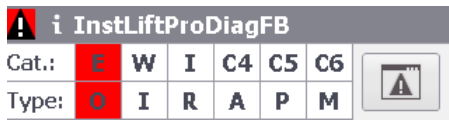

3. Klicken Sie in der ProDiag-Übersicht auf die Schaltfläche "Meldeanzeige". Das Bild "Alarms" ("Meldungen") wird geöffnet. Die Meldeanzeige zeigt die Überwachungsmeldungen der Operandenfehler.

#### Abbildung 2-50: Meldeanzeige

Text

**Time** 

9:24:44 PM Error: Operand: Voltage power supply not OK: PLC\_1: LiftProDiagFB: 14: SeqData.powerVoltage

9:24:42 PM Error: Operand: Compressed air not OK: PLC 1: LiftProDiagFB: 13: SegData.compressedAir

- 4. Markieren Sie eine Meldung. Die Schaltfläche "PLC code" bleibt grau. Für diesen Operandenfehler kann kein PLC-Code angezeigt werden.
- 5. Mit erneutem Klick auf die Schaltfläche "Operand" deaktivieren Sie die Operandenüberwachung.

#### **Simulation und Diagnose einer globalen Positionsüberwachung**

Für die Simulation einer Positionsüberwachung muss die Bandanlage gestoppt sein. Es wird die Position überwacht, an der sich die Kiste auf dem Band befindet.

Um die Positionsüberwachung zu simulieren und zu diagnostizieren, gehen Sie folgendermaßen vor:

- 1. Wechseln Sie in das Bild "Plant Overview" ("Anlagenübersicht").
- 2. Wenn die Bandanlage in Betrieb ist, klicken Sie auf die Schaltfläche "Stop" und warten Sie, bis die Bandanlage steht.
- 3. Um eine Positionsüberwachung auszulösen, klicken Sie auf die Schaltfläche "Position".
	- Die Farbe der Schaltfläche wird rot.
	- Die Sensoranzeige hinter der Kiste wechselt die Farbe von Grün auf Rot.
	- Das orangemarkierte Symbol "W" und das rotmarkierte Symbol "P" in der ProDiag-Übersicht signalisieren eine Warnung vom Typ "Position".

#### Abbildung 2-51: ProDiag-Übersicht

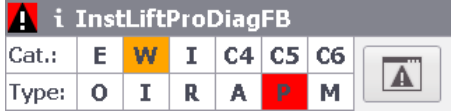

4. Klicken Sie auf die Schaltfläche "Meldeanzeige" in der ProDiag-Übersicht. Das Bild "Alarms" ("Meldungen") wird geöffnet. Die Meldeanzeige zeigt die Überwachungsmeldungen des Positionsfehlers.

#### Abbildung 2-52: Meldeanzeige

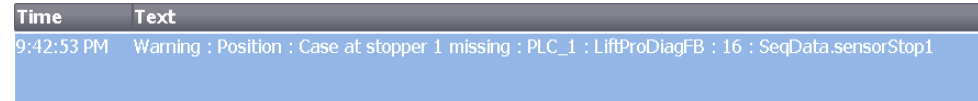

- 5. Markieren Sie die Meldung. Die Schaltfläche "PLC code" bleibt grau. Für diesen Positionsfehler kann kein PLC-Code angezeigt werden.
- 6. Mit erneutem Klick auf die Schaltfläche "Position" deaktivieren Sie die Positionsüberwachung.
- 7. Starten Sie die Bandanlage wieder.

©

Siemens AG 2019 All rights reserved

Siemens AG 2019 All rights reserved

#### **Simulation und Diagnose der lokalen Verriegelungsüberwachungen (Interlock)**

Für die Simulation der Verriegelungsüberwachungen muss die Bandanlage in Betrieb sein. Die Überwachung wird erst aktiv, wenn eine Hubeinheit nach oben oder unten gestartet wird. Um die Diagnose einer Verriegelungsüberwachung zu simulieren und zu diagnostizieren, gehen Sie folgendermaßen vor:

- 1. Wechseln Sie in das Bild "Plant Overview" ("Anlagenübersicht").
- 2. Wenn die Bandanlage nicht in Betrieb ist, klicken Sie auf die Schaltfläche "Start".
- 3. Um eine Verriegelungsüberwachung an den Hubeinheiten auszulösen, klicken Sie auf die Schaltfläche "Verriegelung" ("Interlock").
	- Die Farbe der Schaltfläche wird rot.
	- Die Tür an der Hubeinheit öffnet sich und die Hubeinheit bleibt stehen.
	- Die beiden rotmarkierten Symbole "E" und "I" in der ProDiag-Übersicht signalisieren einen Fehler vom Typ "Verriegelung" ("Interlock").

#### Abbildung 2-53: ProDiag-Übersicht

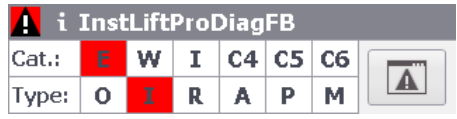

4. Klicken Sie auf die Schaltfläche "Meldeanzeige" in der ProDiag-Übersicht. Das Bild "Alarms" ("Meldungen") wird geöffnet. Die Meldeanzeige zeigt die Überwachungsmeldung des Verriegelungsfehlers.

#### Abbildung 2-54: Meldeanzeige

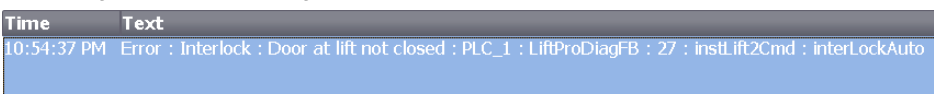

- 5. Markieren Sie diese Meldung. Die Schaltfläche "PLC code" wird hellblau. Das bedeutet, dass für diesen Verriegelungsfehler der zugehörige PLC-Code angezeigt werden kann.
- 6. Klicken Sie auf die Schaltfläche "PLC code". Das Bild "PLC code view" wird geöffnet. Die PLC-Code-Anzeige zeigt den Programmteil am überwachten Eingangsparameter "interLockAuto" des Funktionsbausteins "LiftCmd". An der Verknüpfung erkennen Sie, dass das Signal "SeqData".doorClosed (Tür der Hubeinheit geschlossen) nicht "TRUE" ist.

Abbildung 2-55: PLC-Code-Anzeige

PLC\_1 | MainFB [FB10] | Network 4

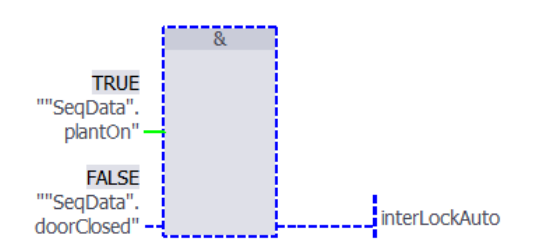

7. Mit erneutem Klick auf die Schaltfläche "Verriegelung" ("Interlock") deaktivieren Sie die Verriegelungsüberwachung.

#### **Simulation und Diagnose der lokalen Aktionsüberwachungen**

Für die Simulation der Aktionsüberwachungen muss die Bandanlage in Betrieb und beide Hubeinheiten dürfen noch nicht angesteuert sein. Die Überwachung wird erst aktiv, wenn eine Hubeinheit durch das Programm nach oben bzw. nach unten angesteuert wird.

Um die Aktionsüberwachung zu simulieren und zu diagnostizieren, gehen Sie folgendermaßen vor:

- 1. Wechseln Sie in das Bild "Plant Overview" ("Anlagenübersicht").
- 2. Wenn die Bandanlage nicht in Betrieb ist, klicken Sie auf die Schaltfläche "Start".
- 3. Warten Sie, bis beide Hubeinheiten stehen und eine Kiste für Hubeinheit 2 bereitgestellt wird.
- 4. Klicken Sie auf die Schaltfläche "Action / Reaction", um eine Aktionsüberwachung an einer Hubeinheit auszulösen.
	- Die Farbe der Schaltfläche wird rot.
	- Wird nun eine Hubeinheit durch das Programm angesteuert, bleibt diese stehen.
	- Ein Aktionsfehler wird nach Ablauf einer Verzögerungszeit ausgelöst.
	- Die beiden rotmarkierten Symbole "E" und "A" in der ProDiag-Übersicht signalisieren einen Fehler vom Typ "Aktion".

Abbildung 2-56: ProDiag-Übersicht

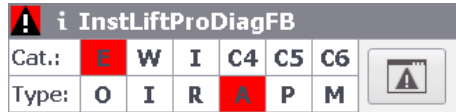

5. Klicken Sie auf die Schaltfläche "Meldeanzeige" in der ProDiag-Übersicht. Das Bild "Alarms" ("Meldungen") wird geöffnet. Die Meldeanzeige zeigt die Überwachungsmeldung des Aktionsfehlers.

#### Abbildung 2-57: Meldeanzeige

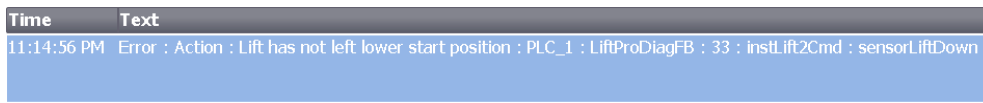

- 6. Markieren Sie diese Meldung. Die Schaltfläche "PLC code" wird hellblau. Das bedeutet, dass für diesen Aktionsfehler der zugehörige PLC-Code angezeigt werden kann.
- 7. Klicken Sie auf die Schaltfläche "PLC code".
	- Das Bild "HMI PLC code view" wird geöffnet.
	- Die PLC-Code-Anzeige zeigt den Programmteil am überwachten Eingangsparameter "sensorLiftDown" des Funktionsbausteins "LiftCmd".
	- An der Verknüpfung erkennen Sie, dass der Zustand des Signals "SeqData".sensorLift2Down (Sensor Hubeinheit 2 unten) "TRUE" bleibt, also die untere Endlage nicht verlassen wurde.

Abbildung 2-58: PLC-Code-Anzeige

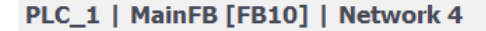

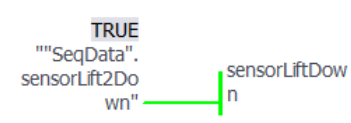

8. Mit erneutem Klick auf die Schaltfläche "Action / Reaction" deaktivieren Sie die Aktionsüberwachung.

**Hinweis** Ein Aktionsfehler hat in diesem Anwendungsbeispiel nach Ablauf einer Verzögerungszeit immer auch einen Reaktionsfehler zur Folge.

#### **Simulation und Diagnose der lokalen Reaktionsüberwachungen**

Für die Simulation der Reaktionsüberwachungen muss die Bandanlage in Betrieb sein. Die Überwachung wird erst aktiv, wenn eine Hubeinheit durch das Programm nach oben bzw. unten angesteuert wird. Wenn Sie die Simulation aktivieren bevor eine Hubeinheit angesteuert wird, dann werden zunächst ein Aktionsfehler und später ein Reaktionsfehler ausgelöst. Aktivieren Sie die Simulation während der Bewegung, dann wird nur ein Reaktionsfehler ausgelöst.

Um die Reaktionsüberwachung zu simulieren und zu diagnostizieren, gehen Sie folgendermaßen vor:

- 1. Wechseln Sie in das Bild "Plant Overview" ("Anlagenübersicht").
- 2. Wenn die Bandanlage nicht in Betrieb ist, klicken Sie auf die Schaltfläche "Start".
- 3. Warten Sie, bis eine Kiste von Hubeinheit 2 angehoben wird.
- 4. Klicken Sie auf die Schaltfläche "Action / Reaction" um eine Reaktionsüberwachung an den Hubeinheiten auszulösen.
	- Die Farbe der Schaltfläche wird rot.
	- Wird nun eine Hubeinheit angesteuert, bleibt diese stehen.
	- Eine bereits angesteuerte Hubeinheit wird angehalten.
	- Ein Reaktionsfehler wird erst nach Ablauf einer Verzögerungszeit ausgelöst.
	- Die beiden rotmarkierten Symbole "E" und "R" in der ProDiag-Übersicht signalisieren einen Fehler vom Typ "Reaktion".

Abbildung 2-59: ProDiag-Übersicht

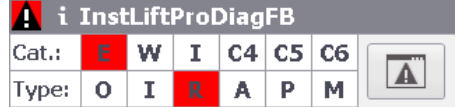

5. Klicken Sie auf die Schaltfläche "Meldeanzeige" in der ProDiag-Übersicht. Das Bild "Alarms" ("Meldungen") wird geöffnet. Die Meldeanzeige zeigt die Überwachungsmeldung des Reaktionsfehlers.

Abbildung 2-60: Meldeanzeige

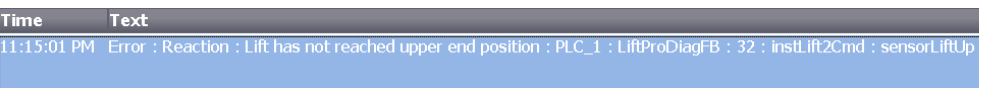

- 6. Markieren Sie diese Meldung. Die Schaltfläche "PLC code" wird hellblau. Das bedeutet, dass für diesen Reaktionsfehler der zugehörige PLC-Code angezeigt werden kann.
- 7. Klicken Sie auf die Schaltfläche "PLC code". Das Bild "HMI PLC code view" wird geöffnet. Die PLC-Code-Anzeige zeigt den Programmteil am überwachten Eingangsparameter "sensorLiftUp" des Funktionsbausteins "LiftCmd". An der Verknüpfung erkennen Sie, dass der Zustand des Signals "SeqData".sensorLift2Up (Sensor Hubeinheit 2 oben) "FALSE" bleibt, also die obere Endlage nicht erreicht wurde.

Abbildung 2-61: PLC-Code-Anzeige

PLC 1 | MainFB [FB10] | Network 4

**FAI SF** ""SeaData" sensori iftUn sensorLift2Up"

8. Mit erneutem Klick auf die Schaltfläche "Action / Reaction" deaktivieren Sie die Reaktionsüberwachung.

#### **Simulation der Überwachungsart Fehlermeldung mit dem Text aus dem spezifischen Textfeld**

- 1. Navigieren Sie in der Projektnavigation zu "PLC1 > Beobachtungs- und Forcetabellen" ("PLC1 > Watch and force tables") und öffnen Sie die Beobachtungstabelle "WatchTableFreq".
- 2. Schalten Sie die Beobachtungstabelle in die Online-Ansicht, indem Sie auf das Brillensymbol klicken.
- 3. Geben Sie als Steuerwert einen Wert ein, der größer ist als 10.0, z.B. 11.0.
- 4. Klicken Sie in der Funktionsleiste auf die Funktion "Sofort steuern" ("Modify now"). Bei dieser Aktion wird die Überschreitung des oberen Grenzwertes simuliert.

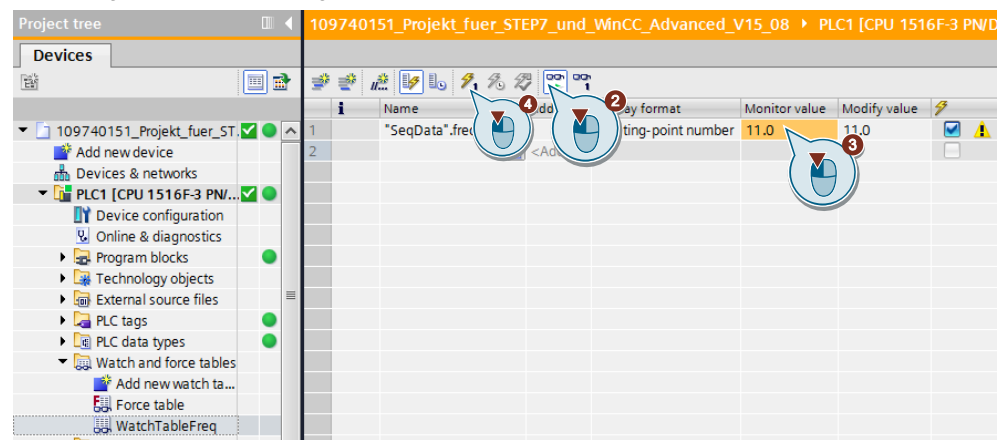

Abbildung 2-62: Beobachtungstabelle

5. Wechseln Sie zu WinCC Runtime Advanced. In der ProDiag-Übersicht werden die beiden Symbole "E" und "M" rot markiert.

Abbildung 2-63: ProDiag-Übersicht

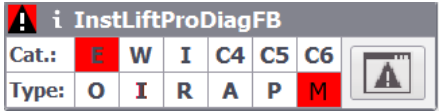

6. Klicken Sie anschließend in der ProDiag-Übersicht auf die Schaltfläche "Meldeanzeige". Das Bild "Alarms" ("Meldungen") wird geöffnet. Die Fehlermeldung wird wie im nachfolgenden Bild dargestellt.

Abbildung 2-64: Fehlermeldung "Grenzwert überschritten"

Time Text : LiftProDiagFB : 27 : SegData.fregError : Error n

- 7. Wechseln Sie wieder in die Beobachtungstabelle und geben Sie als Steuerwert einen Wert ein, der kleiner ist als 5.0, z.B. 4.0.
- 8. Klicken Sie in der Funktionsleiste auf die Funktion "Sofort steuern" ("Modify now"). Bei dieser Aktion wird die Unterschreitung des unteren Grenzwertes simuliert.
- 9. Wechseln Sie wieder in das Bild "Alarms" ("Meldungen"). Die Fehlermeldung wird wie im nachfolgenden Bild dargestellt.

Abbildung 2-65: Fehlermeldung "Grenzwert unterschritten"

**Time** Text sage : LiftProDiagFB : 27 : SeqData.freqError : Error n

10. Um die Simulation wieder zu beenden, steuern Sie die DB-Variable "SeqData".frequency in der Beobachtungstabelle wieder auf den Wert 10.0.

## <span id="page-52-0"></span>**2.3.4 Simulation und Diagnose von GRAPH-Überwachungen**

#### **Simulation und Diagnose einer Supervision (Schrittüberwachung)**

Die GRAPH-Supervision ist technologisch mit einer Reaktionsüberwachung vergleichbar.

Für die Simulation einer Supervision der GRAPH-Ablaufkette "LiftSeq" muss die Bandanlage in Betrieb sein. Die Supervision ist nur in den Schritten projektiert, in denen eine Hubeinheit nach oben oder unten angesteuert wird. Als Transition (Weiterschaltbedingung in den nächsten Schritt) ist die jeweilige Endlage der Bewegung projektiert. In der Supervision wird die vorgegebene Schrittdauer eines Schritts überwacht. Wenn die Bewegung innerhalb eines Schritts zu lange dauert, werden die Supervision aktiv und eine Meldung ausgegeben. Die Supervision wird mit der Simulation eines Verriegelungsfehlers (Interlock) oder eines Aktions- / Reaktionsfehlers ausgelöst.

Um die Supervision zu simulieren und zu diagnostizieren, gehen Sie folgendermaßen vor:

- 1. Wechseln Sie in das Bild "Plant Overview" ("Anlagenübersicht").
- 2. Wenn die Bandanlage nicht in Betrieb ist, klicken Sie auf die Schaltfläche "Start".
- 3. Warten Sie, bis eine Kiste bei Hubeinheit 2 angehoben wird.
- 4. Klicken Sie auf die Schaltfläche "Verriegelung" ("Interlock") oder "Aktion/Reaktion" ("Action / Reaction"), um eine Supervision in einem Schritt auszulösen.
	- Die Farbe der jeweiligen Schaltfläche wird rot.
	- Wird nun eine Hubeinheit angesteuert, bleibt diese stehen.
	- Eine bereits angesteuerte Hubeinheit wird angehalten.
	- Nach Ablauf der vorgegebenen Schrittdauer wird eine Meldung ausgegeben.
	- Die rotmarkierte Schrittnummer in der GRAPH-Übersicht signalisiert einen Fehler in der GRAPH-Ablaufkette.

Abbildung 2-66: GRAPH-Übersicht

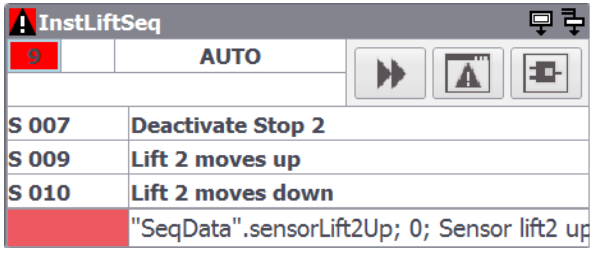

5. Klicken Sie auf die Schaltfläche "Meldeanzeige" in der GRAPH-Übersicht. Das Bild "Alarms" ("Meldungen") wird geöffnet. Die Meldeanzeige zeigt die Fehlermeldung der Supervision.

Abbildung 2-67: Meldeanzeige

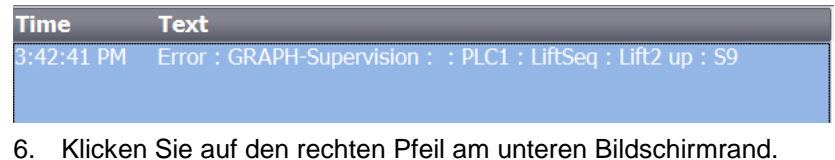

- 6. Klicken Sie auf den rechten Pfeil am unteren Bildschirmrand. Das Bild "HMI PLC code view" wird geöffnet.
- 7. Klicken Sie auf die Schaltfläche "PLC code" der GRAPH-Übersicht. Die PLC-Code-Anzeige zeigt einen Teil der GRAPH-Ablaufkette "LiftSeq". Der unterbrochene Schritt ist rot markiert.

In der Darstellung des Transitionsnetzwerks ist zu erkennen, dass der Zustand des Signals "SeqData".sensorLift2Up (Sensor Hubeinheit 2 oben) "FALSE" bleibt, also die obere Endlage nicht erreicht wurde.

#### **ProDiag overview GRAPH overview** The instruction of the Institute of the Cat.: The Institute of Company Company of Company Company Company Company Company Company Company Company Company Company Company Company Company Company Company Company Company Comp 8 리 **A** InstLiftSeq **AUTO**  $\overline{\mathbf{A}}$ E. Ы  $\Lambda$ Type: 0 I R A P M **S** 007 **Deactivate Stop 2 S** 009 Lift 2 moves up **S** 010 Lift 2 moves down 'SegData''.sensorLift2Up: 0: Sensor lift2 un PLC code view PLC1 | InstLiftSeg | LiftSeg [FB12] | Network 1 **T10: "Lift 2 up**  $S<sup>2</sup>$  $\Delta$ Deactivate Stop 1 **FALSI** T3 т7 Step 7<br>Cond Step<br>Cond Activate **Deactivate** Stop<sub>2</sub> Stop<sub>2</sub>  $T<sub>4</sub>$ T<sub>8</sub>  $-$  Start<br>lift 1 Start <del>start</del><br>Fift 2 Lift 1 moves  $\frac{1}{10}$  $\frac{15}{100}$

Abbildung 2-68: PLC-Code-Anzeige

8. Mit erneutem Klick auf die Schaltfläche "Verriegelung" ("Interlock") oder "Aktion/Reaktion" ("Action / Reaction") deaktivieren Sie die Supervision. Der Fehler, den die GRAPH-Ablaufkette anzeigt, wird im Programm automatisch quittiert.

#### **Simulation und Diagnose eines Interlock mit Erstwerterfassung (Kriterienanalyse)**

Für die Simulation eines Interlocks der GRAPH-Ablaufkette "LiftSeq" muss die Bandanlage in Betrieb sein. Der Interlock ist nur in den Schritten projektiert, in denen eine Hubeinheit nach oben oder unten angesteuert wird. Als Bedingung für den Interlock ist das Signal "SeqData".doorClosed (Tür der Hubeinheit geschlossen) mit einer UND-Verknüpfung mit dem Signal "SeqData".liftFree (Hubeinheit ist nicht blockiert) programmiert. Die Aktion im Schritt wird nur ausgeführt, wenn die Interlockbedingung erfüllt ist. Ist die Interlockbedingung nicht erfüllt, wird eine Meldung ausgegeben. Der Interlock wird mit der Simulation eines Verriegelungsfehlers (Interlock) ausgelöst. Sie können sich zusätzlich auch die Erstwerte anzeigen lassen und die fehlerhaften Operanden sofort erkennen (Kriterienanalyse). Weiterhin können Sie zwischen der Anzeige der Aktualwerte und der Anzeige der Erstwerte hin und her schalten.

Um einen Interlock zu simulieren und zu diagnostizieren, gehen Sie folgendermaßen vor:

- 1. Wechseln Sie in das Bild "Plant Overview" ("Anlagenübersicht").
- 2. Wenn die Bandanlage nicht in Betrieb ist, klicken Sie auf die Schaltfläche "Start".
- 3. Warten Sie, bis eine Kiste von der Hubeinheit 1 angehoben wird.
- 4. Klicken Sie auf die Schaltfläche "Verriegelung" ("Interlock") um einen Interlock in einem Schritt auszulösen.
	- Die Farbe der jeweiligen Schaltfläche wird rot.
	- In einem Schritt mit projektiertem Interlock wird die Hubeinheit nicht weiter angesteuert und bleibt stehen.
	- Es wird eine Interlockmeldung ausgegeben.
	- Die rotmarkierte Schrittnummer in der GRAPH-Übersicht signalisiert einen Fehler in der GRAPH-Ablaufkette.

#### Abbildung 2-69: GRAPH-Übersicht

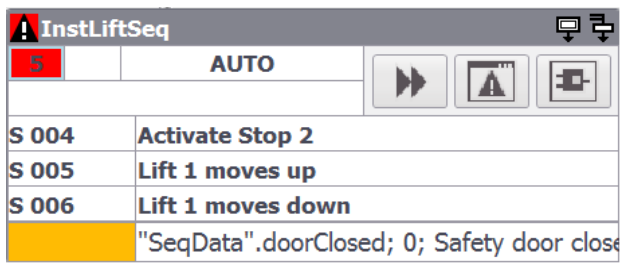

- 5. Klicken Sie auf die Schaltfläche "Lift blockiert" ("Lift blocked") um die Erstwertanalyse zu simulieren.
- 6. Klicken Sie auf die Schaltfläche "Meldeanzeige" in der GRAPH-Übersicht. Das Bild "Alarms" ("Meldungen") wird geöffnet.
- 7. Markieren Sie die Meldung "Error : Interlock : Door at lift not closed or lift blocked."
	- Die Meldeanzeige zeigt die Interlockmeldung, dass die Türe nicht geschlossen, oder blockiert ist.
	- Die Kriterienanalyse-Anzeige zeigt die Variable "SeqData.doorClosed" mit dem Wert 0. Die Sicherheitstür ist nicht geschlossen.

Abbildung 2-70: Melde- und Kriterienanalyse-Anzeige

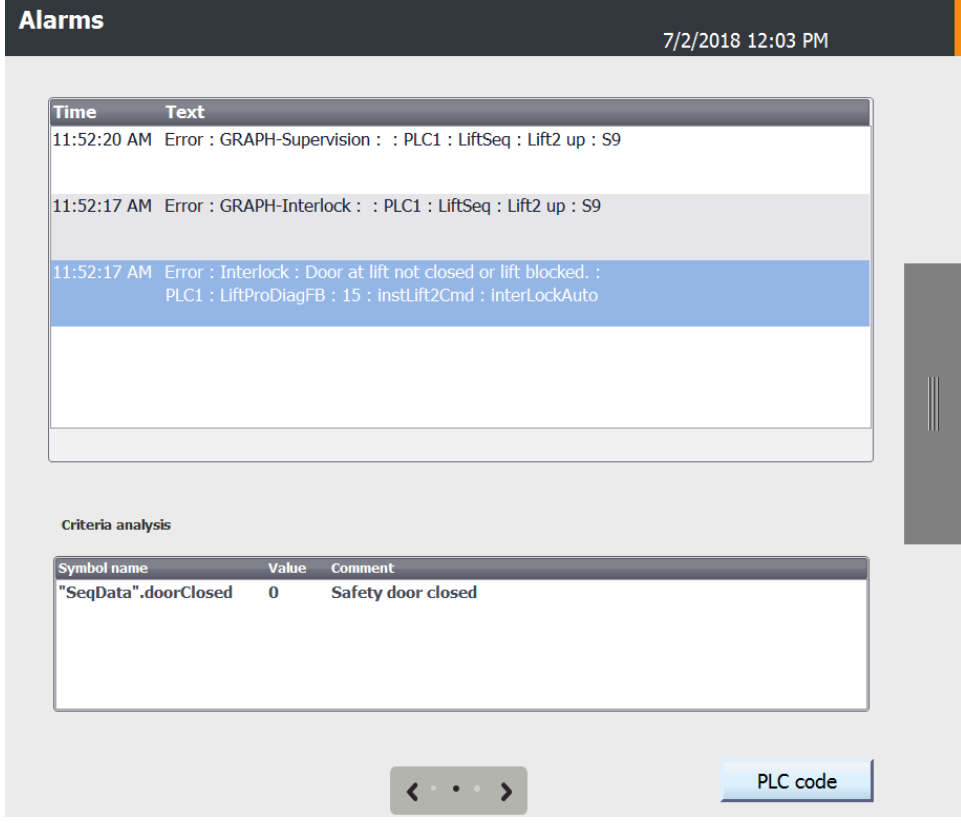

- 8. Klicken Sie auf die Schaltfläche "PLC code", das Bild "HMI PLC code view" wird geöffnet. Die PLC-Code-Anzeige zeigt einen Teil der GRAPH-Ablaufkette "LiftSeq". Der Schritt mit der Interlockmeldung ist rot markiert.
- 9. Klicken Sie auf die Schaltfläche "Transition/Interlock", um zum Interlocknetzwerk zu wechseln.

In der Darstellung "Erstwertansicht" des Interlocknetzwerks erkennen Sie, dass die Bedingung "SeqData".doorClosed nicht erfüllt ist, also die Tür der Hubeinheit nicht geschlossen ist. Der erste Fehler wird rot markiert dargestellt.

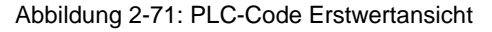

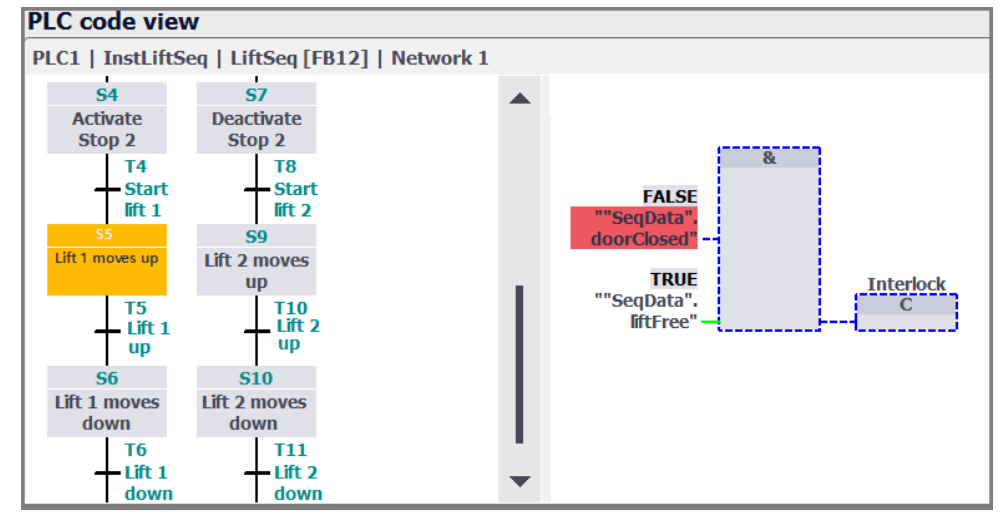

10. Klicken Sie auf die Schaltfläche "Aktualwerte/Erstwerte" um zur Aktualwertansicht zu wechseln.

In der "Aktualwertansicht" des Interlocknetzwerks erkennen Sie, dass die beiden Bedingungen "SeqData".doorClosed und "SeqData".liftFree nicht erfüllt sind, also die Tür der Hubeinheit nicht geschlossen und die Hubeinheit nicht frei ist.

11. Mit erneutem Klick auf die Schaltfläche "Lift blockiert" ("Lift blocked") und die Schaltfläche "Verriegelung" ("Interlock") deaktivieren Sie den Interlock. Der Fehler in der GRAPH-Ablaufkette wird im Programm automatisch quittiert.

## <span id="page-57-0"></span>**2.4 Bedienung und Diagnose mit WinCC Runtime Professional**

Das Anwendungsbeispiel wurde für die WinCC Runtime Professional erweitert. Die Erweiterung dieses Anwendungsbeispiels wurde mit der gleichen Projektierung aus Kapitel [Projektierung](#page-7-2) [2.2](#page-7-2) umgesetzt.

**Hinweis** Für ProDiag mit WinCC Runtime Professional ist es notwendig, dass der GRAPH Baustein in V5 projektiert wurde.

## <span id="page-57-1"></span>**2.4.1 Übersicht**

Die Abbildung zeigt die Bedienoberfläche der Runtime.

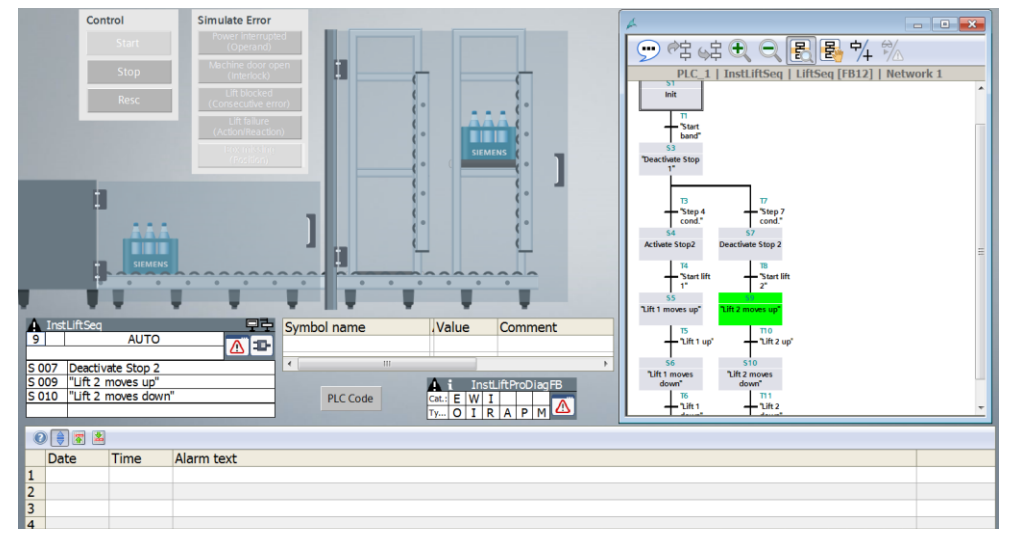

Abbildung 2-72: Übersicht der Bedienoberfläche

Das Bild "ProDiag" ("ProDiag") zeigt das Transportband mit den beiden Hubeinheiten sowie den Schaltflächen zur Bedienung und Fehlersimulation der Anlage. Des Weiteren zeigt das Bild

- den aktuellen Zustand der projektierten Überwachungen und die GRAPH-Übersicht mit dem aktuellen Status der GRAPH-Ablaufkette.
- die Meldeanzeige mit den Überwachungsmeldungen und die Schaltfläche "PLC Code" mit der die PLC-Code-Anzeige aktiviert wird.
- die HMI-Diagnoseobjekte ProDiag- und GRAPH-Übersicht und die Kriterienanalyse-Anzeige. Mit den Objekten können Sie die Überwachungsmeldungen diagnostizieren.

## <span id="page-58-0"></span>**2.4.2 Bedienung der Bandanlage**

Mit dem Abschnitt "Bedienen" steuern Sie die Bandanlage. Die Schaltflächen haben folgende Funktionen.

- Mit "Start" starten Sie die Bandanlage.
- Mit "Stopp" halten Sie die Bandanlage an. Die Bandanlage wird nicht sofort angehalten. Sie wird erst angehalten, wenn die Hubeinheiten die untere Position erreichen. In der Zwischenzeit blinkt die Schaltfläche.
- Mit "Resc" können Sie die zuletzt aufgezeichneten Erstwerte manuell löschen.

### <span id="page-58-1"></span>**2.4.3 Simulation und Diagnose von ProDiag-Überwachungen**

#### **Simulation und Diagnose einer globalen Operanden Überwachung**

Die Operanden Überwachungen können Sie bei stehender oder laufender Bandanlage auslösen.

Um die Operanden Überwachung zu simulieren und diagnostizieren, gehen Sie folgendermaßen vor:

- 1. Öffnen Sie das Bild "ProDiag" ("ProDiag").
- 2. Klicken Sie auf die Schaltfläche "Operand" um die Operanden Überwachung der Druckluft- und Spannungsversorgung auszulösen.
	- Die Farbe der Schaltfläche "Operand" wird rot.

Die beiden rotmarkierten Symbole "E" und "O" in der ProDiag-Übersicht signalisieren einen Fehler vom Typ "Operand".

Abbildung 2-73: ProDiag-Übersicht

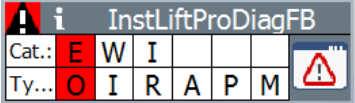

3. Klicken Sie in der ProDiag-Übersicht auf die Schaltfläche "Meldeanzeige". Die Meldeanzeige zeigt die Überwachungsmeldungen der Operanden-Fehler und die Simulation der Überschreitung des oberen Grenzwertes.

#### Abbildung 2-74: Meldeanzeige

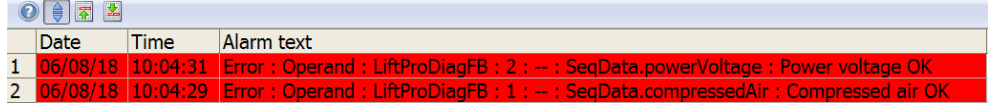

4. Mit erneutem Klick auf die Schaltfläche "Operand" deaktivieren Sie die Operanden Überwachung.

## **Simulation und Diagnose einer globalen Positionsüberwachung**

Für die Simulation einer Positionsüberwachung muss die Bandanlage gestoppt sein. Es wird die Position überwacht, an der sich die Kiste auf dem Band befindet.

Um die Positionsüberwachung zu simulieren und diagnostizieren, gehen Sie folgendermaßen vor:

- 1. Öffnen Sie das Bild "ProDiag" ("ProDiag").
- 2. Wenn die Bandanlage in Betrieb ist, klicken Sie auf die Schaltfläche "Stopp" und warten Sie, bis die Bandanlage steht.
- 3. Um eine Positionsüberwachung auszulösen, klicken Sie auf die Schaltfläche "Position".
	- Die Farbe der Schaltfläche wird rot.
	- Die Sensoranzeige hinter der Kiste wechselt die Farbe von Grün auf Rot.
	- Das orangemarkierte Symbol "W" und das rotmarkierte Symbol "P" in der ProDiag-Übersicht signalisieren eine Warnung vom Typ "Position".

#### Abbildung 2-75: ProDiag-Übersicht

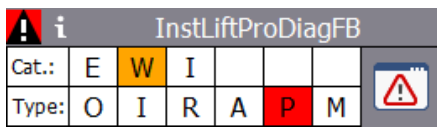

4. Klicken Sie auf die Schaltfläche "Meldeanzeige" in der ProDiag-Übersicht. Die Meldeanzeige zeigt die Überwachungsmeldungen des Positionsfehlers.

Abbildung 2-76: Meldeanzeige

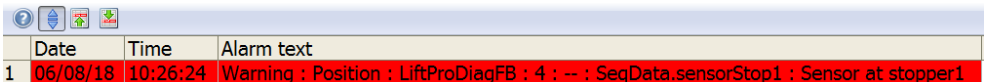

5. Mit erneutem Klick auf die Schaltfläche "Position" deaktivieren Sie die Positionsüberwachung.

## **Simulation und Diagnose der lokalen Verriegelungsüberwachungen (Interlock)**

Für die Simulation der Verriegelungsüberwachungen muss die Bandanlage in Betrieb sein. Die Überwachung wird erst aktiv, wenn eine Hubeinheit nach oben oder unten gestartet wird.

Um die Diagnose einer Verriegelungsüberwachung zu simulieren und diagnostizieren, gehen Sie folgendermaßen vor:

- 1. Öffnen Sie das Bild "ProDiag" ("ProDiag").
- 2. Wenn die Bandanlage nicht in Betrieb ist, klicken Sie auf die Schaltfläche "Start".

3. Um eine Verriegelungsüberwachung an den Hubeinheiten auszulösen, klicken Sie auf die Schaltfläche "Verriegelung" ("Interlock"). Die Farbe der Schaltfläche wird rot. Die Tür an der Hubeinheit öffnet sich und die Hubeinheit bleibt stehen. Die beiden rotmarkierten Symbole "E" und "I" in der ProDiag-Übersicht

signalisieren einen Fehler vom Typ "Verriegelung" ("Interlock").

Abbildung 2-77: ProDiag-Übersicht

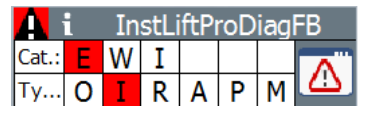

4. Klicken Sie auf die Schaltfläche "Meldeanzeige" in der ProDiag-Übersicht. Die Meldeanzeige zeigt die Überwachungsmeldung des Verriegelungsfehlers und die Simulation der Unterschreitung des unteren Grenzwertes.

Abbildung 2-78: Meldeanzeige

| $\bigcirc$ $\bigcirc$ $\bigcirc$ $\bigcirc$ |      |                                                                                                    |  |  |  |  |  |
|---------------------------------------------|------|----------------------------------------------------------------------------------------------------|--|--|--|--|--|
| Date                                        | Time | Alarm text                                                                                                    |  |  |  |  |  |
|                                             |      | 1 06/08/18 10:46:44 Error: GRAPH-Supervision: PLC 1: LiftSeq: Lift 1 moves up: S005 :                               |  |  |  |  |  |
|                                             |      | 2 06/08/18 10:46:40 Error : Interlock : LiftProDiagFB : 15 : instLift1Cmd : interLockAuto : Door at lift not closed |  |  |  |  |  |
|                                             |      | 3 06/08/18 10:46:39 Error: GRAPH-Interlock: PLC 1: LiftSeg: Lift 1 moves up: S005:                                  |  |  |  |  |  |

- 5. Deaktivieren Sie den "automatischen Bildlauf" und markieren Sie die Interlock Meldung.
- 6. Klicken Sie auf die Schaltfläche "PLC Code". Der Bausteinfehler wird in der PLC-Code-Anzeige angezeigt.

Abbildung 2-79: PLC-Code-Anzeige

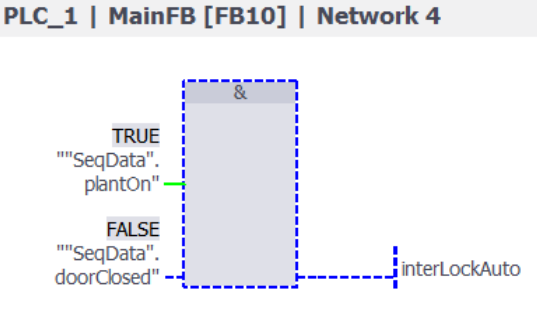

7. Mit erneutem Klick auf die Schaltfläche "Verriegelung" ("Interlock") deaktivieren Sie die Verriegelungsüberwachung.

#### **Simulation und Diagnose der lokalen Aktionsüberwachungen**

Für die Simulation der Aktionsüberwachungen muss die Bandanlage in Betrieb sein und beide Hubeinheiten dürfen noch nicht angesteuert sein. Die Überwachung wird erst aktiv, wenn eine Hubeinheit durch das Programm nach oben bzw. unten angesteuert wird.

Um die Aktionsüberwachung zu simulieren und diagnostizieren, gehen Sie folgendermaßen vor:

- 1. Öffnen Sie in das Bild "ProDiag" ("ProDiag").
- 2. Wenn die Bandanlage nicht in Betrieb ist, klicken Sie auf die Schaltfläche "Start".
- 3. Warten Sie bis beide Hubeinheiten stehen und eine Kiste für Hubeinheit 2 bereitgestellt wird.
- 4. Klicken Sie auf die Schaltfläche "Aktion / Reaktion", um eine Aktionsüberwachung an einer Hubeinheit auszulösen.
	- Die Farbe der Schaltfläche wird rot.
	- Wird nun eine Hubeinheit durch das Programm angesteuert, bleibt diese stehen.
	- Ein Aktionsfehler wird nach Ablauf einer Verzögerungszeit ausgelöst.
	- Die beiden rotmarkierten Symbole "E" und "A" in der ProDiag-Übersicht signalisieren einen Fehler vom Typ "Aktion".

Abbildung 2-80: ProDiag-Übersicht

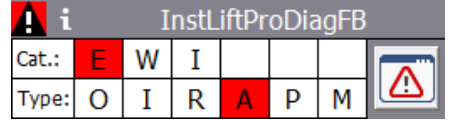

5. Klicken Sie auf die Schaltfläche "Meldeanzeige" in der ProDiag-Übersicht. Die Meldeanzeige zeigt die Überwachungsmeldung des Aktionsfehlers.

Abbildung 2-81: Meldeanzeige

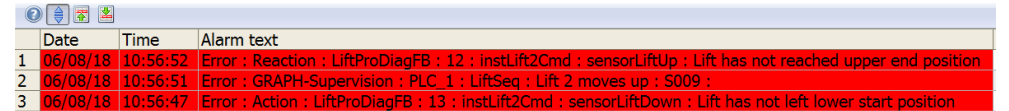

Klicken Sie auf die Schaltfläche "PLC Code".

Die PLC-Code-Anzeige zeigt den Programmteil am überwachten

Eingangsparameter "sensorLiftDown" des Funktionsbausteins "LiftCmd". An der Verknüpfung erkennen Sie, dass der Zustand des Signals

SeqData".sensorLift2Down (Sensor Hubeinheit 2 unten) "TRUE" bleibt, also die untere Endlage nicht verlassen wurde.

Abbildung 2-82: PLC-Code-Anzeige

#### PLC\_1 | MainFB [FB10] | Network 4

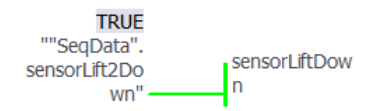

6. Mit erneutem Klick auf die Schaltfläche "Aktion / Reaktion" deaktivieren Sie die Aktionsüberwachung.

**Hinweis** Ein Aktionsfehler hat in diesem Anwendungsbeispiel nach Ablauf einer Verzögerungszeit immer auch einen Reaktionsfehler zur Folge.

#### **Simulation und Diagnose der lokalen Reaktionsüberwachungen**

Für die Simulation der Reaktionsüberwachungen muss die Bandanlage in Betrieb sein. Die Überwachung wird erst aktiv, wenn eine Hubeinheit durch das Programm nach oben bzw. unten angesteuert wird. Wenn Sie die Simulation aktivieren bevor eine Hubeinheit angesteuert wird, dann werden zunächst ein Aktionsfehler und später ein Reaktionsfehler ausgelöst. Aktivieren Sie die Simulation während der Bewegung, dann wird nur ein Reaktionsfehler ausgelöst.

Um die Reaktionsüberwachung zu simulieren und diagnostizieren, gehen Sie folgendermaßen vor:

- 1. Öffnen Sie in das Bild "ProDiag" ("ProDiag").
- 2. Wenn die Bandanlage nicht in Betrieb ist, klicken Sie auf die Schaltfläche "Start".
- 3. Warten Sie bis eine Kiste von Hubeinheit 2 angehoben wird.
- 4. Klicken Sie auf die Schaltfläche "Aktion / Reaktion" um eine Reaktionsüberwachung an den Hubeinheiten auszulösen.
	- Die Farbe der Schaltfläche wird rot.
	- Wird nun eine Hubeinheit angesteuert, bleibt diese stehen. Eine bereits angesteuerte Hubeinheit wird angehalten.
	- Ein Reaktionsfehler wird erst nach Ablauf einer Verzögerungszeit ausgelöst.
	- Die beiden rotmarkierten Symbole "E" und "R" in der ProDiag-Übersicht signalisieren einen Fehler vom Typ "Reaktion".

Abbildung 2-83: ProDiag-Übersicht

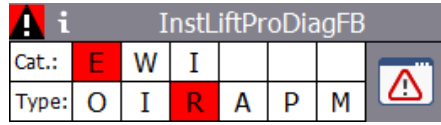

5. Klicken Sie auf die Schaltfläche "Meldeanzeige" in der ProDiag-Übersicht. Die Meldeanzeige zeigt die Überwachungsmeldung des Reaktionsfehlers.

Abbildung 2-84: Meldeanzeige

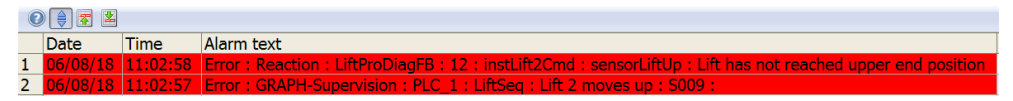

6. Deaktivieren Sie den "automatischen Bildlauf" und markieren Sie die Meldung.

- 7. Klicken Sie auf die Schaltfläche "PLC Code".
	- Die PLC-Code-Anzeige zeigt den Programmteil am überwachten Eingangsparameter "sensorLiftUp" des Funktionsbausteins "LiftCmd".
	- An der Verknüpfung erkennen Sie, dass der Zustand des Signals "SeqData".sensorLift2Up (Sensor Hubeinheit 2 oben) "FALSE" bleibt, also die obere Endlage nicht erreicht wurde.

Abbildung 2-85: PLC-Code-Anzeige

PLC\_1 | MainFB [FB10] | Network 4

**FALSE** ""SeaData". sensorLiftUp sensorLift2Up" ----

8. Mit erneutem Klick auf die Schaltfläche "Action / Reaction" deaktivieren Sie die Reaktionsüberwachung.

#### <span id="page-63-0"></span>**2.4.4 Simulation und Diagnose von GRAPH-Überwachungen**

#### **Simulation und Diagnose einer Supervision (Schrittüberwachung)**

Die GRAPH-Überwachung ist technologisch mit einer Reaktionsüberwachung vergleichbar.

Für die Simulation einer Supervision der GRAPH-Ablaufkette "LiftSeq" muss die Bandanlage in Betrieb sein. Die Supervision ist nur in den Schritten projektiert, in denen eine Hubeinheit nach oben oder unten angesteuert wird. Als Transition (Weiterschaltbedingung in den nächsten Schritt) ist die jeweilige Endlage der Bewegung projektiert. In der Supervision wird die vorgegebene Schrittdauer eines Schritts überwacht. Wenn die Bewegung innerhalb eines Schritts zu lange dauert, werden die Supervision aktiv und eine Meldung ausgegeben. Die Supervision wird mit der Simulation eines Verriegelungsfehlers (Interlock) oder eines Aktions- / Reaktionsfehlers ausgelöst.

Um die Supervision zu simulieren und diagnostizieren, gehen Sie folgendermaßen vor:

- 1. Öffnen Sie in das Bild "ProDiag".
- 2. Wenn die Bandanlage nicht in Betrieb ist, klicken Sie auf die Schaltfläche "Start".
- 3. Warten Sie bis eine Kiste von Hubeinheit 2 angehoben wird.
- 4. Klicken Sie auf die Schaltfläche "Verriegelung" ("Interlock") oder "Aktion/Reaktion" ("Action / Reaction") um eine Supervision in einem Schritt auszulösen.
	- Die Farbe der jeweiligen Schaltfläche wird rot.
	- Wird nun eine Hubeinheit angesteuert, bleibt diese stehen.
	- Eine bereits angesteuerte Hubeinheit wird angehalten.
	- Nach Ablauf der vorgegebenen Schrittdauer wird eine Meldung ausgegeben.
	- Die rotmarkierte Schrittnummer in der GRAPH-Übersicht signalisiert einen Fehler in der GRAPH-Ablaufkette.

Abbildung 2-86: GRAPH-Übersicht

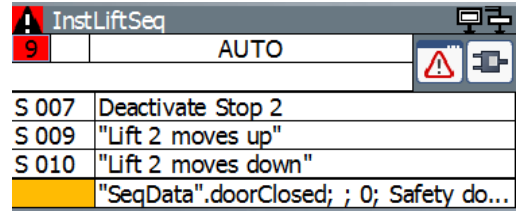

5. Klicken Sie auf die Schaltfläche "Meldeanzeige" in der GRAPH-Übersicht. Die Meldeanzeige zeigt die Fehlermeldung der Supervision.

Abbildung 2-87: Meldeanzeige

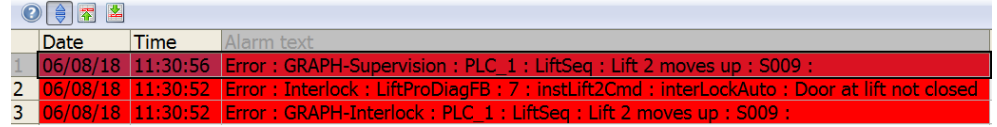

- 6. Markieren Sie die Meldung "Error: GRAPH-Supervision: PLC\_1: LiftSeq: Lift 2 moves up: S009".
- 7. Klicken Sie auf die Schaltfläche "PLC Code" der GRAPH -Übersicht. Die PLC-Code-Anzeige zeigt einen Teil der GRAPH-Ablaufkette "LiftSeq". Der unterbrochene Schritt ist rot markiert. In der Darstellung des Transitionsnetzwerks erkenne Sie, dass der Zustand des Signals "SeqData".sensorLift2Up (Sensor Hubeinheit 2 oben) "FALSE" bleibt, also die obere Endlage nicht erreicht wurde.

Abbildung 2-88: PLC-Code-Anzeige

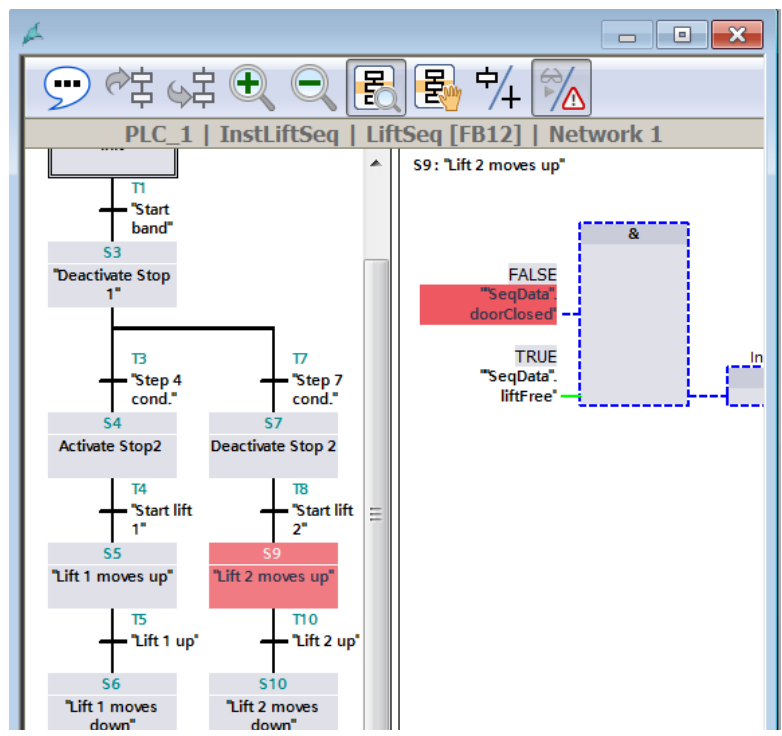

8. Diese Information wird Ihnen auch in der Kriterienanalyse-Anzeige angezeigt.

Abbildung 2-89: Kriterienanalyse-Anzeige

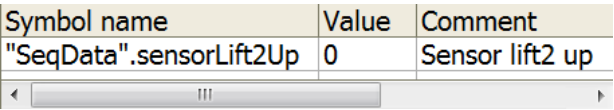

9. Mit erneutem Klick auf die Schaltfläche "Verriegelung" ("Interlock") oder "Aktion/Reaktion" ("Action / Reaction") deaktivieren Sie die Überwachung. Der Fehler, den die GRAPH-Ablaufkette anzeigt, wird im Programm automatisch quittiert.

#### **Simulation und Diagnose eines Interlock mit Erstwerterfassung (Kriterienanalyse)**

Für die Simulation eines Interlocks der GRAPH-Ablaufkette "LiftSeq" muss die Bandanlage in Betrieb sein. Der Interlock ist nur in den Schritten projektiert, in denen eine Hubeinheit nach oben oder unten angesteuert wird. Als Bedingung für den Interlock ist das Signal "SeqData".doorClosed (Tür der Hubeinheit geschlossen) mit einer UND-Verknüpfung mit dem Signal "SeqData".liftFree (Hubeinheit ist nicht blockiert) programmiert. Die Aktion im Schritt wird nur ausgeführt, wenn die Interlockbedingung erfüllt ist. Ist die Interlockbedingung nicht erfüllt, wird eine Meldung ausgegeben. Der Interlock wird mit der Simulation eines Verriegelungsfehlers (Interlock) ausgelöst. Sie können sich zusätzlich auch die Erstwerte anzeigen lassen und die fehlerhaften Operanden sofort erkennen (Kriterienanalyse). Sie können zwischen der Anzeige der Aktualwerte und der Anzeige der Erstwerte hin und her schalten.

Um einen Interlock zu simulieren und diagnostizieren, gehen Sie folgendermaßen vor:

- 1. Öffnen Sie das Bild "ProDiag" ("ProDiag").
- 2. Wenn die Bandanlage nicht in Betrieb ist, klicken Sie auf die Schaltfläche "Start".
- 3. Warten Sie bis eine Kiste von Hubeinheit 1 angehoben wird.
- 4. Klicken Sie auf die Schaltfläche "Verriegelung" ("Interlock") um einen Interlock in einem Schritt auszulösen.
- 5. Klicken Sie auf die Schaltfläche "Lift blockiert" ("Lift blocked").
	- Die Farbe der jeweiligen Schaltfläche wird rot.
	- In einem Schritt mit projektiertem Interlock wird die Hubeinheit nicht weiter angesteuert und bleibt stehen.
	- Es wird eine Interlockmeldung ausgegeben.
	- Die rotmarkierte Schrittnummer in der GRAPH-Übersicht signalisiert einen Fehler in der GRAPH-Ablaufkette.

Abbildung 2-90: GRAPH-Übersicht

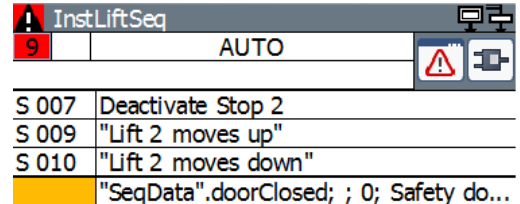

6. Klicken Sie auf die Schaltfläche "Meldeanzeige" in der GRAPH-Übersicht. Die Meldeanzeige zeigt die Interlockmeldung.

Abbildung 2-91: Meldeanzeige

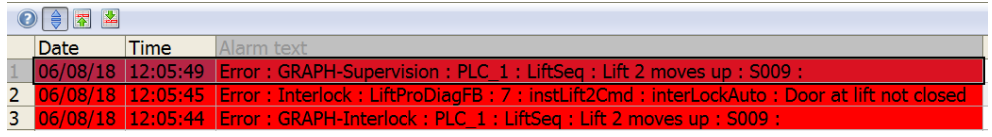

Markieren Sie die Meldung: "Error: GRAPH-Supervision: PLC\_1: LiftSeq: Lift 2 moves up: S009".

7. Klicken Sie auf die Schaltfläche "PLC-Code-Anzeige" der GRAPH –Übersicht oder auf die Schaltfläche "PLC Code". Die PLC-Code-Anzeige zeigt die GRAPH-Ablaufkette "LiftSeq". Der Schritt mit der Interlockmeldung ist rot markiert.

In der Darstellung "Erstwertansicht" des Interlocknetzwerks erkennen Sie, dass die Bedingung "SeqData".doorClosed nicht erfüllt ist, also die Tür der Hubeinheit nicht geschlossen ist. Der erste Fehler wird rot markiert dargestellt.

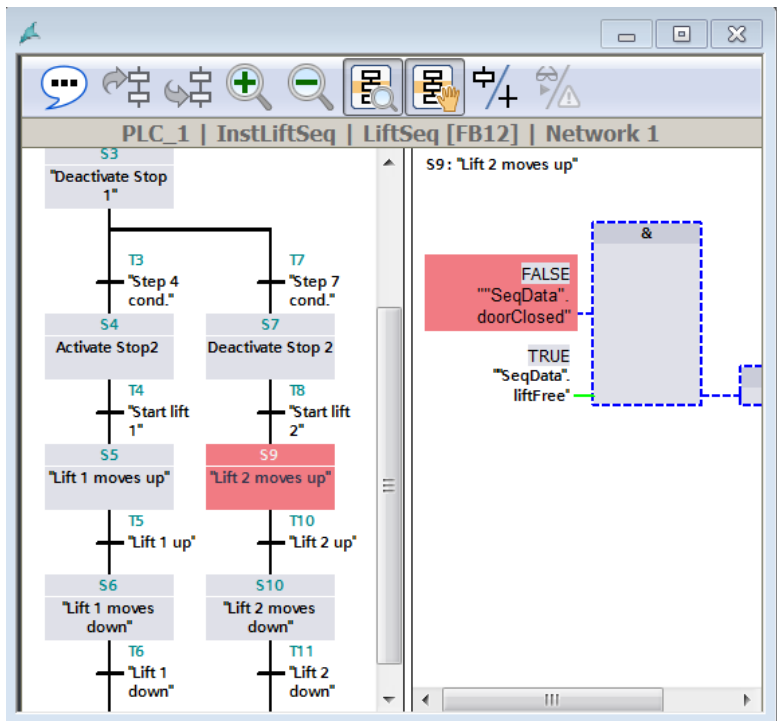

Abbildung 2-92: PLC-Code Erstwertansicht

- 8. Mit der Schaltfläche "Aktualwerte/Erstwerte" können Sie zur Aktualwertansicht umschalten.
- 9. In der "Aktualwertansicht" des Interlocknetzwerks erkennen Sie, dass die beiden Bedingungen "SeqData".doorClosed und "SeqData".liftFree nicht erfüllt sind, also die Tür der Hubeinheit nicht geschlossen und die Hubeinheit nicht frei ist.

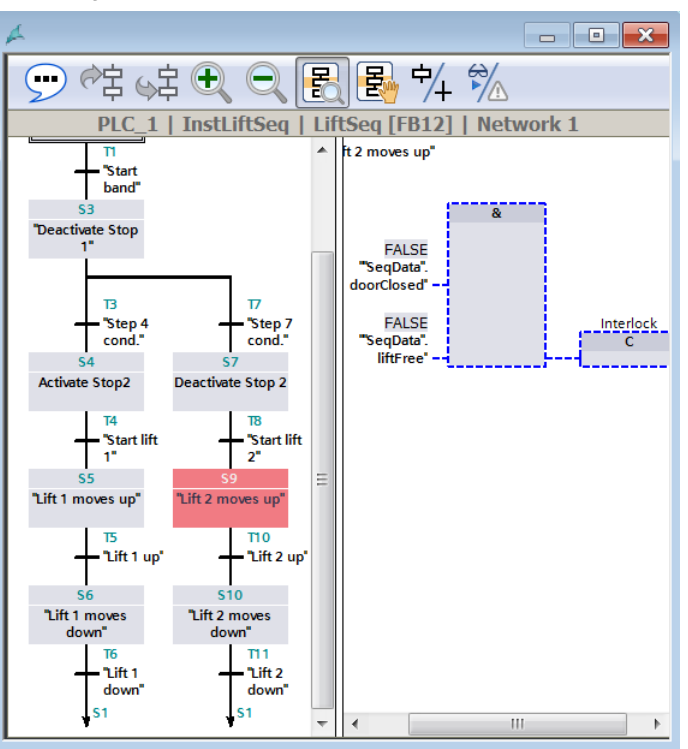

Abbildung 2-93 PLC-Code Aktualwertansicht

10. Schaltfläche "Lift blockiert" ("Lift blocked") und die Schaltfläche "Verriegelung" ("Interlock") deaktivieren Sie den Interlock. Der Fehler in der GRAPH-Ablaufkette wird im Programm automatisch quittiert.

#### **Simulation der Überwachungsart Fehlermeldung mit dem Text aus dem spezifischen Textfeld**

- 1. Navigieren Sie in der Projektnavigation zu "PLC1 > Beobachtungs- und Forcetabellen" ("PLC1 > Watch and force tables") und öffnen Sie die Beobachtungstabelle "WatchTableFreq".
- 2. Schalten Sie die Beobachtungstabelle in die Online-Ansicht, indem Sie auf das Brillensymbol klicken.
- 3. Geben Sie als Steuerwert einen Wert ein, der größer ist als 10.0, z.B. 11.0.
- 4. Klicken Sie in der Funktionsleiste auf die Funktion "Sofort steuern" ("Modify now"). Bei dieser Aktion wird die Überschreitung des oberen Grenzwertes simuliert.

Abbildung 2-94: Beobachtungstabelle

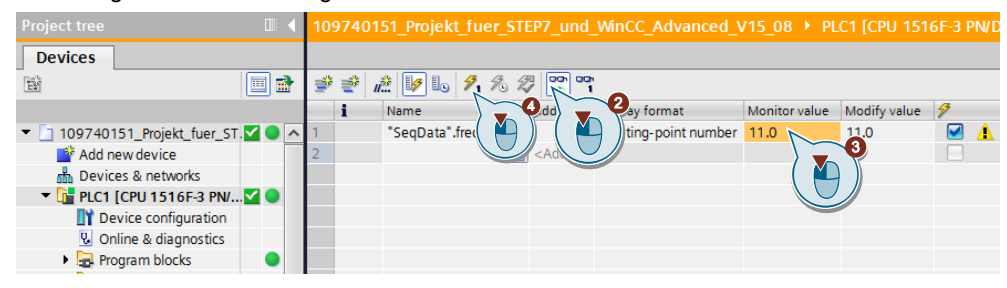

5. Wechseln Sie zu WinCC Professional. In der ProDiag-Übersicht werden die beiden Symbole "E" und "M" rot markiert.

Abbildung 2-95: ProDiag-Übersicht

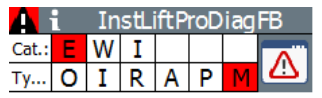

6. Klicken Sie anschließend in der ProDiag-Übersicht auf die Schaltfläche "Meldeanzeige". Die Fehlermeldung wird wie im nachfolgenden Bild dargestellt.

Abbildung 2-96: Fehlermeldung "Grenzwert überschritten"

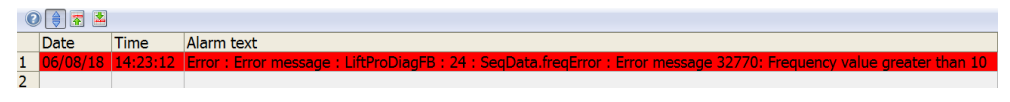

- 7. Wechseln Sie wieder in die Beobachtungstabelle und geben Sie als Steuerwert einen Wert ein, der kleiner ist als 5.0, z.B. 4.0.
- 8. Klicken Sie in der Funktionsleiste auf die Funktion "Sofort steuern" ("Modify now"). Bei dieser Aktion wird die Unterschreitung des unteren Grenzwertes simuliert.
- 9. Wechseln Sie wieder zu WinCC Professional. Die Fehlermeldung wird wie im nachfolgenden Bild dargestellt.

Abbildung 2-97: Fehlermeldung "Grenzwert unterschritten"

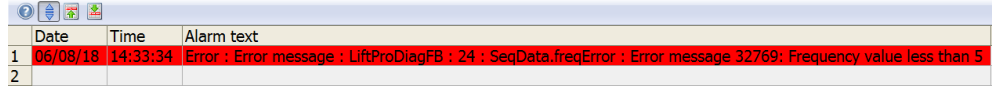

10. Um die Simulation wieder zu beenden, steuern Sie die DB-Variable "SeqData".frequency in der Beobachtungstabelle auf den Wert 10.0.

## <span id="page-69-0"></span>**3 Anhang**

## <span id="page-69-1"></span>**3.1 Service und Support**

#### **Industry Online Support**

Sie haben Fragen oder brauchen Unterstützung?

Über den Industry Online Support greifen Sie rund um die Uhr auf das gesamte Service und Support Know-how sowie auf unsere Dienstleistungen zu.

Der Industry Online Support ist die zentrale Adresse für Informationen zu unseren Produkten, Lösungen und Services.

Produktinformationen, Handbücher, Downloads, FAQs und Anwendungsbeispiele – alle Informationen sind mit wenigen Mausklicks erreichbar: [support.industry.siemens.com](https://support.industry.siemens.com/)

#### **Technical Support**

Der Technical Support von Siemens Industry unterstützt Sie schnell und kompetent bei allen technischen Anfragen mit einer Vielzahl maßgeschneiderter Angebote – von der Basisunterstützung bis hin zu individuellen Supportverträgen.

Anfragen an den Technical Support stellen Sie per Web-Formular: [www.siemens.de/industry/supportrequest](https://www.siemens.de/industry/supportrequest)

#### **SITRAIN – Training for Industry**

Mit unseren weltweit verfügbaren Trainings für unsere Produkte und Lösungen unterstützen wir Sie praxisnah, mit innovativen Lernmethoden und mit einem kundenspezifisch abgestimmten Konzept.

Mehr zu den angebotenen Trainings und Kursen sowie deren Standorte und Termine erfahren Sie unter: [www.siemens.de/sitrain](https://www.siemens.de/sitrain)

#### **Serviceangebot**

Unser Serviceangebot umfasst folgendes:

- Plant Data Services
- Ersatzteilservices
- **Reparaturservices**
- Vor-Ort und Instandhaltungsservices
- Retrofit- und Modernisierungsservices
- Serviceprogramme und Verträge

Ausführliche Informationen zu unserem Serviceangebot finden Sie im Servicekatalog: [support.industry.siemens.com/cs/sc](https://support.industry.siemens.com/cs/sc)

#### **Industry Online Support App**

Mit der App "Siemens Industry Online Support" erhalten Sie auch unterwegs die optimale Unterstützung. Die App ist für Apple iOS, Android und Windows Phone verfügbar:

[support.industry.siemens.com/cs/ww/de/sc/2067](https://support.industry.siemens.com/cs/ww/de/sc/2067)

## <span id="page-70-0"></span>**3.2 Links und Literatur**

Tabelle 3-1

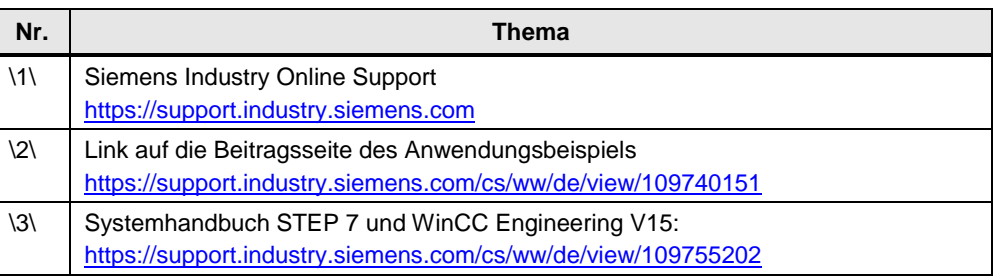

## <span id="page-70-1"></span>**3.3 Änderungsdokumentation**

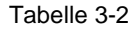

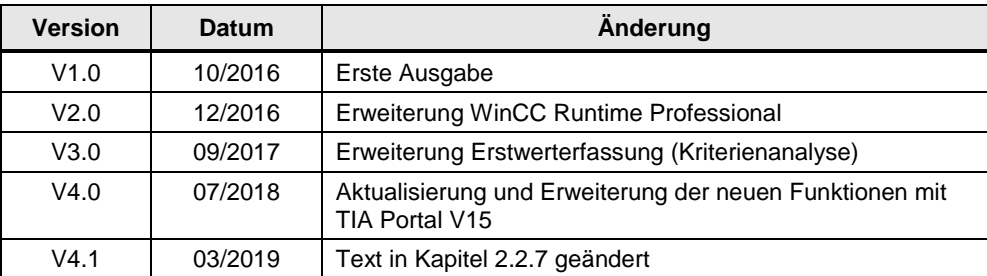